# **SHARP**

# **LC-46HD1E LC-52HD1E**

**LCD COLOUR TELEVISION LCD-FARBFERNSEHGERÄT TÉLÉVISION COULEUR À ÉCRAN À CRISTAUX LIQUIDES (LCD) TELEVISORE A COLORI LCD**

> OPERATION MANUAL BEDIENUNGSANLEITUNG MODE D'EMPLOI MANUALE DI ISTRUZIONI

# **AQUOS**

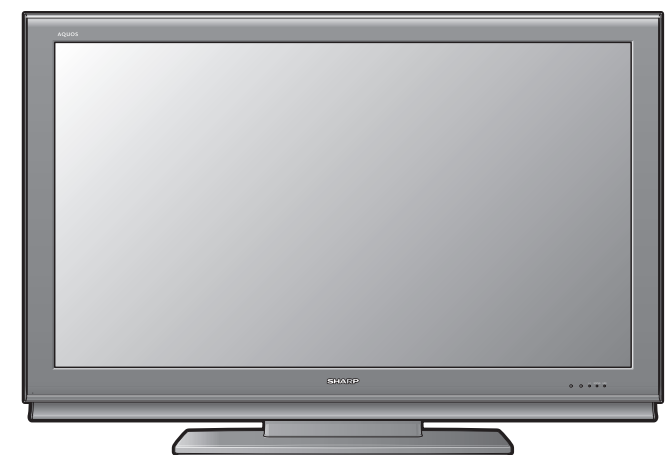

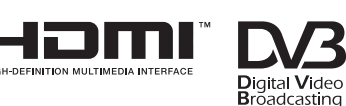

**DODOLBY** 

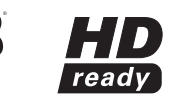

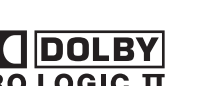

**VIRTUAL SPEA** 

DEUTSCH

**DEUTSCH** 

## **SPECIAL NOTE FOR USERS IN THE U.K.**

The mains lead of this product is fitted with a non-rewireable (moulded) plug incorporating a 13A fuse. Should the fuse need to be replaced, a BSI or ASTA approved BS 1362 fuse marked  $\check{\nabla}$  or  $\hat{\Leftrightarrow}$  and of the same rating as above, which is also indicated on the pin face of the plug, must be used.

Always refit the fuse cover after replacing the fuse. Never use the plug without the fuse cover fitted.

In the unlikely event of the socket outlet in your home not being compatible with the plug supplied, cut off the mains plug and fit an appropriate type.

## **DANGER:**

The fuse from the cut-off plug should be removed and the cut-off plug destroyed immediately and disposed of in a safe manner.

Under no circumstances should the cut-off plug be inserted elsewhere into a 13A socket outlet, as a serious electric shock may occur.

To fit an appropriate plug to the mains lead, follow the instructions below:

#### **IMPORTANT:**

The wires in the mains lead are coloured in accordance with the following code:

## **Blue: Neutral**

**Brown: Live**As the colours of the wires in the mains lead of this product may not correspond with the coloured markings identifying the terminals in your plug, proceed as follows:

• The wire which is coloured blue must be connected to the plug terminal which is marked N or coloured black.

• The wire which is coloured brown must be connected to the plug terminal which is marked L or coloured red. Ensure that neither the brown nor the blue wire is connected to the earth terminal in your three-pin plug.

Before replacing the plug cover make sure that:

• If the new fitted plug contains a fuse, its value is the same as that removed from the cut-off plug.

• The cord grip is clamped over the sheath of the mains lead, and not simply over the lead wires.

IF YOU HAVE ANY DOUBT, CONSULT A QUALIFIED ELECTRICIAN.

## **BEDIENUNGSANLEITUNG**

**DEUTSCH**

- Die in dieser Bedienungsanleitung dargestellten Illustrationen und Bildschirm-Einblendungen dienen lediglich der Veranschaulichung und können sich von denen im tatsächlichen Betrieb geringfügig unterscheiden.
- Die in dieser Bedienungsanleitung verwendeten Beispiele basieren auf Modell LC-52HD1E.

## **Inhalt**

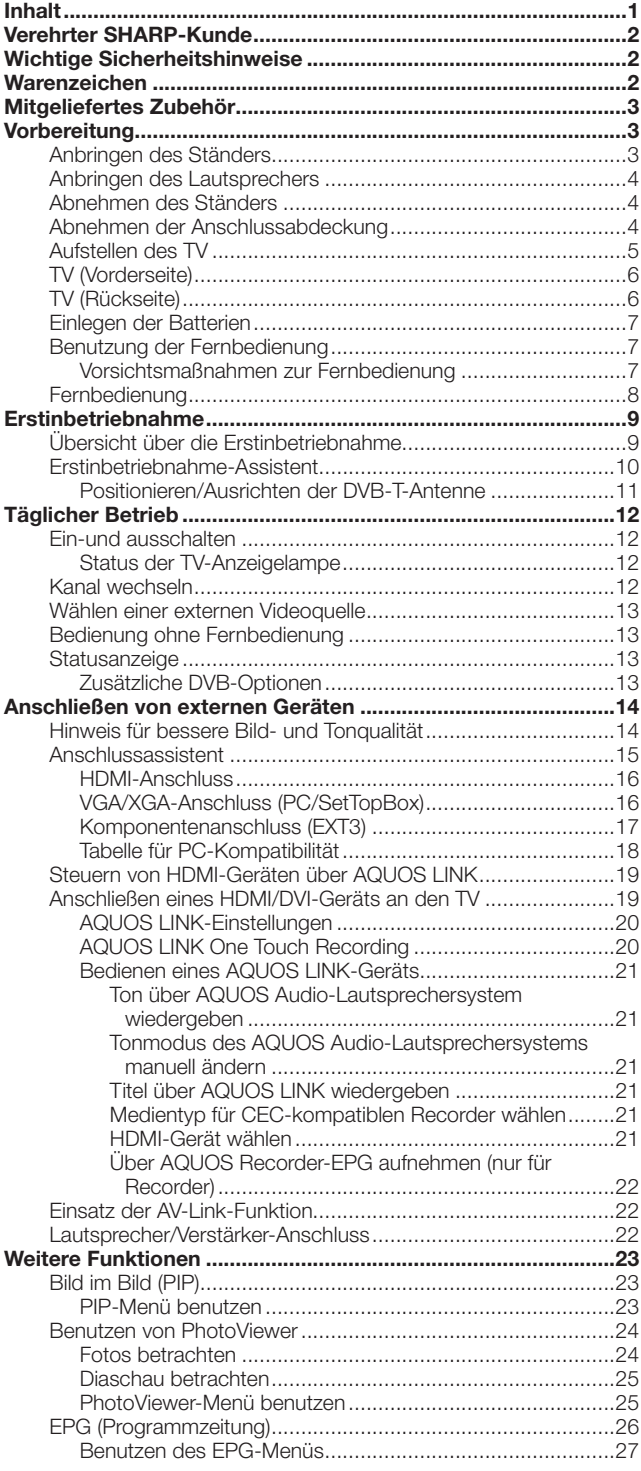

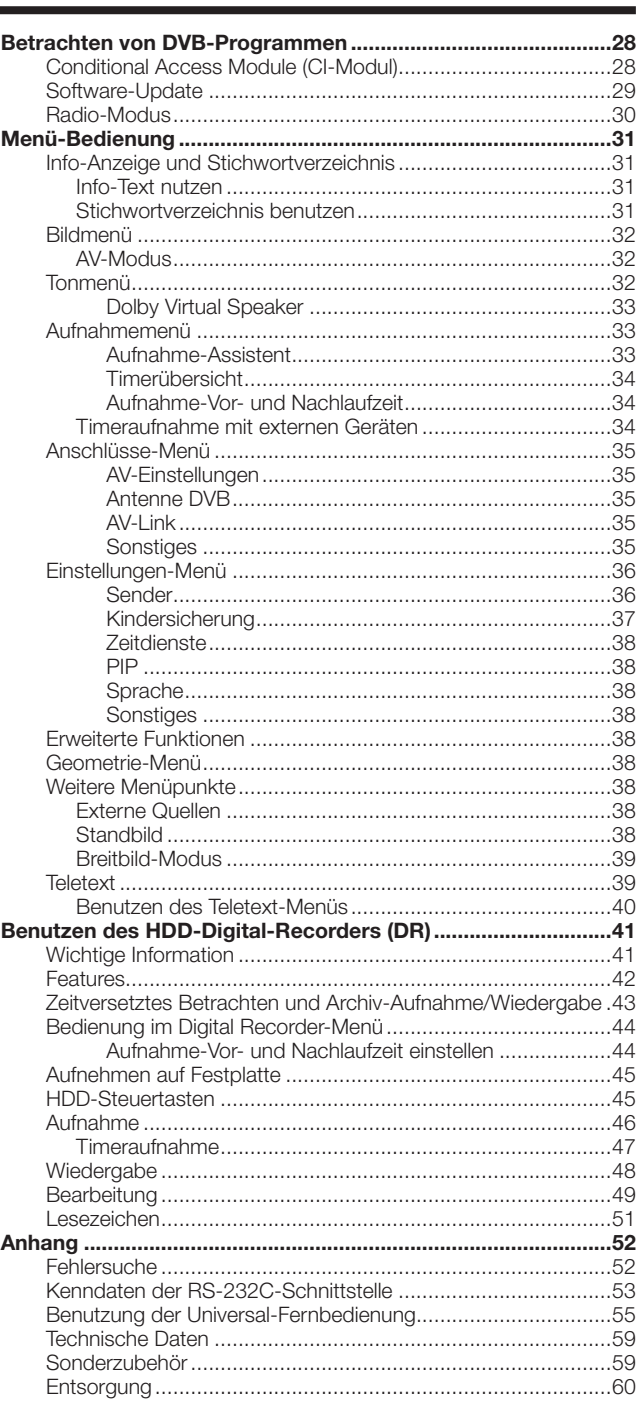

#### **WARNUNG:**

Dies ist ein Produkt der Klasse A (Class A). Das Produkt kann im Wohnbereich Funkstörungen verursachen; in diesem Falle kann vom Benutzer verlangt werden, angemessene Abhilfemaßnahmen zu treffen.

## **Verehrter SHARP-Kunde**

Herzlichen Dank für den Kauf dieses LCD-Farbfernsehgeräts von SHARP. Im Interesse sicherer und langfristig störungsfreier Benutzung dieses Geräts lesen Sie bitte vor der Inbetriebnahme den Abschnitt "Wichtige Sicherheitshinweise" vollständig durch.

## **Wichtige Sicherheitshinweise**

- Reinigung—Das Netzkabel vor dem Reinigen des Geräts von der Steckdose abtrennen. Reinigen Sie das Gerät mit einem angefeuchteten Tuch. Verwenden Sie keine flüssigen Reiniger oder Aerosol-Sprays.
- Wasser und Feuchtigkeit—Benutzen Sie das Gerät nicht in der Nähe von Wasser, wie z.B. neben einer Badewanne, Spüle oder Waschwanne, an einem Swimmingpool oder in einem feuchten Keller.
- Keine Vasen oder andere mit Wasser gefüllten Behälter auf dem Gerät abstellen. Bei Eindringen von Wasser in das Gerät besteht Brand- und Stromschlaggefahr.
- Sicherer Stand—Stellen Sie das Produkt nicht auf instabilen Wagen, Ständern, Stativen oder Tischen usw. auf. Dadurch kann das Gerät herunterfallen und schwere Verletzungen verursachen und/oder beschädigt werden. Nur vom Hersteller empfohlene oder mitgelieferte Wagen, Ständer, Stative, Halterungen oder Tische verwenden. Bei Wandmontage sind die Anleitungen des Herstellers unbedingt zu befolgen. Verwenden Sie ausschließlich vom Hersteller empfohlene Befestigungsteile.
- Wenn das Produkt auf einem Wagen transportiert wird oder abgestellt ist, darf es nur mit größter Vorsicht bewegt werden. Bei plötzlichem Halten, übermäßiger Kraftanwendung und auf unebenem Boden kann das Produkt vom Wagen kippen.
- Belüftung—Die im Gehäuse vorhandenen Schlitze und anderen Öffnungen dienen zur Belüftung. Diese Schlitze und Öffnungen dürfen nicht abgedeckt oder blockiert werden, da ungenügende Belüftung zu Überhitzung und/oder einer Verkürzung der Produktlebensdauer führen kann. Stellen Sie das Gerät nicht auf Betten, Sofas, Teppichen oder anderen Unterlagen auf, die die Belüftungsöffnungen blockieren könnten. Das Gerät ist nicht für Einbau bestimmt. Es darf daher nicht an beengten Plätzen wie in Bücherschränken oder Regalen aufgestellt werden, solange keine ausreichende Belüftung gewährleistet oder den Anweisungen des Herstellers nicht entsprochen ist.
- Das in diesem Produkt verwendete LCD-Panel besteht aus Glas. Es kann daher zerbrechen, wenn die Panel-Einheit fallen gelassen oder Druck darauf ausgeübt wird. Seien Sie vorsichtig, damit Sie nicht durch gebrochene Glasstücke verletzt werden, falls das LCD-Panel bricht.
- Wärmequellen—Stellen Sie das Produkt nicht in der Nähe von Heizkörpern, Heizgeräten, Öfen oder anderen Geräten (einschließlich Verstärker) auf, die Hitze abstrahlen.
- Wegen Brandgefahr auf keinen Fall Kerzen oder andere Objekte mit offener Flamme auf oder neben dem Gerät abstellen.
- Nicht das Fernsehgerät oder andere schwere Gegenstände auf dem Netzkabel abstellen, da anderenfalls Brand- und Stromschlaggefahr besteht.
- Nicht über längere Zeit ein Standbild anzeigen, da dadurch ein Nachbild zurückbleiben könnte.
- Wenn der Netzstecker angeschlossen ist, wird stets auch Strom verbraucht.
- Wartung—Versuchen Sie nicht, das Produkt selbst zu warten. Beim Entfernen von Abdeckungen bestehen Stromschlaggefahr und andere potentielle Gefahren. Lassen Sie Wartungsarbeiten stets von einem qualifizierten Servicetechniker vornehmen.

Das LCD-Panel ist ein Hochtechnologie-Produkt, das eine hohe Bildqualität bietet.

Wegen der hohen Pixelzahl können sporadisch einige nicht aktive Pixel als feste blaue, grüne oder rote Punkte auf dem Bildschirm erscheinen.

Dies liegt innerhalb der Produktspezifikationen und stellt keine Störung dar.

## **Vorsichtsmaßnahmen beim Transport des TV**

Achten Sie darauf, dass der TV beim Transportieren nicht an den Lautsprechern gehalten wird. Der TV ist stets von zwei Personen mit beiden Händen zu halten — mit jeweils einer Hand an beiden Seiten des Gerätes.

## **Warenzeichen**

"HDMI, das HDMI-Logo und High-Definition Multimedia Interface sind Warenzeichen oder eingetragene Warenzeichen der HDMI Licensing LLC.

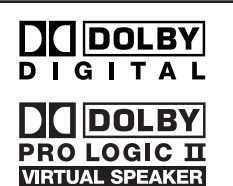

• Hergestellt unter Lizenz von Dolby Laboratories.

• "Dolby", "Pro Logic" und das Doppel-D-Symbol sind Warenzeichen von Dolby Laboratories.

• Das "HD ready" Logo ist ein Warenzeichen von EICTA.

• Das DVB-Logo ist ein eingetragenes Warenzeichen des Projekts Digital Video Broadcasting - DVB.

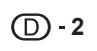

## **Mitgeliefertes Zubehör**

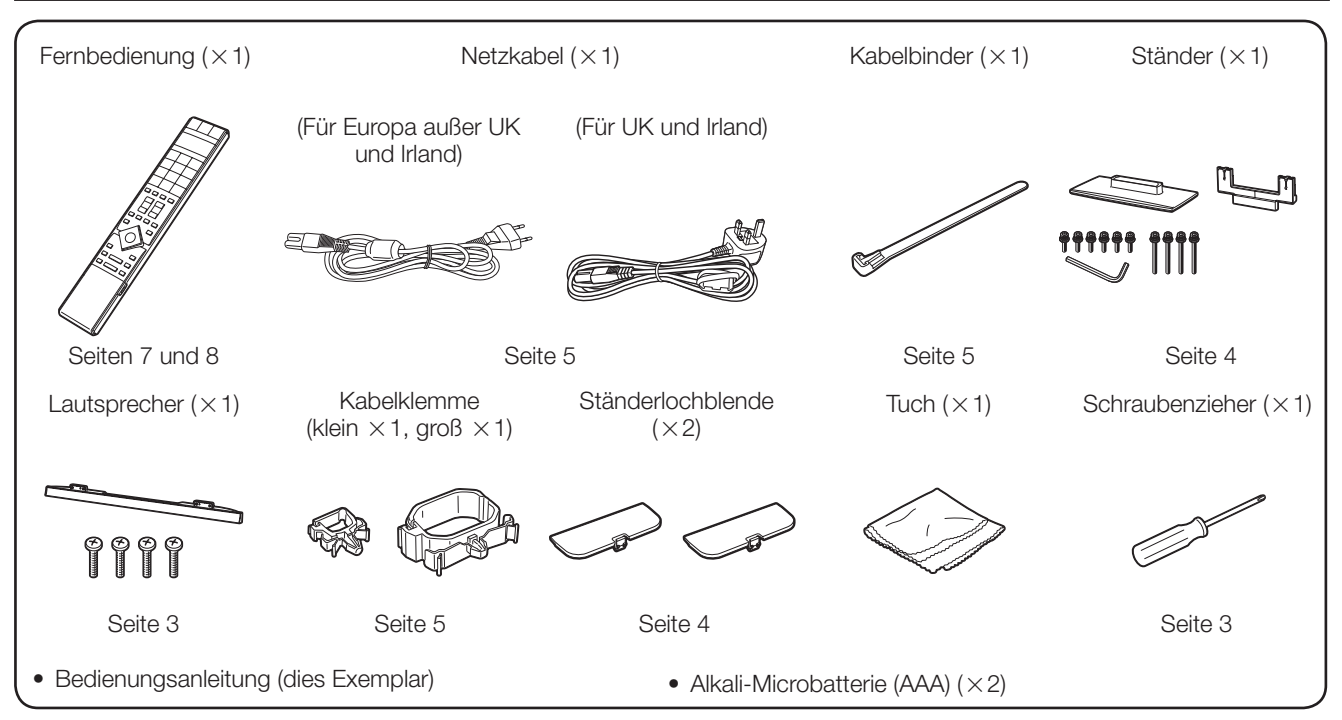

## **Vorbereitung**

## **Anbringen des Lautsprechers**

- Vor dem Anbringen (oder Abnehmen) des Lautsprechers bitte das Netzkabel vom Netzeingang (AC INPUT) trennen.
- Vor den Arbeiten bitte eine Decke oder Ähnliches auf der vorgesehenen Ablagefläche für den TV ausbreiten. So schützen Sie den TV vor einer etwaigen Beschädigung.
- Vergewissern Sie sich, dass dem Lautsprecher 4 Schrauben und ein Schraubenzieher beigepackt sind. **1**
- Setzen Sie den Lautsprecher mit den Vorsprüngen in die entsprechenden Schlitze am TV ein und ziehen Sie die Schrauben fest. Die 4 Schrauben in der Reihenfolge  $(1)$ ,  $(2)$ ,  $(3)$ und  $\overline{4}$  einsetzen und festziehen. **2**

Schraubenzieher

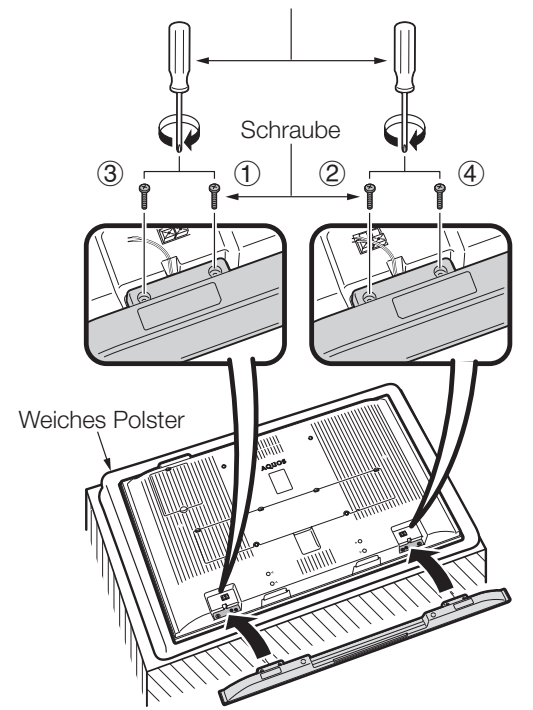

Schließen Sie die Kabelenden wie gezeigt an die Lautsprecherklemmen an. **3**

 Schließen Sie die Leiter jeweils an die Klemme mit der gleichen Farbe an.

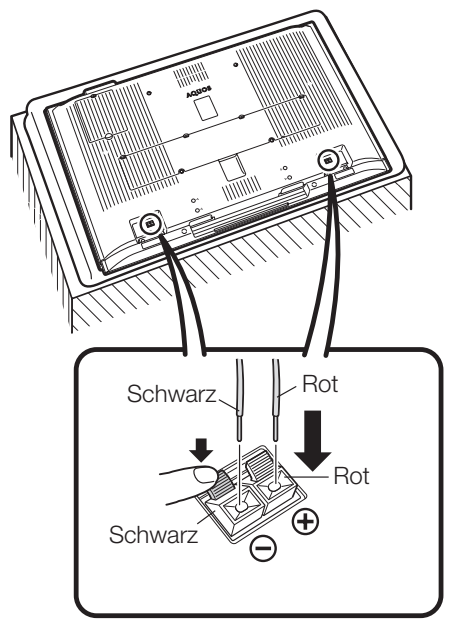

#### **ZUR BEACHTUNG**

• Zum Abnehmen des Lautsprechers die obigen Schritte bitte sinngemäß umgekehrt rückwärts ausführen.

## **Anbringen des Ständers**

- Vor dem Anbringen (oder Abnehmen) des Ständers bitte das Netzkabel vom Netzeingang (AC INPUT) trennen.
- Vor den Arbeiten bitte eine Decke oder Ähnliches auf der vorgesehenen Ablagefläche für den TV ausbreiten. So schützen Sie den TV vor einer etwaigen Beschädigung.

#### **VORSICHT**

- **Befestigen Sie den Ständer in korrekter Ausrichtung.**
- **Stellen Sie sicher, dass die Anweisungen befolgt werden. Bei falsch angebrachtem Ständer besteht die Gefahr, dass der TV umkippt.**
- Vergewissern Sie sich, dass dem Ständer alle 10 Schauben (6 kurze Schrauben und 4 lange Schrauben) beigepackt sind. **1**

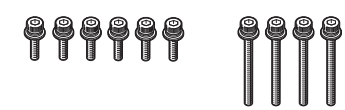

Befestigen Sie die Stütze für den Ständer am Sockel, wobei Sie wie gezeigt die Box als Ständer verwenden. **2**

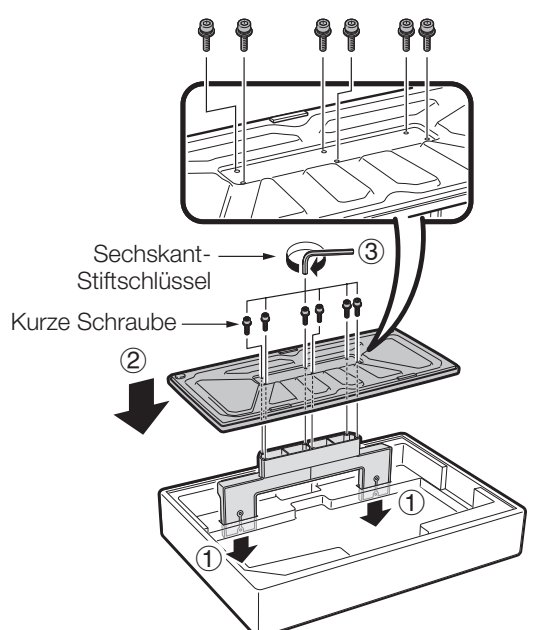

## **Abnehmen des Ständers**

- Wiederholen Sie die unter **Anbringen des Ständers** erläuterten Schritte in umgekehrter Reihenfolge. **1**
- Bringen Sie die Ständerlochkappen an. (Setzen Sie die Kappen mit den Vorsprüngen auf die Löcher im TV an und drücken Sie sie zum Einrasten an.) **2**

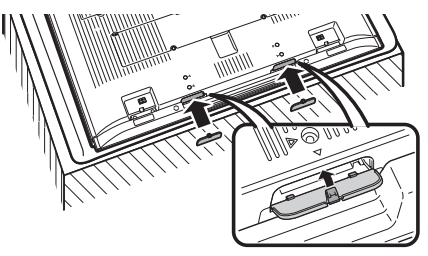

- 1 Setzen Sie den Ständer in die Öffnungen am Boden des TV ein. (Halten Sie den Ständer so, dass dieser nicht von der Kante der Sockelfläche fällt.) **3**
	- 2 Setzen Sie die 4 langen Schrauben in die 4 Bohrungen auf der Rückseite des TV ein und ziehen Sie die Schrauben fest.

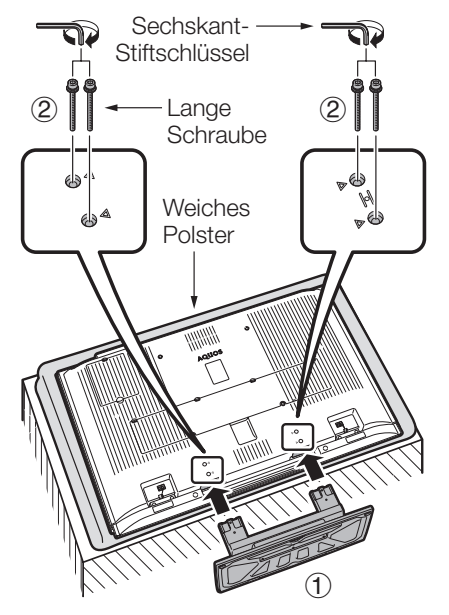

## **Abnehmen der Anschlussabdeckung**

Bevor Anschlüsse vornehmen, entfernen Sie bitte das Transportschutz-Klebeband von der Abdeckung.

 Drücken Sie dann die oberen Haken an und nehmen Sie die rückseitige Anschlussabdeckung zu sich hin ab.

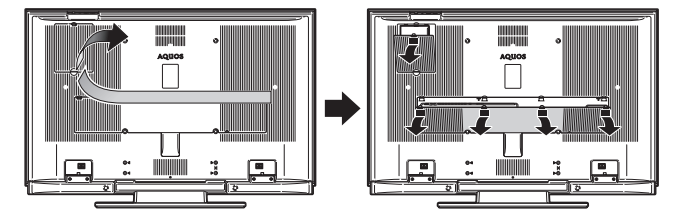

## **Vorbereitung**

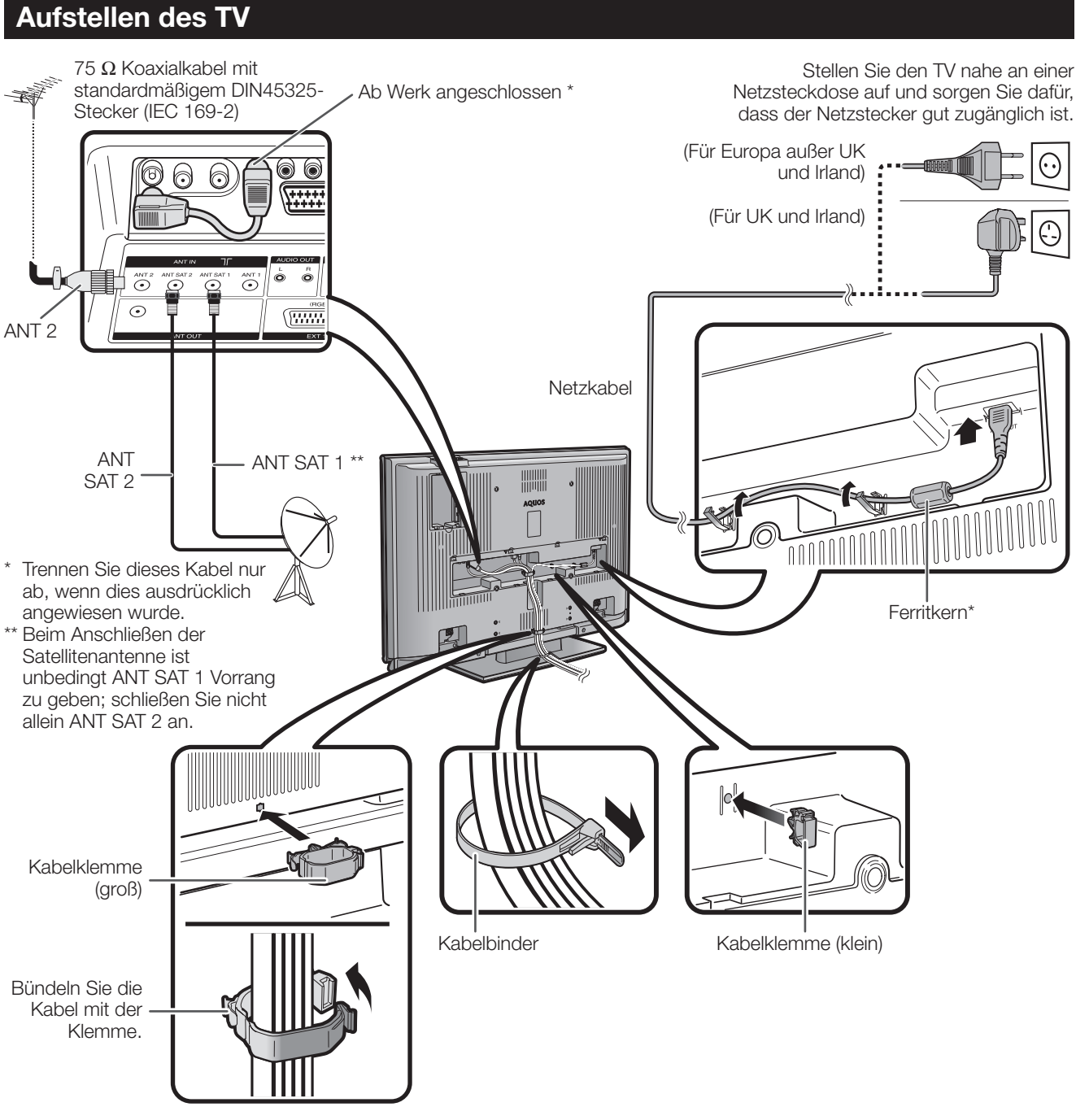

## **Antenne**

Schließen Sie das Antennenkabel von Ihrem Antennen-/Kabelanschluss bzw. der Raum- oder Dachantenne an den Antenneneingang auf der Rückseite des TV an, um digitale/terrestrische Sender zu empfangen.

Bei günstigen Empfangsverhältnissen kann auch eine Zimmerantenne verwendet werden. Passive und aktive Raumantennen sind im Fachhandel erhältlich. Im Falle einer aktiven Antenne wird diese über die Antenneneingangsbuchse mit Spannung versorgt.

Die Versorgungsspannung (5 V) muss unter "Schaltspannung zulassen" entsprechend eingestellt werden. (Seite 35)

#### **\* Ferritkern**

Der Ferritkern sollte permanent am Netzkabel angebracht sein und an diesem belassen werden.

## **Anbringen des TV an einer Wand**

- **Als Wandhalterung dieses TV-Geräts sollte ausschließlich die von SHARP verfügbare Wandhalterung verwendet werden.(Seite 59) Bei Verwendung anderer Wandhalterungen kann die Installation instabil sein, wodurch die Gefahr einer eventuell ernsten Verletzung besteht.**
- **Stellen Sie bei Verwendung der Wandhalterung AN-52AG4 (SHARP) den Winkel des TVs auf 0° oder 5° ein. Stellen Sie den Winkel nicht größer als 10° ein.**
- **Die Installierung des LCD-Farbdisplays erfordert besondere Kenntnisse und sollte nur durch qualifiziertes Kundendienstpersonal ausgeführt werden. Führen Sie diesen Vorgang niemals selbst aus. SHARP übernimmt keine Verantwortung für das falsche Anbringen oder für Unfälle oder Verletzungen, die als Folgen des falschen Anbringens entstehen.**
- Zur Verwendung der optionalen Halterung für Wandbefestigung wenden Sie sich bitte an einen qualifizierten Service-Techniker.

## **TV (Vorderseite)**

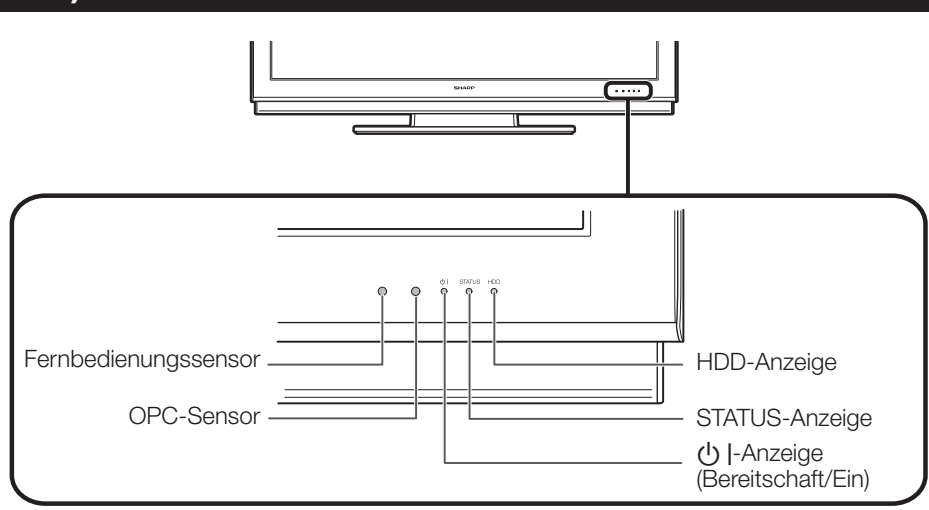

Näheres zum Anzeigestatus siehe Seite 12.

## **TV (Rückseite)**

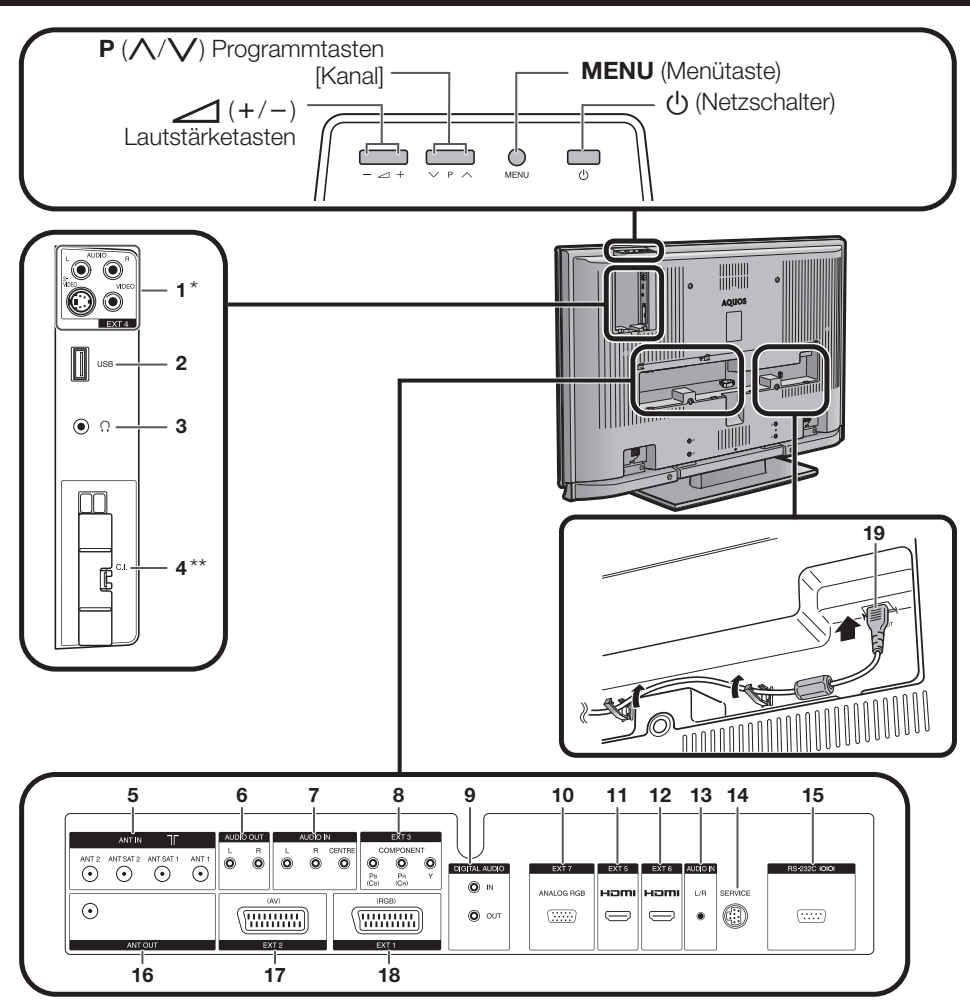

- **1** EXT 4-Buchsen
	- \* Schließen Sie S-VIDEO und VIDEO nicht gleichzeitig an.
- **2** USB-Buchse<br>**3** Konfhörer
- **3** Kopfhörer
	- **Common Interface-Steckplatz (** $\times$ **2)**
	- \*\* Entfernen Sie die Abdeckung, wenn Sie **12** EXT 6 (HDMI)-Buchse das CI-Modul einschieben.
- **5** ANT IN-Buchsen<br>**6** AUDIO OUT-Buch
- **6** AUDIO OUT-Buchsen<br>**7** AUDIO IN-Buchsen
- **7** AUDIO IN-Buchsen<br>**8** EXT 3 (COMPONE)
- **8** EXT 3 (COMPONENT)-Buchsen
- **9** DIGITAL AUDIO-Buchsen
- **10** EXT 7 (ANALOG RGB)-Buchse
- **11** EXT 5 (HDMI)-Buchse
	- **13** AUDIO IN (L/R)-Buchse
	-
	- **14** SERVICE-Anschluss
	- **15** RS-232C-Buchse
- **16** ANT OUT-Buchse
- **17** EXT 2 (AV)-Buchse
- **18** EXT 1 (RGB)-Buchse

**19** AC INPUT-Buchse (Netzeingang)

## **Einlegen der Batterien**

Vor der ersten Inbetriebnahme des TV bitte zwei Microbatterien (mitgeliefert) einlegen. Wenn die Batterien erschöpft sind und die Fernbedienung nicht mehr funktioniert, sind sie durch neue Microbatterien zu ersetzen.

- Öffnen Sie den Batteriefachdeckel. **1**
- Die beiden mitgelieferten Alkali-Microbatterien einlegen. **2**
	- Legen Sie die Batterien so ein, dass die Pole auf die entsprechenden Markierungen  $(+)$  und  $(-)$  im Batteriefach ausgerichtet sind.
- Schließen Sie den Batteriefachdeckel. **3**

#### **VORSICHT**

Die falsche Verwendung von Batterien kann zum Austreten von Batterieflüssigkeit und zum Explodieren der Batterien führen. Stellen Sie sicher, dass die folgenden Anweisungen befolgt werden.

- Verwenden Sie unterschiedliche Batterietypen nicht zusammen. Unterschiedliche Typen weisen unterschiedliche Eigenschaften auf.
- Verwenden Sie alte und neue Batterien nicht gemeinsam. Dies kann die Lebensdauer der neuen Batterie verkürzen und evtl. ein Auslaufen der alten Batterie zur Folge haben.
- Entnehmen Sie die Batterien, wenn diese verbraucht sind. Aus den Batterien ausgetretene Batteriesäure kann Hautreizungen verursachen. Etwaige ausgetretene Batteriesäure sorgsam mit einem Tuch entfernen.
- Wenn Sie die Batterien ersetzen, verwenden Sie bitte Alkalibatterien, keine Manganbatterien.
- **Häufiges Einschalten der Beleuchtung mit der LIGHT**  $\ddot{\phi}$ **-Taste kann die Lebensdauer der Batterien verkürzen. Ersetzen** Sie die Batterien, wenn die Helligkeit des LCD-Fensters bzw. der Beleuchtung mit der Beleuchtungsfunktion schwächer oder die Anzeige im Fenster unscharf wird.
- Benutzen Sie die Fernbedienung nicht weiter, wenn die Batterien stark entladen sind. Dies könnte Fehlermeldungen und Funktionsstörungen zur Folge haben. Ersetzen Sie in solchen Fällen die Batterien und lassen Sie die Fernbedienung eine Weile ruhen. Sollte dies nicht ausreichen, öffnen Sie bitte den rückseitigen Batteriefachdeckel und betätigen Sie den **RESET**-Knopf. Wenn Sie den **RESET**-Knopf drücken, werden die Einstellungen für Universal-Fernbedienung gelöscht.
- Die Fernbedienung besitzt einen internen Speicher für externe Geräte. Damit die Daten im Speicher nicht verloren werden, muss das Auswechseln der Batterien schnell erfolgen. Falls der eingestellte Herstellercode initialisiert und gelöscht wurde, können Sie den Code neu eingeben. (Siehe Seite 55.)
- Bei den Batterien, die dem Produkt beiliegen, kann die Lebensdauer lagerungsbedingt verkürzt sein.
- Wenn die Fernbedienung längere Zeit nicht benutzt wird, entnehmen Sie bitte deren Batterien.

#### **Hinweis zur Entsorgung von Batterien:**

Die mitgelieferten Batterien enthalten keine schädlichen Stoffe wie Cadmium, Blei oder Quecksilber. Nach den Entsorgungsvorschriften für Batterien dürfen diese nicht in den normalen Haushaltsmüll gegeben werden. Sie können verbrauchte Batterien kostenlos entsorgen, indem Sie sie in die dafür vom Handel aufgestellten Sammelbehälter werfen.

## **Benutzung der Fernbedienung**

Zur Benutzung der Fernbedienung ist diese auf den Fernbedienungssensor zu richten. Bei Hindernissen im Signalweg zwischen Fernbedienung und Sensor ist einwandfreies Ansprechen nicht gewährleistet.

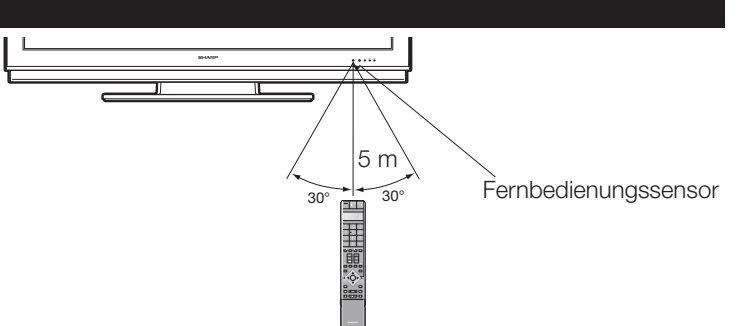

## **Vorsichtsmaßregeln zur Fernbedienung**

- Setzen Sie die Fernbedienung keinen Stößen aus. Setzen Sie die Fernbedienung auch keinen Flüssigkeiten aus und verwahren Sie sie nicht an Orten mit hoher Feuchtigkeit.
- Installieren oder verwahren Sie die Fernbedienung nicht an Orten mit direkter Sonnenbestrahlung. Durch die Hitze könnte sich das Gehäuse verformen.
- Die Fernbedienung funktioniert möglicherweise nicht richtig, wenn der Fernbedienungssensor des TV direkt von Sonnenlicht oder Beleuchtungsgeräten angestrahlt wird. Ändern Sie in diesem Fall den Winkel der Beleuchtung oder des TV oder verwenden Sie die Fernbedienung näher am Fernbedienungssensor.

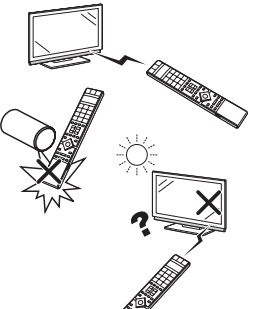

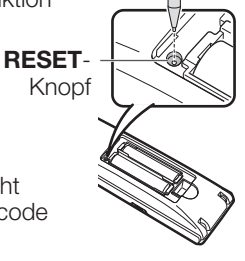

## **Vorbereitung**

## **Fernbedienung**

#### **ZUR BEACHTUNG**

- Die Symbole DVD, STB und VCR zeigen an, dass diese Tasten im entsprechenden Betriebsmodus bei Benutzung als Universal-Fernbedienung verwendbar sind.
- 

#### **2 LIGHT**  $\ddot{\otimes}$  **DVD STB VCR**

 Auf Drücken dieser Taste leuchten die häufig benötigten Tasten (**P**  $\land$  /  $\lor$  ,  $\Box$  $+/-$ , Zifferntasten **0 - 9**,  $\lessgtr$  und  $\lessgtr$ ). Die Beleuchtung schaltet sich wieder aus, wenn länger als ca. 5 Sekunden keine Bedienung mehr erfolgt. Die Taste erleichtert die Bedienung in relativ dunklen Räumen.

#### **3 FUNCTION DVD STB VCR**  Durch kurzes Drücken (aber mindestens 0,2 Sek.) wechselt die Funktion der Fernbedienung zwischen DVD-, SetTopBox- und VCR-Steuerung, wobei

das aktuell gesteuerte Gerät im LCD-Fenster angezeigt wird. Näheres zur Benutzung der Fernbedienung als Universal-Fernbedienung finden Sie auf Seite 55.

 Diese Anzeige zeigt, welches Gerät aktuell **4 LCD-Fenster DVD STB VCR** gesteuert wird. (TV, DVD, STB oder VCR).

#### **5** Zifferntasten 0 - 9 STB Zum Wählen des Kanals. Geben Sie wie bei einer Handytastatur die gewünschten Ziffern und Buchstaben ein. Wählen im Teletext-Modus die Seite.

#### **6** A **(Rückgriff)**

 Zum Zurückschalten auf das vorherige Bild im normalen Betrachtungsmodus.

#### **7 RADIO** Zum Umschalten zwischen dem RADIOund TV-Modus.

#### **8 EPG**

 Zeigt den EPG-Bildschirm an. **9** i **(**k**/**l**) (Lautstärke)** 

#### Erhöht/senkt die TV-Lautstärke. **10**  $x$  **(Stumm)**

Schaltet den TV-Ton ein/aus.

#### **11 Farbentasten (ROT/GRÜN/GELB/ BLAU)**

 Im Teletext-Modus: Wählen eine Seite (Seite 40).

 Wenn keine andere Menüanzeige aktiv ist, bewirkt das Drücken einer Farbentaste folgende Aktion:

#### **ROT**

Öffnet das DR-Archiv. (Seite 44)

## **GRÜN**

 Zeigt den Bildschirm für die Teletext-Untertitelwahl an.

#### **GELB**

 Ruft die zuletzt betrachtete Station/ externe Quelle auf.

#### **BLAU**

Zeigt den Programm-Info-Bildschirm an.

 Im Menü dienen die Farbentasten zum Wählen der in gleicher Farbe angezeigten Menüpunkte.

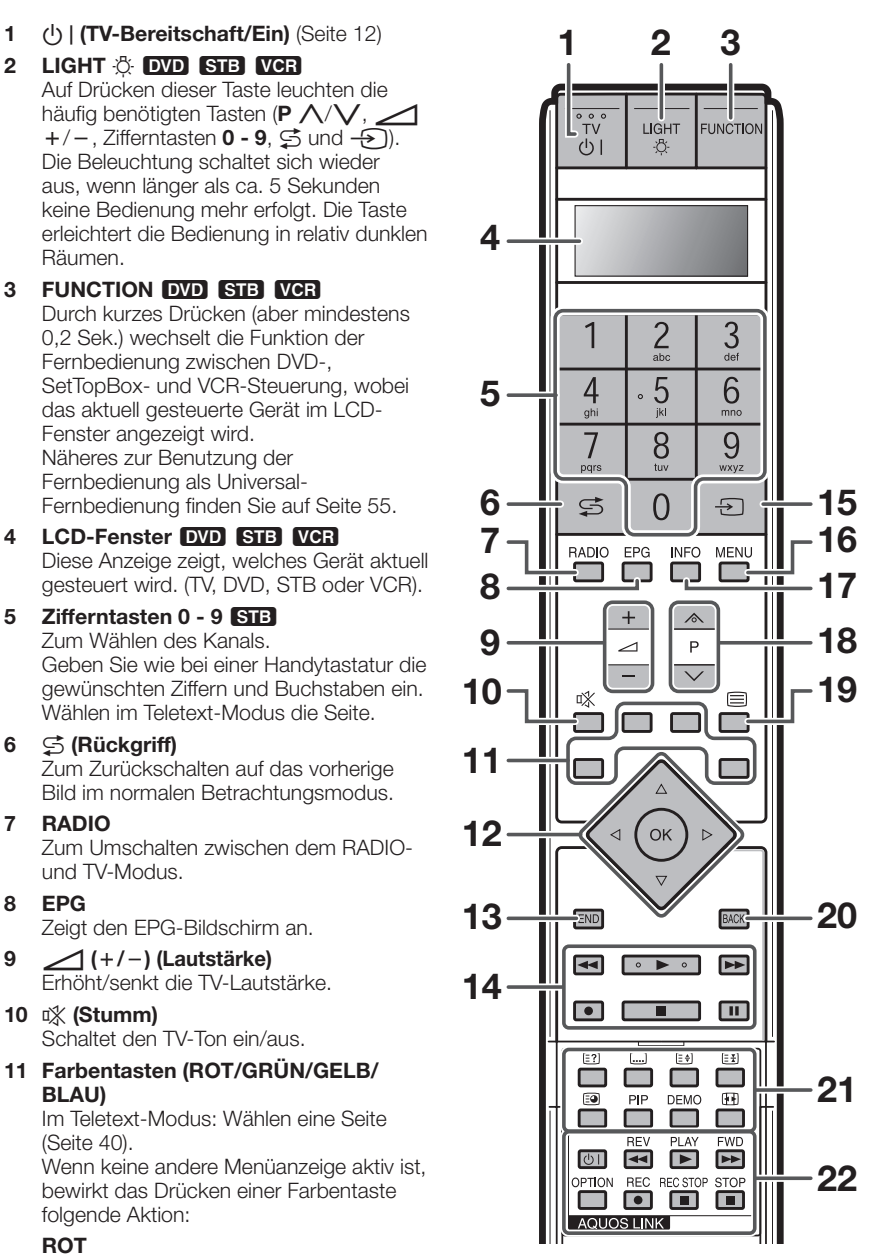

#### **12 ▲/▼/◀/▶ (Steuertasten) <b>BVD**

 Zum Wählen des gewünschten Punkts im Einstellmenü.

 Wenn keine andere Menüanzeige aktiv ist, können Sie ▲/▼ drücken und das Bild mit  $\triangle$ / $\nabla$ / $\triangleleft$ / $\triangleright$  nach oben und unten verschieben.

#### **OK DVD STB**

 TV/DVD/STB: Zum Ausführen eines Befehls im Menübildschirm. TV: Zeigt die Senderliste oder Favoritenliste an, wenn keine andere Menüanzeige aktiv ist.

#### **13 END**

 Zum Schließen des Menüs. Wen keine Menüanzeige aktiv ist, zeigt diese Taste die Programminformation an.

#### **14 Tasten für HDD-Bedienung**

 Diese Tasten steuern die Aufnahme/ Wiedergabe-Basisfunktionen der in den TV eingebauten Festplatte.

- 15  $\leftrightarrow$  (Externe Quellen)
	- Wählt eine externe Quelle. Nach dem Drücken mit ▲/▼ einstellen.

#### **16 MENU DVD**

 TV: Zum Anzeigen/Schließen des Menüs. DVD: Titelmenü ein/aus.

#### **17 INFO**

 Zum Aufrufen des Index-Menüs drücken. (Seite 31)

 Teletext: Zeigt Teletext-Seite 100 an. 18 P  $(\land\lor\lor)$  **DVD** STB VCR TV-Kanal wählen.

 Im Analog-TV-Modus können auch externe Quellen gewählt werden.

**19 <b>□** (Teletext) Wählt Teletext. (Seite 39)

#### **20 BACK**

Zum Zurückkehren zum vorherigen Menü.

#### **21 Tasten für Teletext und andere praktische Funktionen** Öffnen Sie die Tastenblende auf der

Vorderseite.

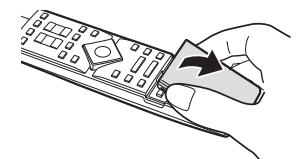

k **(Verdeckten Teletext anzeigen)** (Seite 40)

#### [ **(Untertitel für Teletext)**

 Schaltet Untertitel ein/aus. (Seite 40) v **(Oben/unten/ganz)** Wählt die zu vergrößernde Zone im

Teletext-Modus. (Seite 40)

3 **(Einfrieren/Halten)** (Seite 40) 1 **(Unterseite)** (Seite 40)

## **PIP**

 Zum Aufrufen des Bild-im-Bild-Modus. (Seite 23)

#### **DEMO**

 Zum Demonstrieren des 100-Hz-Effekts in einem Dual-Screen-Format. (Seite 32)

#### f **(Breitbild-Modus)**

Wählt den Breitbild-Modus. (Seite 39)

#### 22 AQUOS LINK-Tasten **DVD** VGR

 Diese AQUOS LINK-Tasten können verwendet werden, wenn über HDMI-Kabel ein externes Gerät wie ein AQUOS BD-Player angeschlossen ist, das mit AQUOS LINK kompatibel ist. Näheres siehe Seite 19.

 Im DVD- oder VCR-Modus können Sie das Bild mit **OPTION** auf Pause schalten. Bei STB-Bedienung nur zum Einschalten des Geräts verwendbar.

## **Übersicht über die Erstinbetriebnahme**

Führen Sie bei der Inbetriebnahme des TV zunächst der Reihe nach die folgenden Schritte durch. Je nach TV-Installation und Anschlüssen sind einige der Schritte eventuell nicht erforderlich.

## n **Netzkabel anschließen (Seite 5)**

## o **Antenne anschließen (Seite 5)**

## **Analog/DVB-C/DVB-T-Antenne:**

Schließen Sie die Antennenzuleitung der Antennen- oder Kabelanlage oder der Zimmerantenne an ANT 2 an.

Das Kabel zwischen ANT 1 und ANT OUT ist bereits ab Werk angeschlossen.

## **Satellitenantenne:**

Schließen Sie die Antennenstecker, z.B. vom Antennenumschalter oder vom Twin-LNC des Satellitenempfangssystems, an ANT SAT 1 und ANT SAT 2 an. Bei Anschluss nur eines SAT-Antennenkabels ist dieses an ANT SAT 1 anzuschließen.

## $\Theta$  **Fernbedienung vorbereiten (Seite 7)**

## q **TV einschalten (Seite 12)**

## $\Theta$  **Erstinbetriebnahme-Einstellungen durchführen (Seite 10)**

## s **Externe Geräte anschließen (Seiten 14 - 18)**

Falls gewünscht, können Sie hier externe Geräte wie z.B. einen DVD-Recorder anschließen.

## $\odot$  **Tonkomponenten anschließen (Seite 22)**

Falls gewünscht, können Sie hier die gewünschten Tonkomponenten (Verstärker/ Lautsprecher) anschließen.

## u **CA-Karte einsetzen (Seite 28)**

Für Verwendung eines CI-Moduls und einer CA-Karte für den Empfang von verschlüsselten Programmen setzen Sie hier bitte wie angewiesen die CA-Karte ein.

## v **DVB-T-Antenne justieren (Seite 11)**

Falls erforderlich, die DVB-T-Antenne neu ausrichten oder justieren.

## **Erstinbetriebnahme**

## **Erstinbetriebnahme-Assistent**

Wenn der TV nach dem Kauf zum ersten Mal eingeschaltet wird, erscheint der Erstinbetriebnahme-Assistent. Folgen Sie bitte den Anzeigen und nehmen Sie der Reihe nach die erforderlichen Einstellungen vor.

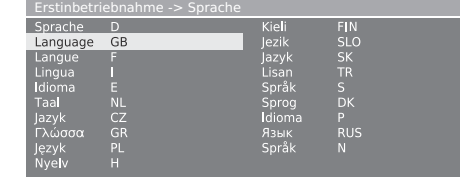

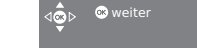

#### **ZUR BEACHTUNG**

• Sie können den Einstellvorgang erneut ausführen, indem Sie den Befehl "Erstinbetriebnahme wiederholen" ausführen lassen. Nach Drücken von **INFO** finden Sie diese Option in der dritten Zeile von oben.

#### **Zu verwendende Tasten:**

### $\triangle$ / $\blacktriangledown$ / $\blacktriangle$ / $\triangleright$ :

 Zum Verstellen des Cursors und Wählen der Einstellungen.

#### **OK:**

 Zum Bestätigen und Weitergehen zum nächsten Schritt.

#### **GELB:**

 In manchen Anzeigen können Punkte mit **GELB** gewählt bzw. abgewählt werden. Wenn ein Punkt gewählt ist, ist er mit  $\mathbf y$  markiert.

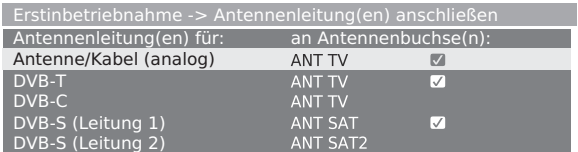

#### **BACK:**

Drücken, um einen Schritt zurückzugehen.

#### **END:**

 Wenn dieses Symbol sichtbar ist, kann der Assistent geschlossen werden.

#### **Tabelle der Einstelloptionen im Erstinbetriebnahme-Assistenten**

Im Erstinbetriebnahme-Assistenten sind zahlreiche Einstellungen möglich. Im Zweifelsfalle orientieren Sie sich bitte anhand der nachstehenden Tabelle, um den Überblick zu wahren.

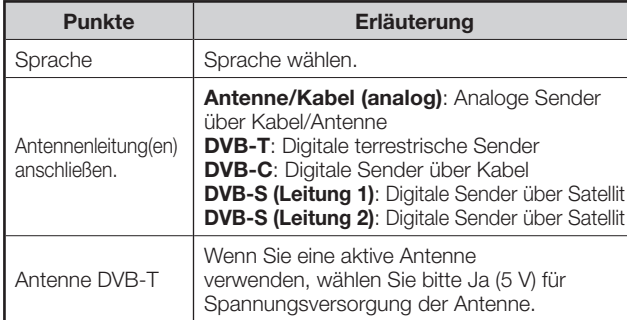

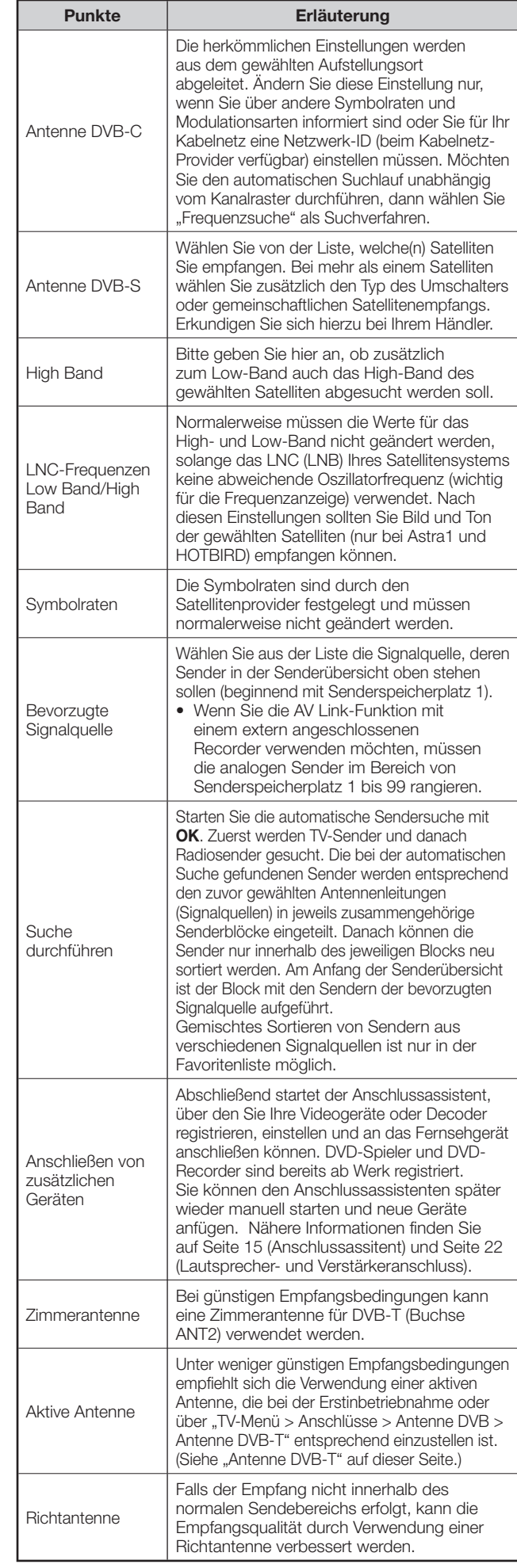

## **Positionieren/Ausrichten der DVB-T-Antenne**

Wenn beim Empfang von einem oder mehreren DVB-T-Sendern Bild und Ton gestört sind, sollten Sie den Aufstellungsort und die Ausrichtung der Antenne anpassen. Erkundigen Sie sich bei Ihrem Händler, welche Kanäle in Ihrem Bereich von den DVB-T-Stationen verwendet werden.

**Voraussetzungen**: Normaler TV-Modus, keine anderen Menü-Anzeigen aktiv, ein DVB-T-Sender empfangen und gewählt.

- Mit **MENU** das TV-Menü aufrufen. **1**
- Wählen Sie mit </a>,Einstellungen" und drücken Sie **OK**. **2**
- Wählen Sie mit ▲/▼ "Sender" und drücken Sie **OK**. **3**

Wählen Sie mit  $\triangle/\blacktriangledown$ , Manuelle Einstellung" und drücken Sie **OK**.

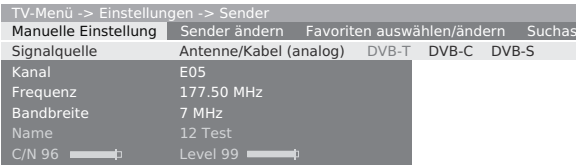

- Durch die Sendervorwahl ist die Signalquelle bereits auf DVB-T eingestellt.
- Wählen Sie die den Aufstellungsort und die Ausrichtung der Antenne so, dass Sie die größtmöglichen Werte für C/N und Level erhalten. **4**
- Drücken Sie **BLAU**, um die Suche zu starten. Rufen Sie die DVB-T-Stationen der Reihe nach auf und vergleichen Sie die Werte für C/N und Level. **5**

 Wählen Sie Ort und Ausrichtung der Antenne so, dass Sie beim schwächsten Sender die bestmöglichen Werte für C/N und Level erhalten.

Führen Sie danach eine automatische Suche nach allen DVB-T-Stationen durch. **6**

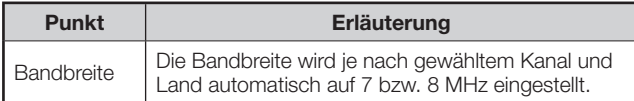

## **Ein- und ausschalten**

#### **Ein- und Ausschalten des Geräts**

Drücken Sie (1) am TV.

Drücken Sie zum Ausschalten (b) am TV. • Zu beachten ist aber, dass dadurch die Daten des EPG (elektronische Programmzeitung) verloren werden und etwaige programmierte Timeraufnahmen vom TV nicht ausgeführt werden.

## **Bereitschaftsmodus**

Wenn das Fernsehgerät eingeschaltet ist, können Sie mit  $\bigcup$  | an der Fernbedienung auf Standby schalten.

#### **Einschalten aus der Bereitschaft (Standby)**

Drücken Sie im Standby U | an der Fernbedienung oder drücken Sie eine beliebige Zifferntaste **0 - 9**. Sie können auch das Fernsehgerät mit **OK** einschalten, die Senderübersicht ansehen und einen Sender wählen.

## **Einschalten des Radios**

Drücken Sie im Standby **RADIO** an der Fernbedienung.

## **Status der TV-Anzeigelampen**

Auf der Vorderseite des TV befinden sich drei Anzeigelampen. Näheres zu den Statusanzeigen der LEDs finden Sie in der Tabelle.

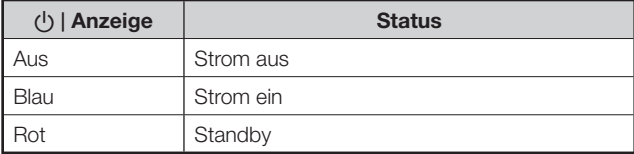

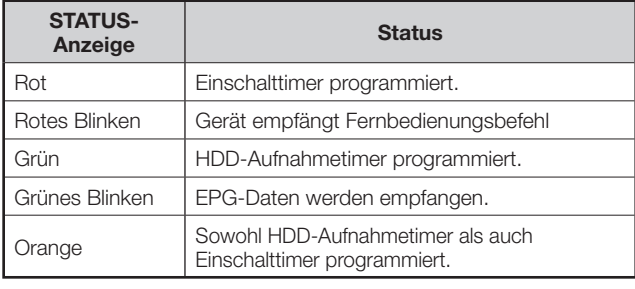

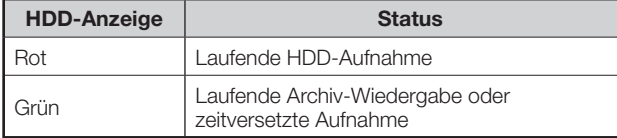

#### **ZUR BEACHTUNG**

- Wenn der TV längere Zeit nicht benutzt wird, stellen Sie sicher, dass der Netzstecker von der Steckdose getrennt wird.
- Ein wenig elektrischer Strom wird auch dann verbraucht. wenn (l) ausgeschaltet ist.

## **Kanal wechseln**

## **Mit P***∧*/P $\checkmark$ :

- Drücken Sie P $\bigwedge$ /P $\bigvee$  zum Wählen des Kanals.
- Es erscheint kurz die Senderanzeige mit dem Tonformat.
- Falls Favoriten eingestellt sind, werden mit  $P\wedge P\vee P$ nur die registrierten Kanäle erfasst. (Seite 13)
- Die Symbole für das Tonformat finden Sie auf Seite 13.
- Falls bei DVB-Sendern weitere Sprachen oder DVB-Untertitel vorhanden sind, erscheint die entsprechende Wahl unter der Senderanzeige. (Seite 13)

#### **Mit 0 - 9:**

#### **Über die Senderübersicht:**

Drücken Sie **OK**, wenn kein anderes Menü angezeigt ist. (Drücken Sie **ROT**, falls stattdessen die Favoritenliste angezeigt ist.) **1**

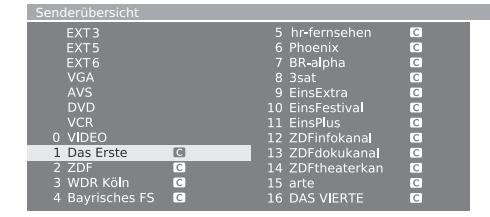

- Wählen Sie mit  $\triangle$ / $\blacktriangledown$ / $\blacktriangle$ / $\triangleright$  oder 0 9 den gewünschten Sender in der Senderübersicht und drücken Sie dann **OK**, um den Sender aufzurufen. **2**
	- Drücken Sie **ROT**, um die Favoritenliste aufzurufen.
	- Drücken Sie **BLAU**, um die Liste "alphabetisch" oder "numerisch" zu sortieren.
	- Bei alphabetischer Sortierung geben Sie bitte wie bei einer Handytastatur mit **0 - 9** die Anfangsbuchstaben ein. Der erste Sender für die eingegebenen Buchstaben ist markiert.

#### **Löschen, Wiederherstellen, Verschieben und Umbenennen von Sendern in der Senderübersicht**

 Drücken Sie in der Senderübersicht **GELB** (Sender ändern).

#### E **Löschen**

 Wählen Sie einen zu löschenden Sender und drücken Sie **ROT** (löschen). Markieren Sie weitere Sender mit  $\triangle$ / $\nabla$ / $\triangleleft$ / $\triangleright$  oder 0 - 9, wenn gewünscht. Bestätigen Sie mit **OK** oder annullieren Sie mit **ROT**.

#### E **Sender wiederherstellen**

 Wenn Sie einen bereits gelöschten Sender wiederherstellen möchten, wählen Sie den wiederherzustellenden Sender und drücken dann **GRÜN** (Sender wiederherstellen). Bestätigen Sie mit **OK**.

• Der wiederhergestellte Sender wird nach Signalquelle an das Ende des betreffenden Senderblocks einsortiert.

#### E **Verschieben**

 Wählen Sie einen zu verschiebenden Sender und drücken Sie dann **GELB** (Verschieben). Markieren Sie weitere Sender mit  $\triangle$ / $\blacktriangledown$ / $\blacktriangle$ / $\blacktriangleright$ oder **0 - 9**, wenn gewünscht. Drücken Sie **OK** zum Bestätigen der Wahl.

Drücken Sie **A/V/**</>
oder 0 - 9 zum Wählen der Zielposition. Bestätigen Sie mit **OK** oder annullieren Sie mit **GELB**.

• Denken Sie beim Verschieben unbedingt daran, den geeigneten Senderblock bzw. eine geeignete Zielposition zu wählen.

## E **Umbenennen**

 Wählen Sie einen umzubenennenden Sender und drücken Sie dann **BLAU** (Umbenennen). Geben Sie über die Zifferntasten **0 - 9** das gewünschte Zeichen ein. Führen Sie das Drücken und Umschalten der Zifferntasten bitte zügig aus, da der Wechsel zur nächsten Stelle relativ schnell erfolgt. Wiederholen Sie den Vorgang, bis der neue Name vollständig eingegeben ist. Bestätigen Sie mit **OK** oder annullieren Sie mit **BLAU**.

- Der Name kann bis zu 9 Zeichen lang sein.
- Nur im Analog-TV-Modus verfügbar.

## **Täglicher Betrieb**

#### **Über die Favoritenlisten:**

Jede Favoritenliste kann bis zu 99 Sender aufnehmen (praktisch z.B. bei mehreren Benutzern). Nach der Erstinstallation sind bereits 10 Stationen aus der Senderübersicht in der ersten Liste gespeichert. Passen Sie die Favoritenliste an den eigenen Bedarf an (siehe "Favoriten auswählen/ändern" auf Seite 37).

#### Drücken Sie **OK**, wenn kein anderes Menü angezeigt ist. **1**

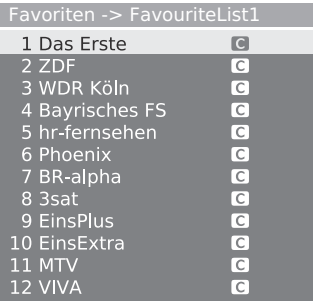

- Drücken Sie **ROT**, um die Favoritenliste aufzurufen. **2**
- Wählen Sie mit 0 9 oder  $\triangle$ / $\blacktriangledown$ / $\blacktriangle$ / $\blacktriangleright$  den gewünschten Sender und drücken Sie dann **OK**, um diesen als Favoriten zu registrieren. **ROT**: Zurück zur Senderübersicht **GRÜN**: Zum Weiterschalten durch die aktuell gewählten Favoriten (wie in einer Diaschau). Drücken Sie **OK** zum Beenden des Durchgangs. **GELB**: Zum Ändern der Favoritenliste. (Seite 37) c/d: Zum Springen zur vorherigen/nächsten Favoritenliste. **3**

## **Wählen einer externen Videoquelle**

Nach erfolgten Anschlüssen können Sie mit  $\Theta$  das Menü Externe Quellen aufrufen und dann mit **A/V** und OK auf die gewünschte externe Quelle wechseln.

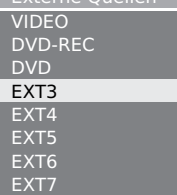

Externe Quellen

Sie können die externe Quelle auch über die Senderübersicht wählen.

## **Bedienung ohne Fernbedienung**

Diese Funktion ist praktisch, wenn keine Fernbedienung zur Hand ist.

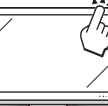

- Drücken Sie kurz **MENU**, um das Direktbedienungsmenü aufzurufen. **1**
	- Sie können die folgenden Punkte einstellen: "Betriebsart", "Externe Quellen", "Helligkeit", "Kontrast", "Breitbild-Modus" und "Service".
	- "Service" dient ausschließlich für den Wartungstechniker.
- Wählen Sie mit P  $\wedge/\vee$  den Menüpunkt. **2**
- Drücken Sie zum Wählen oder Einstellen  $\angle$  +/-. **3**

#### **ZUR BEACHTUNG**

• Das Direktbedienungsmenü erlischt wieder, wenn mehrere Sekunden lang keine Bedienung erfolgt.

## **Statusanzeige**

 Auf Drücken von **END** erscheint für einige Sekunden eine Statusanzeige.

Toskana

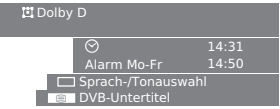

• Die oberste Zeile zeigt die Nummer und den Namen des Senders, den Titel des Programms und das Tonformat an. Zusätzlich werden die Uhrzeit und, sofern aktiviert, Alarmzeit/Alarm und die Abschaltzeit angezeigt. Näheres zum Anpassen der Statusanzeige finden Sie unter "TV-Menü > Einstellungen > Sonstiges > Einblendungen".

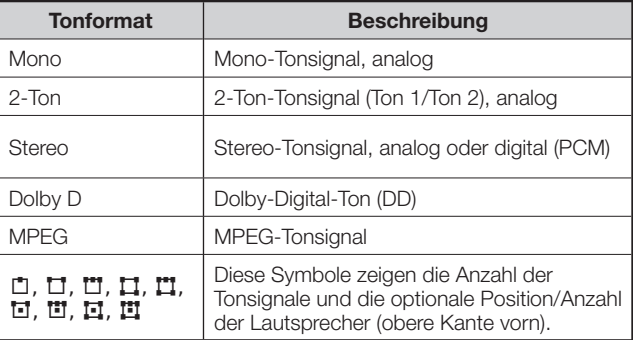

## **Zusätzliche DVB-Optionen**

In der Statusanzeige können je nach DVB-Programmanbieter zusätzliche Wahlmöglichkeiten bestehen.

> Drücken Sie bei angezeigter Statusanzeige eine der **Farbentasten** oder (≡), woraufhin das entsprechende Auswahlmenü erscheint.

- **ROT**: Kanalwahl für Anbieter mit mehreren Kanälen **GRÜN**: Sprache-/Tonwahl m: DVB-Untertitel/Teletext
- Die Auswahlmenüs sind nur verfügbar, solange die Statusanzeige angezeigt ist.

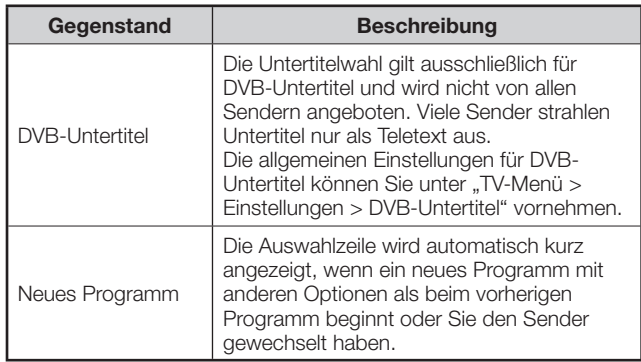

## **Anschließen von externen Geräten**

Der integrierte Anschlussassistent des TVs unterstützt Sie beim Anschließen neuer externer Geräte und beim Ändern von Kabelanschlüssen. Bevor Sie konkret mit dem Anschließen eines externen Geräts beginnen, rufen Sie bitte den Anschlussassistenten auf und registrieren Sie das anzuschließende Gerät.

## E **Vor dem Anschließen …**

Bitte lesen Sie zur Anschlussweise des jeweiligen externen Geräts in der dazugehörigen Bedienungsanleitung nach. Dies kann auch hilfreich zur Optimierung der Bild- und Tonqualität sein, um das Potential von TV und angeschlossenen Gerät voll auszuschöpfen. Bitte notieren Sie sich den Anschlusstyp, bevor Sie den Anschlussassistenten aufrufen.

## **Hinweis für bessere Bild- und Tonqualität**

Die Qualität erhöht sich in ansteigender Reihenfolge. Lesen Sie zur günstigsten Anschlussweise in der Bedienungsanleitung des Geräts nach.

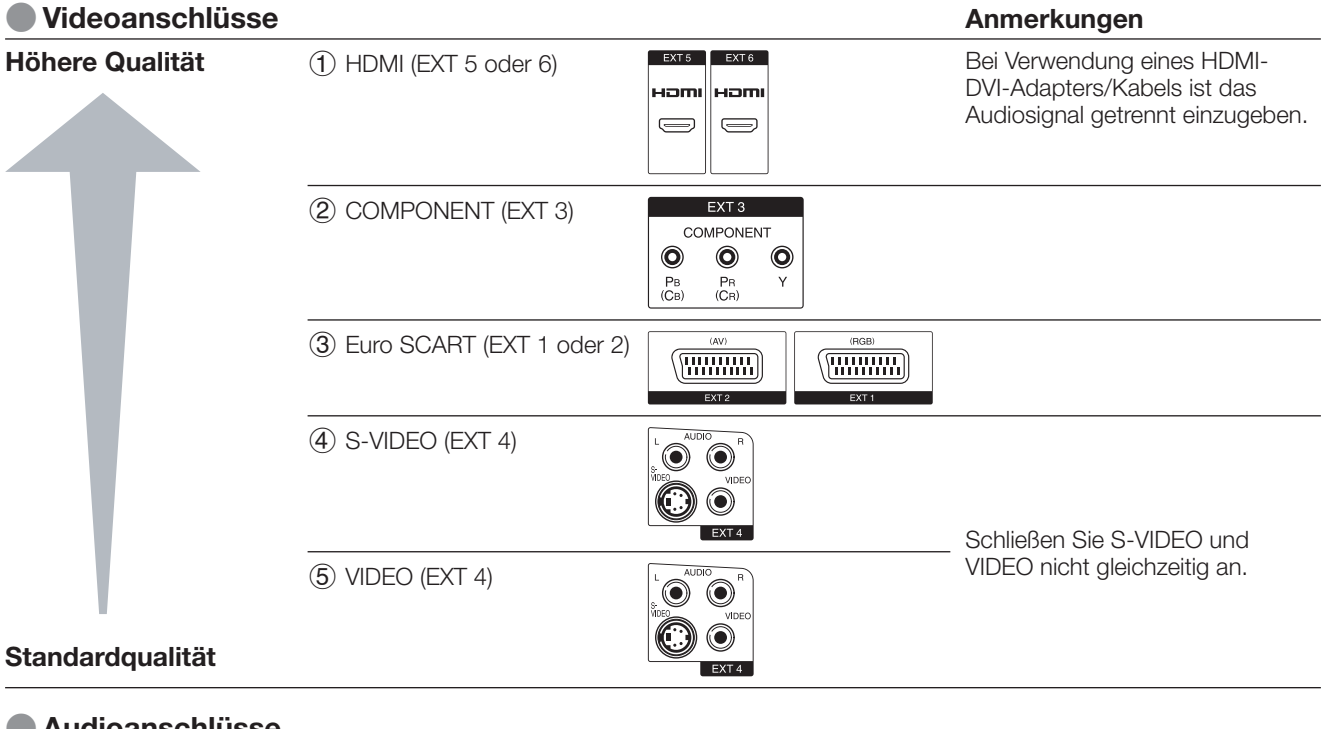

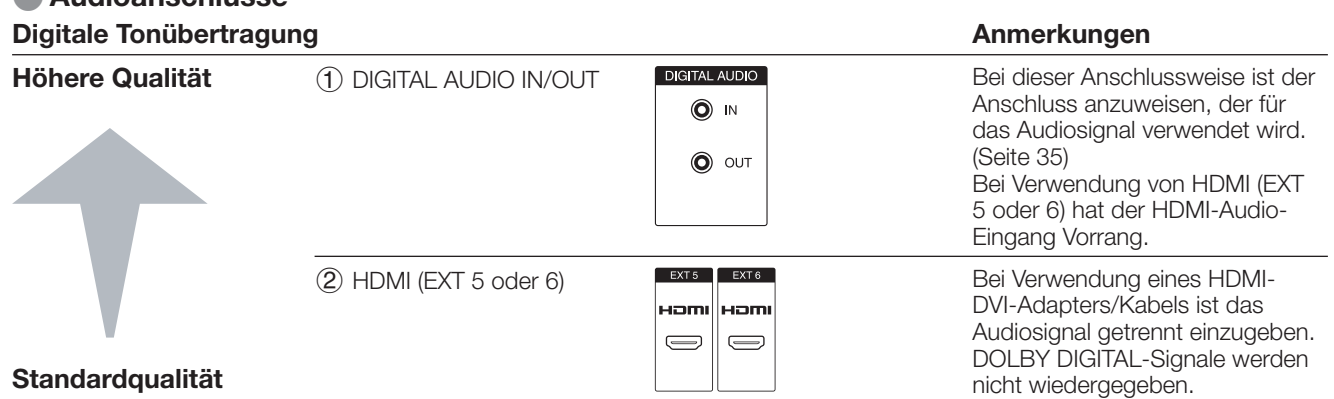

#### **Analoge Tonübertragung**

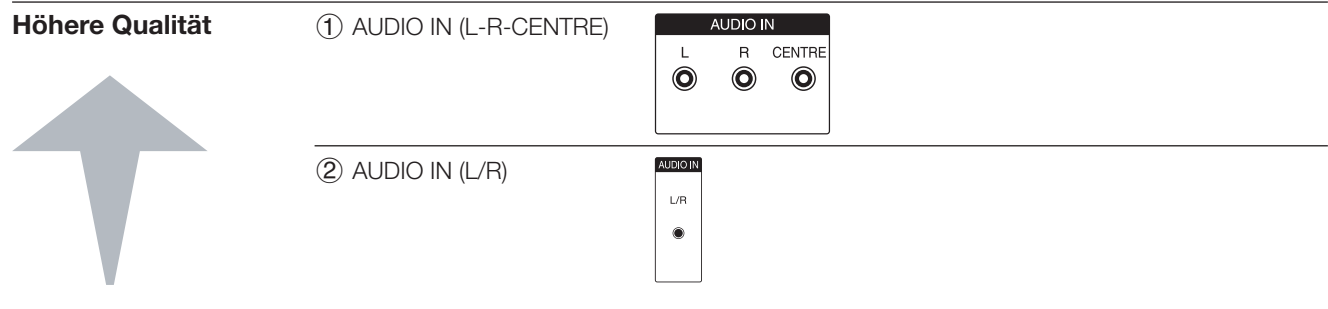

## **Anschlussassistent**

Der integrierte Anschlussassistent zeigt Ihnen, welchen Anschluss Sie für das Gerät verwenden sollten. Schließen Sie das Gerät entsprechend dem Anschlussdiagramm an und führen Sie die erscheinenden Anweisungen der Reihe nach aus.

#### **ZUR BEACHTUNG**

- Neue Geräte sollten nicht angeschlossen werden, solange sie nicht im Anschlussassistenten registriert worden sind.
- Rufen Sie mit **MENU** das TV-Menü auf. **1**
- Wählen Sie mit </>
wikiten Sie mit </>
wikiten ... Anschlüsse" und drücken Sie  $\nabla$ , um nach unten zu gehen. **2**
- Wählen Sie mit  $\blacktriangle/\blacktriangledown$  "AV-Einstellungen" und drücken Sie **OK**. **3**
	- Der Anschlussassistent erscheint.
- Drücken Sie **OK**. Es erscheint eine Anzeige mit Vorgaben, die von den tatsächlichen Anschlüssen abweichen können. Drücken Sie **OK** zum Weitergehen. **4**

#### **Vorgabenanzeige**

AV-Einst

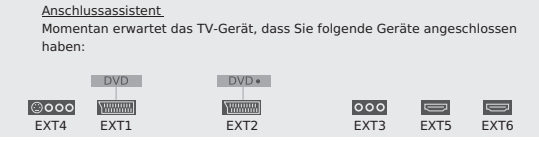

Ein Fenster für die AV-Geräteauswahl erscheint. Wählen Sie mit A/▼ ein oder mehrere Geräte und drücken Sie dann **GELB**, um diese zu markieren. Ein markiertes Gerät ist mit ✔ gekennzeichnet. Um zum Beispiel einen DVD-Recorder mit HDMI-Anschluss an den TV anzuschließen, wählen Sie "HDMI/DVI" und drücken dann **GELB**, um dieses zu registrieren. Auf die gleiche Weise kann auch bei weiteren Geräten vorgegangen werden. **5**

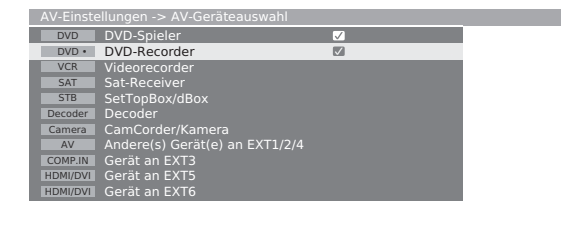

## Anschlussassistent Geben Sie hier alle neu anzuschließenden AV-Geräte bzw. alle Anschlussänderungen der bereits vorhandenen Geräte an.

- Als nächstes zeigt das Anschlussdiagramm, wie die neuen oder bereits programmierten Geräte an die rückseitigen Buchsen angeschlossen werden. Drücken Sie **OK** zum Weitergehen. **6**
	- Wenn Sie einen Decoder zum Anschließen anweisen, werden Sie zum Untermenü "Decodersender wählen" weitergeleitet.
- Weisen Sie den Signaltyp für den Anschluss an. Wenn Sie sich nicht sicher sind, wählen Sie bitte die automatische Einstellung. **7**
- Befolgen Sie im Weiteren die erscheinenden Anweisungen. **8**

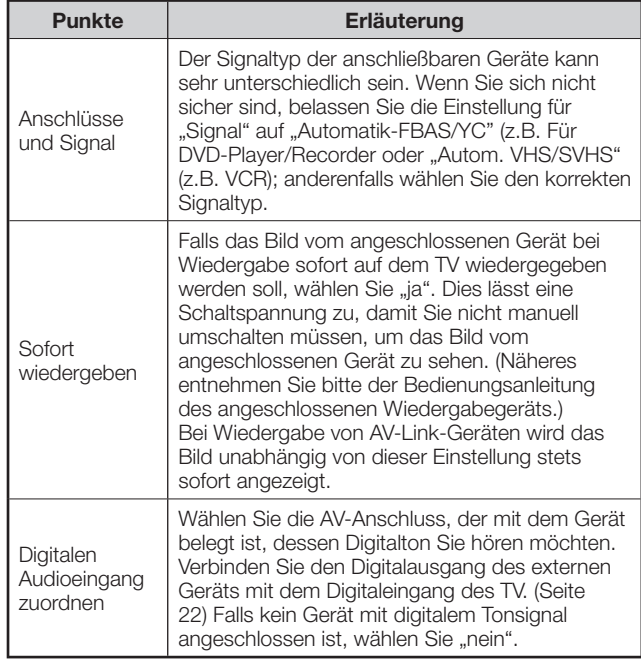

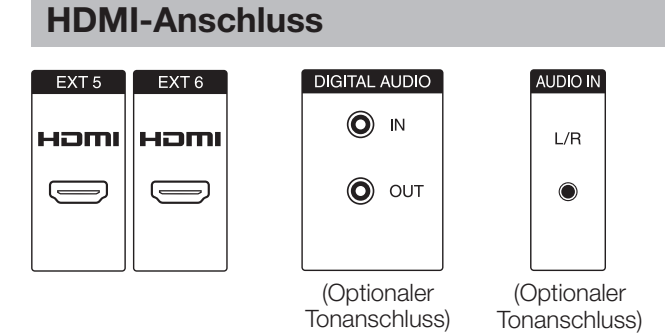

Die HDMI-Anschlüsse (High Definition Multimedia Interface) erlauben die Übertragung digitaler Audiound Videodaten von einem Player über ein einziges Anschlusskabel.

Die digitalen Audio- und Videodaten werden ohne Datenkomprimierung und damit ohne die entsprechende Qualitätseinbuße übertragen. Eine Analog/Digital-Umwandlung im angeschlossenen Gerät, die ebenfalls eine Qualitätseinbuße zur Folge hätte, ist nicht mehr erforderlich.

#### **HDMI-DVI-Konvertierung**

Mit Hilfe eines DVI/HDMI-Adapterkabels können auch digitale Videosignale von DVD oder einem PC über den kompatiblen HDMI-Anschluss wiedergeben werden. Der Ton muss separat eingespeist werden.

HDMI und DVI verwenden dieselbe Kopierschutzmethode (HDCP).

#### **Anschließen des HDMI-Geräts**

- Wählen Sie unter "Anschlussassistent > AV-Geräteauswahl" den Punkt "HDMI/DVI" und schließen Sie das Gerät entsprechend an.
- Wenn ein HDMI/DVI-Konvertierungskabel verwendet wird, müssen dieTonsignale separat in entweder DIGITAL AUDIO (IN) oder analog in AUDIO IN (L/R) eingespeist werden.

#### **ZUR BEACHTUNG**

- Abhängig vom Typ des verwendeten HDMI-Kabels kann Videorauschen auftreten. Verwenden Sie daher unbedingt ein diesbezüglich geprüftes HDMI-Kabel.
- Bei HDMI-Bildwiedergabe wird das günstigste Bildformat automatisch erkannt und eingestellt.

#### **Unterstützte Videosignale:**

VGA, 576i, 576p, 480i, 480p, 720p, 1080i, 1080p Näheres zur Kompatibilität mit PC-Signalen finden Sie auf Seite 18.

**Wenn ein angeschlossenes HDMI-Gerät mit AQUOS LINK kompatibel ist, können auch die vielseitigen Funktionen der AQUOUS LINK-Tasten auf der Fernbedienung genutzt werden.**

Näheres siehe Seiten 19 - 22.

## **VGA/XGA-Anschluss (PC/SetTopBox)**

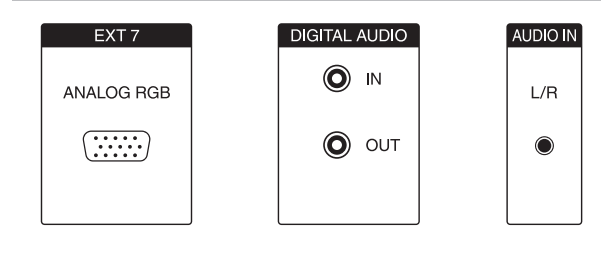

Sie können einen PC oder eine SetTopBox (STB) an EXT 7 (ANALOG GRB) anschließen und den Bildschirm des Fernsehgeräts als Ausgabegerät verwenden.

 Beim Anschließen des PC stellen Sie bitte die Ausgabeauflösungen des PC entsprechend den PC-Eigenschaften ein. Näheres zur Kompatibilität mit PC-Signalen finden Sie auf Seite 18.

 Beim Anschließen einer SetTopBox stellen Sie bitte je nach Eigenschaften der SetTopBox eine der folgenden Bildschirmauflösungen ein:

#### **Unterstützte Videosignale (für STB):**

576i, 576p, 480i, 480p, 720p, 1080i

#### **Anschließen**

 Schließen Sie das Gerät über das VGA-Kabel an EXT 7 an. Näheres zur Tonverbindung siehe Seite 22.

 Das Registrieren im Anschlussassistenten ist nicht erforderlich.

#### **Anpassen der Geometrie**

Mit dieser Funktion können Sie die horizontale/vertikale Bildlage anpassen. (Seite 38)

#### **Einstellen des Farbstandards**

- Rufen Sie mit **MENU** das TV-Menü auf. **1**
- Wählen Sie mit  $\blacktriangleleft/\blacktriangleright$  "Bild" und drücken Sie  $\nabla$ , um nach unten zu gehen. **2**
- Wählen Sie mit </a>,Farbstandard" und drücken Sie ▼, um nach unten zu gehen. **3**
- Wählen Sie mit </>> </a>,RGB" für PC und "Ycc" (in seltenen Fällen "Ypp" oder "RGB") für STB und drücken Sie dann **OK**. **4**

### **Tonverbindung**

#### **Analoger Ton:**

 Schließen Sie das analoge Audiosignal vom PC oder der SetTopBox über ein Stereokabel an die AUDIO IN (L/R)-Buchsen am TV an.

• Der Ton wird über die an den TV angeschlossenen Lautsprecher oder ein Lautsprechersystem wiedergegeben.

#### **Digitaler Ton:**

- Ein externes Digital-Audiosignal kann über den integrierten Dolby Digital-Decoder oder über einen extern angeschlossenen Digital-Audioverstärker wiedergegeben werden.
- Schließen Sie das digitale Audiosignal vom PC oder der SetTopBox über ein normales Cinchkabel an die DIGITAL AUDIO IN-Buchse am TV an. **1**
- Weisen Sie den digitalen Audioeingang dann unter "TV-Menü > Anschlüsse > Sonstiges > Digitalen Audioeingang zuordnen" an. **2**

#### **Für einen externen Digital-Audioverstärker:**

- **Voraussetzung**: Der externe Audioverstärker muss bereits angeschlossen sein. (Seite 22) **1**
- Speisen Sie das digitale Tonsignal der AUDIO DIGITAL OUT-Buchse am TV in den externen Verstärker ein. **2**

## **Komponentenanschluss (EXT3)**

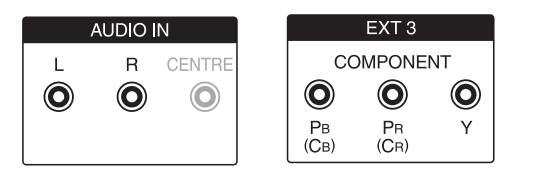

DVD-Player/Recorder mit Komponentenvideo-Anschlüssen können anstelle der SCART-Buchsen des TV auch an EXT 3 (COMPONENT) angeschlossen werden.

Das Anschlusskabel mit drei Cinchsteckern überträgt das Bildsignal in besserer Qualität als ein SCART-Kabel. Für die Tonübertragung ist ein zusätzliches Kabel erforderlich.

Zum Herstellen einer Komponentenverbindung (Bild- und Tonverbindung) gilt im Prinzip das gleiche Vorgehen wie im vorstehenden Abschnitt "VGA/XGA-**Anschluss (PC/SetTopBox)**", allerdings mit folgenden Ausnahmen:

 Beim Einstellen der Parameter unter "Signalart an Buchse EXT3" wählen Sie bitte "Automatisch", wenn Sie sich nicht sicher sind. Lesen Sie die Bedienungsanleitung des externen Geräts bezüglich weiterer Optionen.

## **Tabelle für PC-Kompatibilität**

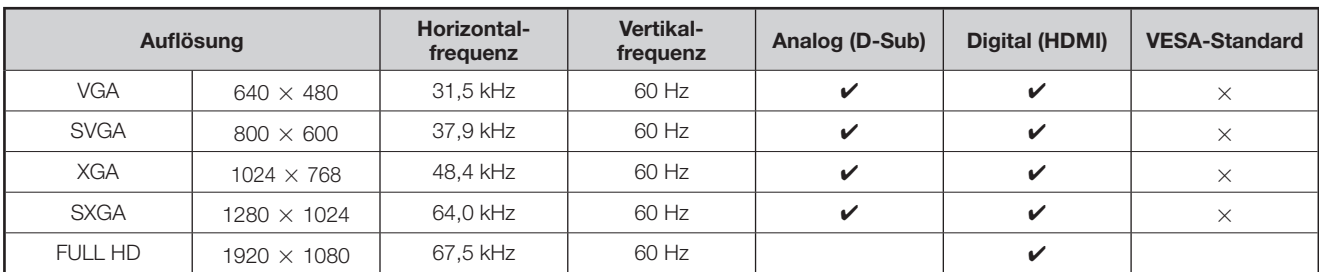

VGA, SVGA, XGA und SXGA sind geschützte Warenzeichen der International Business Machines Corporation.

#### **ZUR BEACHTUNG**

• Dieser TV besitzt nur begrenzte PC-Kompatibilität. Einwandfreier Betrieb ist nur gewährleistet, wenn die Videokarte exakt dem VESA 60Hz-Standard entspricht. Etwaige Abweichungen von diesem Standard haben Bildverzerrungen zur Folge.

## **Steuern von HDMI-Geräten über AQUOS LINK**

## **Was ist AQUOS LINK?**

Mit Hilfe des HDMI CEC (Consumer Electronics Control)-Protokolls ermöglicht AQUOS LINK interaktive Bedienung von kompatiblen Systemgeräten (AV-Verstärker, DVD, Blu-ray-Disc-Gerät) über eine einzige Fernbedienung.

#### **ZUR BEACHTUNG**

• Nach der Einführung dieses TV ist auch die Markteinführung eines AQUOS LINK-kompatiblen AQUOS BD-Players, AQUOS-Audio-Lautsprechersystems und AQUOS Recorders vorgesehen. (Stand Juli 2007)

## **Was Sie mit AQUOS LINK tun können**

## ✔ **One Touch Recording**

Es ist nicht mehr erforderlich, die Fernbedienung des Aufnahmegeräts zu suchen. Drücken Sie die Taste REC · bzw. REC STOP unter der Tastenblende der Fernbedienung, um das aktuell betrachtete Signal aufzunehmen oder die Aufnahme zu stoppen.

## ✔ **One Touch Play**

Wenn der TV auf Bereitschaft geschaltet ist, schaltet er sich automatisch ein und gibt das Bild von der HDMI-Signalquelle wieder.

## ✔ **Mit nur einer Fernbedienung steuern**

AQUOS LINK erkennt automatisch die angeschlossenen HDMI-Geräte und lässt Sie den TV und die Geräte wie mit einer Universal-Fernbedienung steuern.

## ✔ **Titelliste von externen Geräten abrufen**

Zusätzlich zur Timerübersicht (Seite 34) des TV können Sie auch das Top-Menü des externen Recorders oder die Titelliste eines AQUOS BD-Players/AQUOS-Recorders aufrufen, falls das betreffende Gerät AQUOS LINK unterstützt.

## ✔ **Mehrere HDMI-Geräte steuern**

Mit der **OPTION**-Taste können Sie wählen, welches HDMI-Gerät gesteuert werden soll.

## **ZUR BEACHTUNG**

- Richten Sie die Fernbedienung auf den TV, nicht auf das angeschlossene HDMI-Gerät.
- Abhängig vom Typ des verwendeten HDMI-Kabels kann Videorauschen auftreten. Verwenden Sie daher unbedingt ein diesbezüglich geprüftes HDMI-Kabel.
- Sie können über dieses System bis zu 3 HDMI-Aufnahmegeräte, einen AV-Verstärker und zwei Player anschließen.
- Diese Vorgänge beeinflussen das aktuell als externe Quelle verwendete HDMI-Gerät. Falls das Gerät nicht arbeitet, schalten Sie das Gerät ein und wählen Sie mit  $\Theta$  die geeignete externe Quelle.

## **Anschließen eines HDMI/DVI-Geräts an den TV**

Schließen Sie als Erstes das AQUOS Audio-Lautsprechersystem oder einen AQUOS BD-Player/AQUOS-Recorder mit Unterstützung des HDMI CEC-Protokolls an.

#### **ZUR BEACHTUNG**

• Genaueres entnehmen Sie bitte der Bedienungsanleitung des anzuschließenden Geräts.

• Nach dem Abtrennen von Anschlusskabeln oder Ändern der Anschlussweise schalten Sie den TV bitte erst ein, wenn alle relevanten Geräte einschaltet sind. Ändern Sie die externe Eingangsquelle mit  $\leftrightarrow$ ), wählen Sie die entsprechende externe Quelle und kontrollieren Sie die Bild- und Tonausgabe.

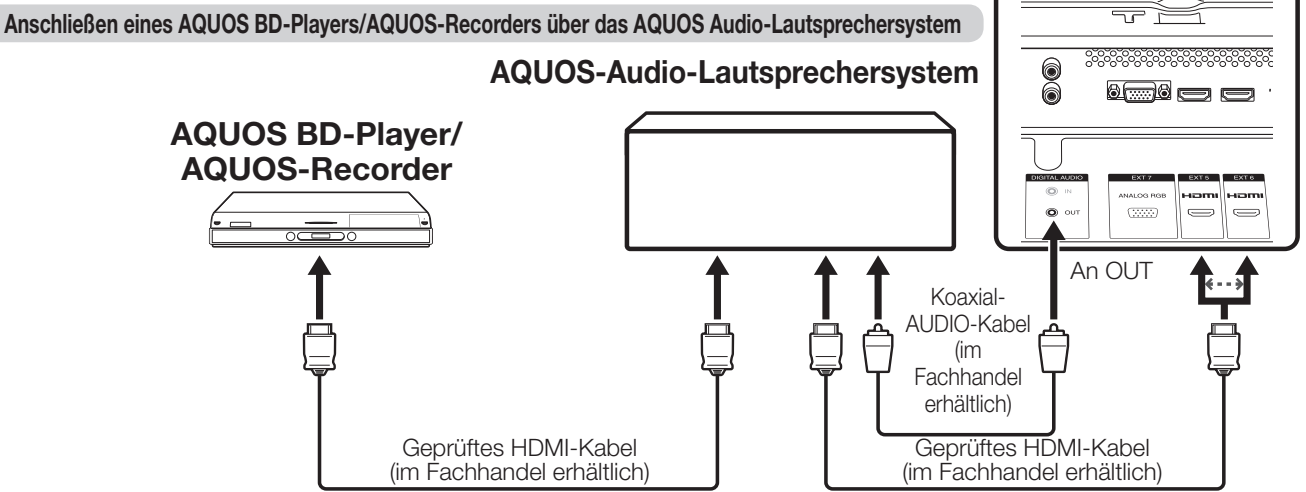

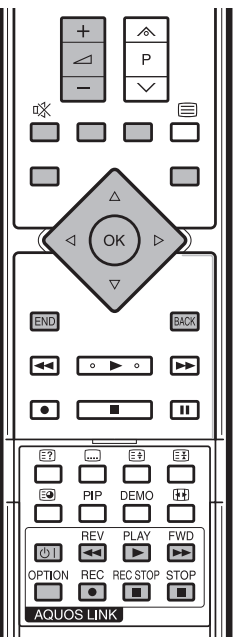

**TV**

#### **Anschließen nur eines AQUOS BD-Players/AQUOS-Recorders**

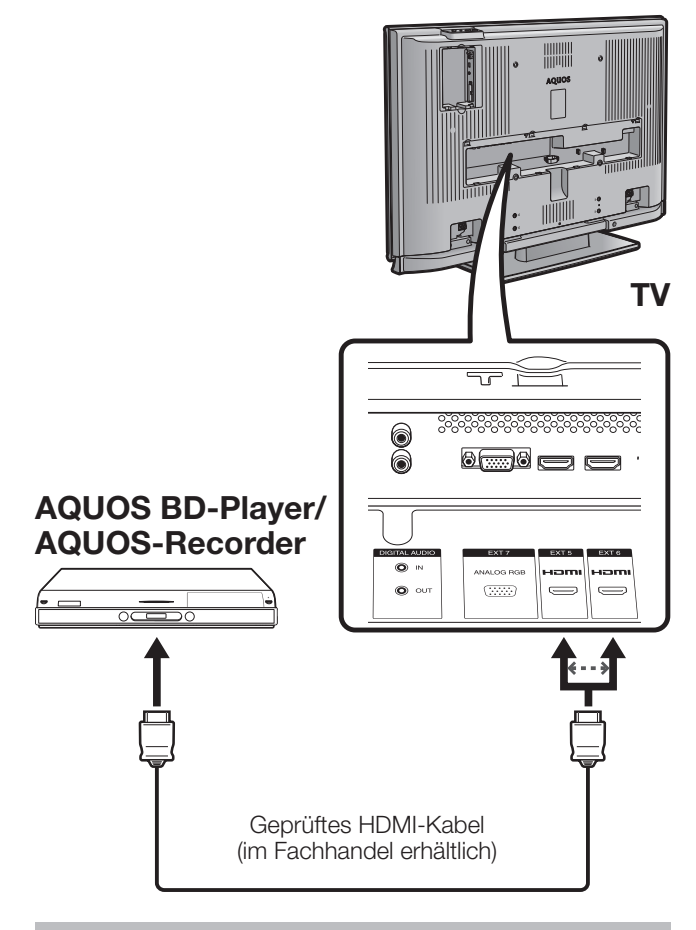

## **AQUOS LINK-Einstellungen**

## E **AQUOS LINK Automatisches Einschalten**

Wenn aktiviert, ist die One Touch Play-Funktion verwendbar.

Wenn der TV auf Bereitschaft geschaltet ist, schaltet er sich automatisch ein und gibt das Bild von der HDMI-Signalquelle wieder.

- Rufen Sie mit **MENU** das TV-Menü auf. **1**
- Wählen Sie mit </a>,Einstellungen" und drücken Sie **OK**. **2**

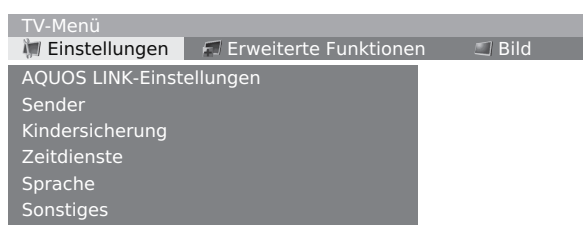

- Wählen Sie mit ▲/▼ "AQUOS LINK-Einstellungen" und drücken Sie dann **OK**. **3**
- Wählen Sie mit A/▼ "Automatisches Einschalten". **4**
- Wählen Sie mit </a>,ja". **5**

## **ZUR BEACHTUNG**

• Die Werksvorgabe für diesen Punkt ist "nein".

## E **Wählen des Recorders**

Hier können Sie aus mehreren angeschlossenen Recordern einen für die Aufnahme auswählen.

- Wiederholen Sie die obigen Schritte 1 bis 3. **1**
- Wählen Sie mit ▲/▼ "Recorderauswahl" und drücken Sie **OK**. **2**
- Wählen Sie den Recorder und drücken Sie dann **OK**. **3**

#### **ZUR BEACHTUNG**

• Falls Sie ein AQUOS-Audio-Lautsprechersystem zwischen dem TV und dem AQUOS-Recorder angeschlossen haben, wechselt die angezeigte externe Quelle von z.B. "EXT5" auf "EXT5 (Sub)".

## **AQUOS LINK One Touch Recording**

#### **Vorbereitung**

Vergewissern Sie sich, dass Ihr CEC-kompatibler Recorder aufnahmebereit ist. Kontrollieren Sie die Antennen- und Kabelanschlüsse und die restliche Speicherkapazität der Festplatte oder DVD-Disc.

- Öffnen Sie die Tastaturblende der Fernbedienung. **1**
- Drücken Sie REC **. 2**
	- Der Kanal des CEC-kompatiblen Recorders wechselt nun auf den des TV und die Aufnahme startet automatisch.
- Drücken Sie REC STOP zum Stoppen der Aufnahme. **3**

## **Bedienen eines AQUOS LINK-Geräts**

Durch AQUOS LINK können Sie mit der Fernbedienung auch das an HDMI angeschlossene Gerät bedienen.

#### **ZUR BEACHTUNG**

- Die AQUOS LINK-Tasten wie (<sup>I</sup>) |, **REV <4, PLAY**  $\blacktriangleright$ , **FWD**  $\rightarrow$  und **STOP** unter der Tastenblende sollten nicht mit den für die HDD-Bedienung bestimmten Tasten verwechselt werden. Siehe Seite 45.
- Öffnen Sie die Tastenblende der Fernbedienung. **1**
- Drücken Sie PLAY > zum Starten der Wiedergabe eines Titels. **2**
	- Dies startet nicht die Wiedergabe von Programmen, die im DR-Archiv gespeichert sind.
	- Lesen Sie bitte in der rechten Spalte unter Abschnitt "**Titel über AQUOS LINK wiedergeben**" nach, wenn Sie die Wiedergabe von der Titelliste des AQUOS BD-Players/AQUOS-Recorders starten möchten.
- Drücken Sie **FWD**<sup>t</sup> für schnellen Vorlauf. Drücken Sie REV<sup>d</sup> für Rücklauf. **3**

Drücken Sie **STOP** zum Stoppen.

Drücken Sie (1) zum Ein- und Ausschalten des über HDMI angeschlossenen Geräts.

### **Ton über AQUOS Audio-Lautsprechersystem wiedergeben**

Sie können den Fernsehton wahlweise nur über das AQUOS Audio-Lautsprechersystem wiedergeben und den Tonmodus manuell umschalten.

#### **ZUR BEACHTUNG**

- Die AQUOS LINK-Tasten wie  $\bigcup$  |, **REV <4, PLAY**  $\blacktriangleright$ , **FWD**  $\blacktriangleright$  und **STOP** unter der Tastenblende sollten nicht mit den für die HDD-Bedienung bestimmten Tasten verwechselt werden. Siehe Seite 45.
- Öffnen Sie die Tastenblende der Fernbedienung. **1**
- Drücken Sie **OPTION**. **2**
- Wählen Sie mit ▲/▼ "Ton über AQUOS-Audiosystem". **3**
- Wählen Sie mit </a>,ja". **4**
	- Wählen Sie "nein", wenn Sie den TV-Ton hören wollen.
	- Der Ton vom TV-Lautsprecher und der Kopfhörerbuchse wird stummgeschaltet und die Wiedergabe erfolgt nur über das AQUOS Audio-Lautsprechersystem.

#### **Tonmodus des AQUOS Audio-Lautsprechersystems manuell ändern**

- Öffnen Sie die Tastenblende der Fernbedienung. **1**
- Drücken Sie **OPTION**. **2**
	- Das AQUOS LINK-Menü erscheint.
- Wählen Sie mit ▲/▼ "Tonmodus ändern". **3**
- Der Tonmodus wechselt mit jedem Drücken von **OK**. **4**
	- Genaueres entnehmen Sie bitte der Bedienungsanleitung des AQUOS Audio-Lautsprechersystems.

## **Titel über AQUOS LINK wiedergeben**

Dieser Abschnitt erläutert, wie ein auf dem AQUOS BD-Player/AQUOS-Recorder gespeicherter Titel wiedergeben wird.

- Öffnen Sie die Tastenblende der Fernbedienung. **1**
- Drücken Sie **OPTION**. • Das AQUOS LINK-Menü erscheint. **2**
- Wählen Sie mit ▲/▼ "Hauptmenü / **3**
	- Titelauswahl" und drücken Sie **OK**.
		- Der verknüpfte Recorder schaltet sich ein und der TV wählt automatisch die geeignete externe Eingangsquelle.
		- Die Titellistendaten vom angeschlossenen AQUOS BD-Player/AQUOS-Recorder erscheinen.
- Wählen Sie den Titel mit  $\triangle/\blacktriangledown/\blacktriangle/\blacktriangleright$  und drücken Sie dann **PLAY** ... **4**

#### **Medientyp für CEC-kompatiblen Recorder wählen**

Falls Ihr Recorder mehrere Speichermedien übergreift, wählen Sie hier den Medientyp.

- Öffnen Sie die Tastenblende der Fernbedienung. **1**
- Drücken Sie **OPTION**. • Das AQUOS LINK-Menü erscheint. **2**
- Wählen Sie mit *A*/▼ "Aufnahme-/ Wiedergabemedium wählen". **3**
- Wählen Sie das gewünschte Medium, wie z.B. DVD oder HDD. Der Medientyp wechselt mit jedem Drücken von **OK**. **4**

## **HDMI-Gerät wählen**

Wenn mehrere HDMI-Geräte in Reihe liegend angeschlossen sind, können Sie hier anweisen, welches Gerät gesteuert werden soll.

- Öffnen Sie die Tastenblende der Fernbedienung. **1**
- Drücken Sie **OPTION**. • Das AQUOS LINK-Menü erscheint. **2**
- Wählen Sie mit ▲/▼ "Gerät auswählen" und drücken Sie **OK**. Das HDMI-Gerät wechselt, wenn Sie **OK** drücken, und das Menü erlischt. **3**

### **Über AQUOS Recorder-EPG aufnehmen (nur für Recorder)**

Sie können mit der Fernbedienung des TV die Programmzeitung (EPG) des angeschlossenen CECkompatiblen Recorders aufrufen und Timeraufnahmen vorprogrammieren.

- Öffnen Sie die Tastenblende der Fernbedienung. **1**
- Drücken Sie **OPTION**. • Das AQUOS LINK-Menü erscheint. **2**
- Wählen Sie mit  $\blacktriangle/\blacktriangledown$  "AQUOS Recorder EPG" **3**
	- und drücken Sie **OK**. • Die externe Eingangsquelle wechselt und die Programmzeitung des Recorders erscheint.
- Wählen Sie das aufzunehmende Programm. **4**
	- Genaueres entnehmen Sie bitte der Bedienungsanleitung des Recorders.

## **Einsatz der AV-Link-Funktion**

Dieser TV ist mit vier typischen AV-Link-Funktionen für Verbundbetrieb zwischen dem TV und anderen Audio/ Video-Geräten ausgestattet.

#### **One Touch Play**

Wenn der TV auf Bereitschaft geschaltet ist, schaltet er sich automatisch ein und gibt das Bild von der Audio/ Video-Signalquelle wieder (z.B. VCR, DVD).

#### **TV-Bereitschaft (Standby)**

Wenn der TV in Bereitschaft wechselt, schaltet sich das angeschlossene Audio/Video-Gerät (z.B. VCR, DVD) ebenfalls auf Bereitschaft.

#### **WYSIWYR (What You See Is What You Record)**

Wenn die Fernbedienung des angeschlossenen Videorecorders eine WYSIWYR-Taste besitzt, startet die Aufnahme automatisch auf Drücken dieser Taste.

#### **Abspeichern auf die Presets**

Automatische Übertragung der gespeicherten Kanalinformationen vom Tuner des TV auf eines der angeschlossenen Audio/Video-Geräte (z.B. VCR) über den EXT 2-Anschluss.

#### **ZUR BEACHTUNG**

- Genaueres entnehmen Sie bitte den Bedienungsanleitungen der externen Geräte.
- Der Einsatz der AV-Link-Funktion ist nur möglich, wenn das TV-Gerät mit dem angeschlossenen Audio/Video-Gerät einmal eine komplette Erstinbetriebnahme durchgeführt hat (Seite 10, Erstinbetriebnahme-Assistent).

 Die Verfügbarkeit der AV-Link-Funktion hängt außerdem von den verwendeten Audio/Video-Geräten ab. Je nach Hersteller und Typ besteht die Möglichkeit, dass die beschriebenen Funktionen ganz oder teilweise nicht nutzbar sind.

## **Lautsprecher/Verstärker-Anschluss**

Schließen Sie wie unten gezeigt einen Verstärker mit externen Lautsprechern an.

## E **Anschließen eines Digitalverstärkers**

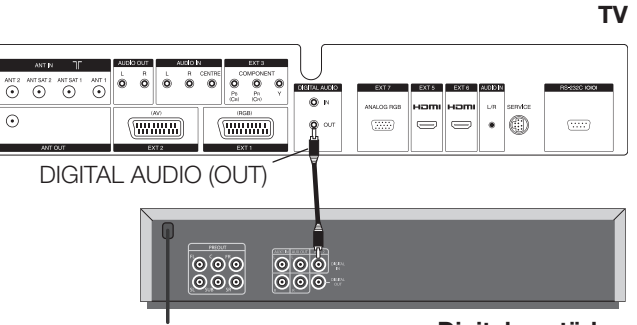

#### **Digitalverstärker**

### **ZUR BEACHTUNG**

• HDMI-Audiosignale werden nicht über DIGITAL AUDIO (OUT) ausgegeben.

#### E **Anschließen eines analogen Verstärkers**

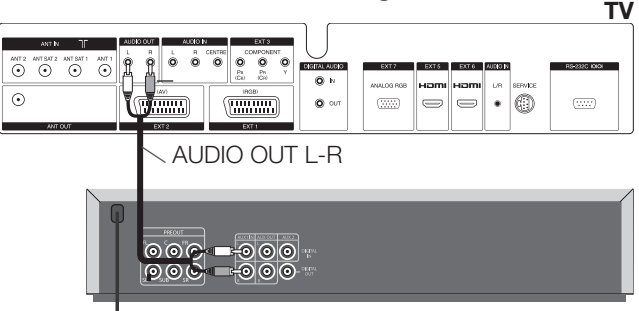

#### **ZUR BEACHTUNG**

#### **Analoger Verstärker**

• HDMI-Audiosignale können nicht über AUDIO OUT L-R ausgegeben werden.

#### E **Einsetzen des TV-Lautsprechers als Centre-Lautsprecher**

Zur Verwendung des TV-Lautsprechers als Centre-Lautsprecher schließen Sie die Geräte bitte wie gezeigt an. Verbinden Sie in diesem Falle den Centre-Ausgang des Verstärkers über ein Cinchkabel mit dem Centre-Eingang des TV (AUDIO IN CENTRE). **TV**

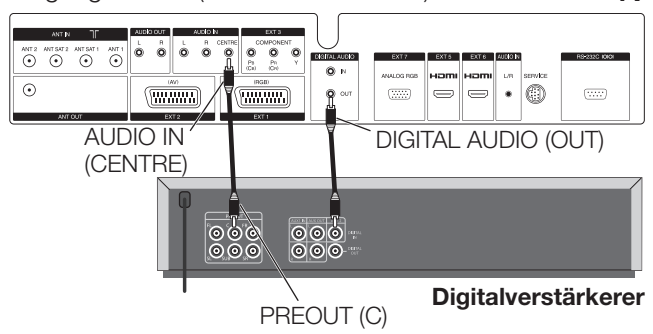

- Gehen Sie nach dem Anschließen zu "TV-Menü > Anschlüsse > Tonkomponenten > HiFi/AV-Verstärker". **1**
- Wenn Sie "Surround-Verstärker" als "Verstärkertyp" wählen, stellen Sie bitte unbedingt "ja" für den Punkt "TV-Lautspr. als Center-Lautspr." ein. **2**

#### **ACHTUNG**

**Belegen Sie nicht den Centre-Lautsprecherausgang, sondern den Centre-Vorverstärkerausgang des Verstärkers!**

## **Weitere Funktionen**

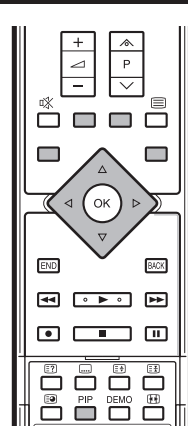

Mit der PIP-Funktion können zwei verschiedene Bilder gleichzeitig angezeigt werden.

#### Drücken Sie **PIP** zum Aktivieren der PIP-Anzeige.

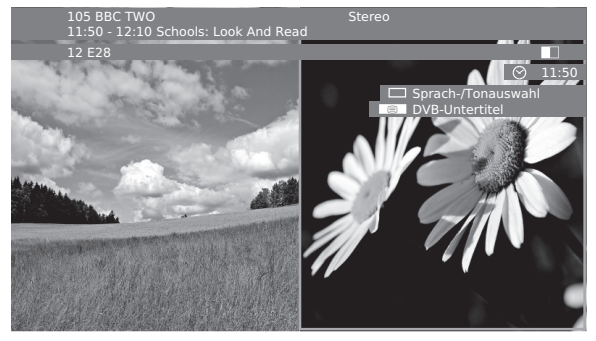

#### **GRÜNER Rahmen:**

• Dies zeigt an, dass die Bedienung das im grünen Rahmen liegende Bild steuert. Beispielsweise wechselt durch Drücken von **P** $\wedge/\vee$  der Kanal des im grünen Rahmen angezeigten Bilds. Drücken Sie **GRÜN**, wenn der grüne Rahmen nicht sichtbar ist.

#### **WEISSER Rahmen:**

Zeigt an, dass die Bedienung das mit dem weißen Rahmen umgebene Bild nicht beeinflusst. Beispielsweise wechselt durch Drücken von **P** $\bigwedge$ / $\bigvee$  der Kanal des ohne den weißen Rahmen angezeigten Bilds.

#### **Nebenbild anhalten**

 Drücken Sie **ROT**, um das Bild im Nebenbild anzuhalten bzw. wieder freizugeben.

#### **Bilder tauschen**

Drücken Sie **GELB** zum Vertauschen der beiden Bilder.

#### **Senderwahl**

- Sorgen Sie dafür, dass der grüne Rahmen auf dem Bild steht, das Sie bedienen möchten. **1**
- Wählen Sie auf normale Weise einen Sender. **2**

#### **Wählen durch Anspielen**

- Vergewissern Sie sich, dass der grüne Rahmen auf dem Bild steht, das Sie bedienen möchten. **1**
- Drücken Sie **BLAU** zum Starten von "Sender anspielen". **2**
	- Dieser Rahmen wird blau und die Sender wechseln automatisch.
- Drücken Sie **BLAU** zum Stoppen des Durchgangs. **3**
	- Der Rahmen wechselt auf grün.

## **Bild im Bild (PIP) PIP-Menü benutzen**

Hier können Sie den PIP-Typ (Split-Screen oder Kleinbild) und die Lage des Kleinbilds festlegen.

- Drücken Sie **PIP** zum Aktivieren der PIP-Anzeige. **1**
- Vergewissern Sie sich, dass der grüne Rahmen auf dem Bild steht, das Sie bedienen möchten. **2**
- Drücken Sie **MENU** zum Anzeigen des PIP-Menüs. Hier können Sie den PIP-Typ ("Kleinbild" oder "Split Screen" unter "Typ") oder die Lage des Kleinbilds (unter "Position") ändern. **3**
	- Sie können auch mit  $\triangle$ / $\blacktriangledown$ / $\blacktriangle$ / $\blacktriangleright$  das Kleinbild in eine andere Bildschirmecke verlegen.

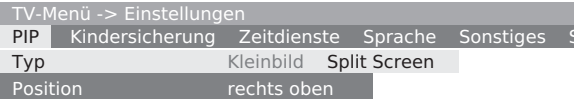

#### **Beschränkungen im PIP-Modus**

- **Je nach HDTV-Signalkombination ist der PIP-Modus eventuell nicht anzeigbar.**
- **Sie können nicht zwei verschlüsselte Sender gleichzeitig anzeigen.**
- **Bei Aufnahme sind Bildwechsel und Senderwahl gesperrt..**

## **Benutzen von PhotoViewer**

Dieses Fernsehgerät ist mit PhotoViewer ausgestattet, mit dem Sie Bilder im standardmäßigen JPEG-Format aus einem USB-Stick oder mittels Kartenleser von einer Speicherkarte betrachten können. Darüber hinaus können die Bilder auch zu einer Diaschau arrangiert werden.

## E **Anschließen**

Schließen Sie einen Kartenleser (mit USB-Kabel) oder USB-Stick an den USB-Anschluss des TV an (siehe Seite 6). Falls das Anschließen eines USB-Kabels durch die Art der Installation (z.B. Wandaufhängung) schwierig sein sollte, verwenden Sie bitte ein USB-Verlängerungskabel (im Fachhandel erhältlich).

#### **ZUR BEACHTUNG**

- Je nach Modell eines Kartenlesers oder USB-Sticks werden die enthaltenen Daten vom TV eventuell nicht erkannt.
- Verwenden Sie zum Benennen einer Photo Viewer-Datei nur alphanumerische Zeichen.
- Ziehen Sie einen USB-Stick nicht vom TV ab, während Bilder übertragen werden, eine Diaschau läuft oder die Menüanzeige wechselt.
- Vermeiden Sie, einen USB-Stick wiederholt an den TV anzuschließen und abzuziehen

#### **PhotoViewer starten**

PhotoViewer startet automatisch, wenn eine Speicherkarte oder ein USB-Gerät mit entsprechenden Daten angeschlossen wird. Es erscheint die erste Seite der Fotoübersicht.

#### **ZUR BEACHTUNG**

• Es können keine Bilddaten mit progressivem JPEG-Format angezeigt werden. Die Speicherkarte bzw. das USB-Gerät sollten Daten im standardmäßigen JPEG-Format enthalten.

#### **Wenn bereits ein Speicher eingesteckt ist und nicht automatisch erfasst wird, starten Sie PhotoViewer bitte wie folgt:**

- Rufen Sie mit **MENU** das TV-Menü auf. **1**
- Wählen Sie mit </a>,Erweiterte Funktionen" und drücken Sie ▼, um nach unten zu gehen. **2**
- Wählen Sie mit ▲/▼ "PhotoViewer" und drücken Sie dann **OK**. **3**
	- Falls mehrere Karten im Kartenleser vorhanden sind, erscheint ein Auswahlmenü. Wählen Sie mit </> die gewünschte Speicherkarte und drücken Sie dann **OK**.
	- Beim Einstecken eines Speichers startet PhotoViewer eventuell nicht automatisch. Starten Sie PhotoViewer in diesem Falle wie oben in den Schritten 1 - 3 beschrieben.

#### **PhotoViewer schließen**

 Drücken Sie an der Fernbedienung **END** zum Schließen des PhotoViewer-Bildschirms oder ziehen Sie die Speicherkarte bzw. das USB-Gerät von der Buchse ab.

## **Fotos betrachten**

## **BEISPIEL**

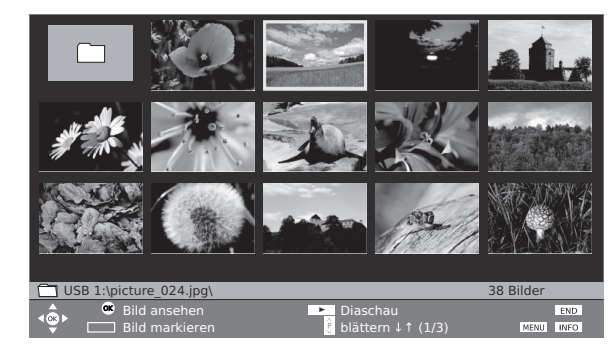

- Drücken Sie ▲/▼/◀/▶ zum Wählen des Bilds und **P** $\land$ / $\lor$  zum Blättern, wenn mehrere Seiten vorhanden sind. **1**
- Drücken Sie **OK** zum Anzeigen des Bilds im Vollformat. **2**

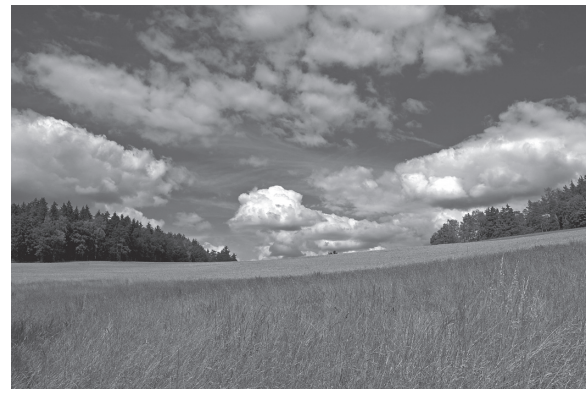

- Drücken Sie ▶▶ oder **P**∧ zum Wechseln zum nächsten Bild.
- ✔ Drücken Sie G oder **P**s zum Wechseln zum vorherigen Bild.
- Drücken Sie **END** zum Ein- und Ausblenden der Foto-Informationen.
- Wenn "Fotoinfo" auf "ein" eingestellt ist, erscheinen zusätzliche Informationen. (Seite 25)
- ✔ Drücken Sie die **GELB** zum Vergrößern (Aufzoomen) des Bilds. Als Maßstäbe sind x2, x4, x8 und Originalgröße möglich. Im Zoommodus kann der Bildausschnitt mit a/  $\overline{v}/\overline{\blacktriangleleft}/\blacktriangleright$  verschoben werden. Drücken Sie zum Schließen des Zoommodus OK oder **H**.
- ✔ Drücken Sie c/d zum Drehen des Bilds um 90 Grad nach rechts/links. (Die Diaschau muss vor dem Drehen des Bilds auf Pause geschaltet werden.)
- **Drücken Sie OK** oder ■, um zur Fotoübersicht zurückzugehen.

#### **Bilderordner öffnen**

 Falls das Speichermedium einen Bilderordner enthält, können Sie diesen mit A/V/</>in der Fotoübersicht wählen und dann **OK** drücken, um den Ordner zu öffnen.

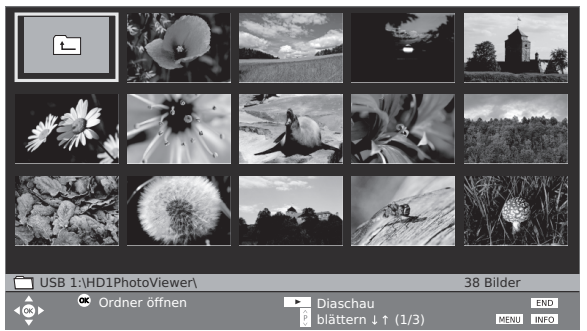

<sup>•</sup> Die Bilder im Ordner werden angezeigt.

## **Diaschau betrachten**

#### **Diaschau starten**

Drücken Sie > zum Starten/Fortsetzen der Diaschau.

#### **ZUR BEACHTUNG**

• Wenn für die Diaschau keine Bilder gewählt wurden, spielt die Diaschau alle Fotos im Speichermedium ab.

 Bei laufender (oder auf Pause geschalteter) Diaschau können Sie:

- ✔ Mit **OK** die Fotoübersicht aufrufen.
- ✔ Die Diaschau mit | auf Pause schalten bzw. fortsetzen.
- ✔ Mit **GELB** aufzoomen (nur wenn die Diaschau auf Pause geschaltet ist).
- $\vee$  Das Bild mit  $\triangleleft/\triangleright$  um 90 Grad nach rechts/ links drehen (nur wenn die Diaschau auf Pause geschaltet ist).
- **✓** Mit  $\triangleright$  oder **P**  $\wedge$  zum nächsten Bild gehen.
- **✓** Mit < oder **P** $\vee$  zum vorherigen Bild gehen.
- ✔ Mit H die Diaschau beenden.

#### **ZUR BEACHTUNG**

• Die Zeitdauer des Bildwechsels kann länger sein als die im Menü eingestellte Zeit.

#### **Bilder für die Diaschau wählen**

- Wählen Sie mit ▲/▼/◀/▶ die für die Diaschau gewünschten Bilder und bestätigen Sie diese mit **BLAU**. **1**
- Drücken Sie > zum Starten/Fortsetzen der Diaschau mit nur den gewählten Bildern. **2**

## **PhotoViewer-Menü benutzen**

Im PhotoViewer-Menü können Sie die Bildeinstellungen anpassen und den Datenspeicher wählen.

#### Drücken Sie im PhotoViewer-Bildschirm **MENU** zum Aufrufen des PhotoViewer-Menüs.

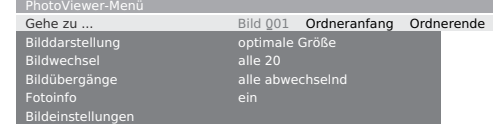

#### **Was Sie im PhotoViewer-Menü tun können**

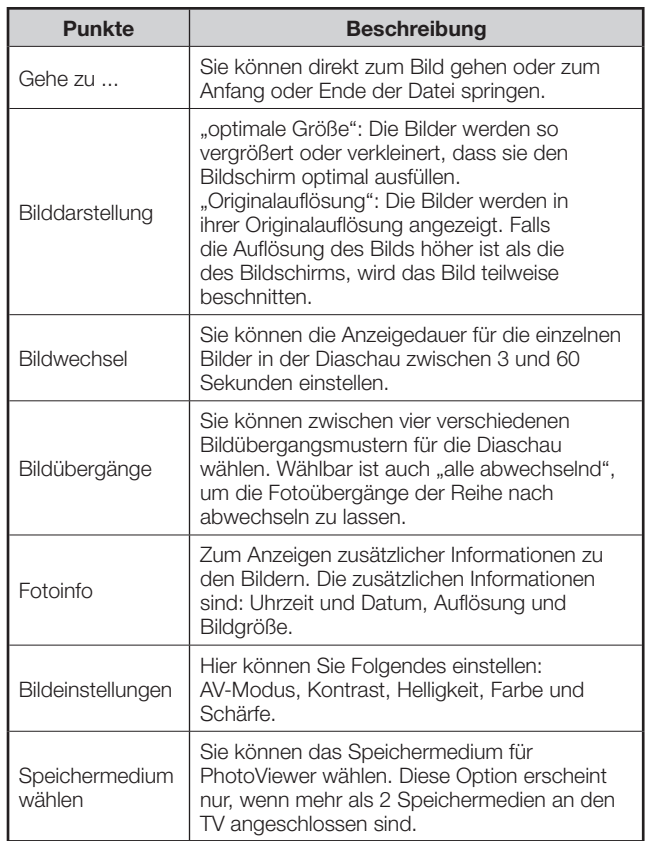

## **EPG (Programmzeitung)**

"EPG" steht für "Electronic Programme Guide" (Elektronische Programmzeitung) und zeigt Ihnen auf dem Bildschirm eine Reihe von Programminformationen an. Sie können sich so wie in einer gedruckten Programmzeitschrift über das aktuelle Programmangebot informieren. Darüber hinaus können Sie die Programme nach bestimmten Kategorien sortieren lassen, vormerken und für Aufnahme vorprogrammieren.

Drücken Sie **EPG**. **1**

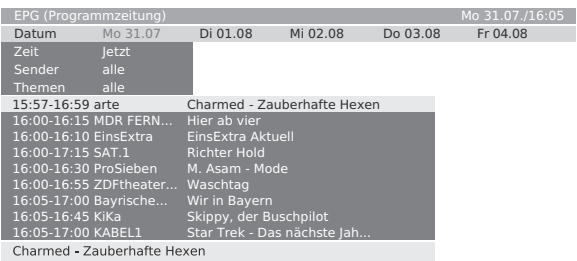

- Beim ersten Aufrufen des EPG erscheint ein Assistent (nicht für DVB), der Sie durch die Einstellungen führt. Führen Sie dann die Datenerfassung durch (siehe nächste Seite).
- In der Programmliste sind die aktuell laufenden Programme zuerst aufgeführt.
- Die Anzeige der Programmzeitung gliedert sich in zwei Teile. Die untere Programmliste entspricht den oben definierten Suchbedingungen.
- Drücken Sie erforderlichenfalls  $\overline{P}\wedge/\bigvee$  zum Scrollen der Seite nach oben bzw. unten.
- Drücken Sie **BLAU** zum Umschalten zwischen den oberen Suchbedingungen zum Wählen von "Zu Datum..., Themen" und der unteren Programmliste. **2**

#### **Aufrufen (laufendes Programm) oder für Betrachtung programmieren (späteres Programm)**

- **Voraussetzung**: Sie befinden sich in der unteren Programmliste. (Falls nicht, mit **BLAU** umschalten.) **1**
- Wählen Sie einen Sender und drücken Sie **OK**. **2**

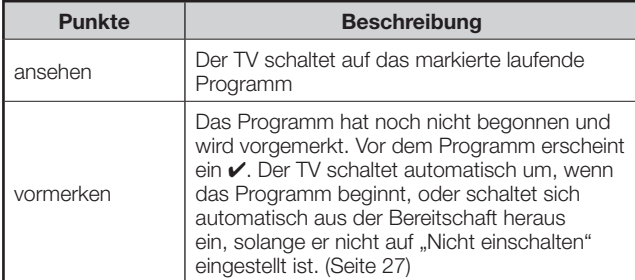

#### **Anpassen der Programmliste**

- **Voraussetzung**: Sie befinden sich in den oben angezeigten Suchbedingungen. (Falls nicht, mit **BLAU** umschalten.) **1**
- Wählen Sie mit  $\triangle/\blacktriangledown$  "Datum", "Zeit", "Sender" oder "Themen". **2**

Wählen Sie für jede Zeile die Suchbedingungen.

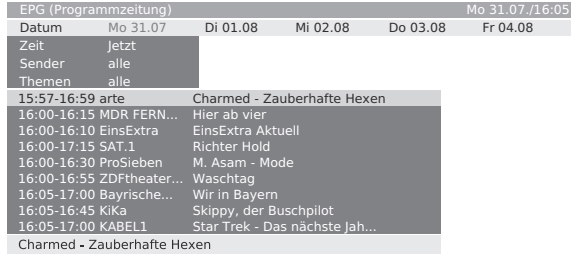

#### **TIPPS**

- Wenn Sie zum Beispiel nach der nächsten Nachrichtensendung suchen, wählen Sie das aktuelle Datum, dann "Demnächst" für "Zeit", "Alle" für "Sender" und "News" für "Themen". Sie erhalten daraufhin in der unteren Programmliste eine Liste mit allen Nachrichtensendungen.
- Wenn Sie die Zeile "Zeit" markiert haben, können Sie über die Zifferntasten **0 - 9** der Fernbedienung eine Zeit eingeben, nach der die Programme angezeigt werden. Geben Sie stets vier Stellen ein, z.B. 0900 für 9:00 Uhr vormittags.
- Wenn in der Zeile "Sender" eine Favoritenliste gewählt ist, werden in der Programmliste nur die Programme der Sender in der Favoritenliste angezeigt.
- Bevor Sie **BLAU** zum Verlassen der oberen Auswahlzeilen drücken, wählen Sie bitte eine der vorhergehenden Zeilen. Wenn Sie dann auf die Programmliste zurückschalten, können Sie diese Menüzeile mit </>
>
«>
indern, ohne die Programmliste wieder verlassen zu müssen. Wenn Sie "Zeit" markiert haben, können Sie über die Zifferntasten **0 - 9** der Fernbedienung eine Zeit eingeben, nach der die Programme angezeigt werden.

#### **Aufrufen zusätzlicher Informationen über die Programme**

Unter der Programmliste werden Kurzinfos zu Programmen angezeigt.

> Drücken Sie (≡) zum Abrufen näherer Informationen, wenn das Symbol s angezeigt ist.

#### **Vorprogrammieren einer Aufnahme**

- **Voraussetzung**: Sie befinden sich in der unteren Programmliste. (Falls nicht, mit **BLAU** umschalten.) **1**
- Wählen Sie mit ▲/▼ das gewünschte Programm und drücken Sie dann **ROT** (Aufnahme). **2**
	- Näheres finden Sie unter "Aufnahme-Assistent über EPG" auf Seite 33.

## **Benutzen des EPG-Menüs**

- Drücken Sie **EPG**. **1**
- Drücken Sie **MENU**. **2**

EPG-Menü Senderauswahl

Datenerfassung ein (für DVB + Analog)

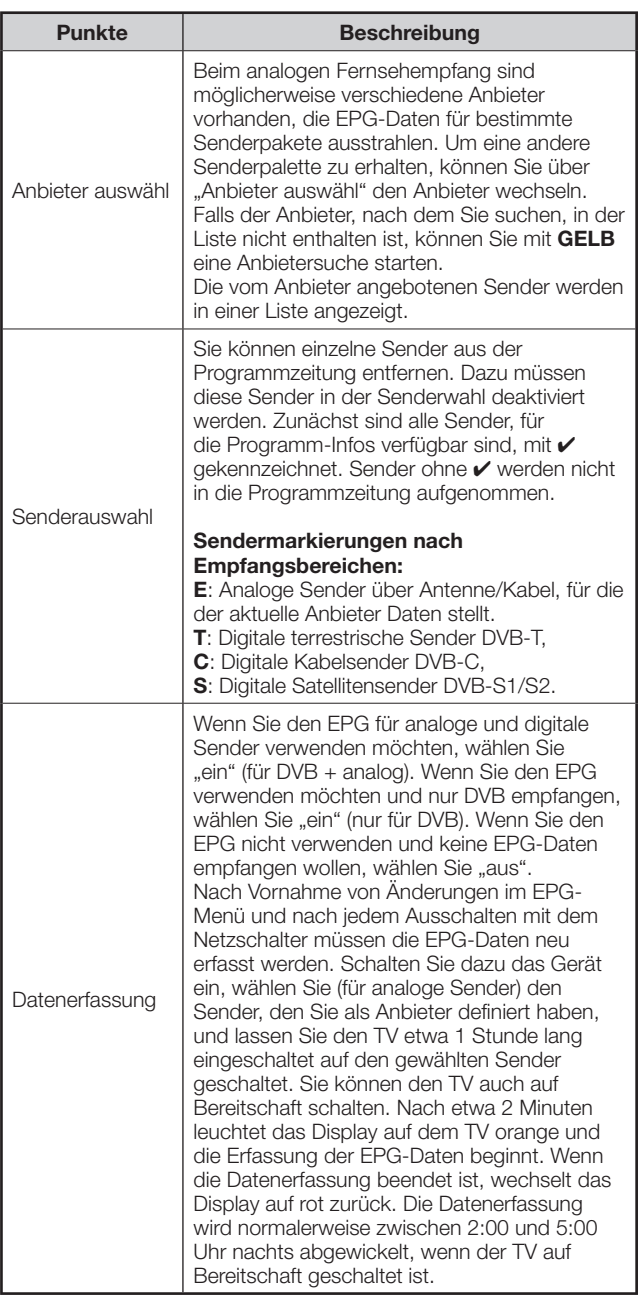

## **Conditional Access Module (CI-Modul)**

Um verschlüsselte Digitalprogramme empfangen zu können, muss ein Conditional Access Module (CI-Modul) und eine CA-Karte in den CI-Slot des TVs eingesetzt sein. (Seite 6)

CI-Modul und CA-Karte sind im mitgelieferten Zubehör nicht inbegriffen. Sie sind normalerweise über den Fachhändler erhältlich.

## **Einsetzen der CA-Karte in das CI-Modul**

Stellen Sie sicher, dass der Hauptnetzschalter (b) des TV ausgeschaltet ist, oder ziehen Sie den Netzstecker. **1**

 Schieben Sie die CA-Karte bis zum Anschlag in das CI-Modul ein, wobei die Kartenseite mit dem goldfarbenen Kontaktchip der Seite des CA-Moduls zugewendet sein muss, die mit dem Anbieter-Logo gekennzeichnet ist. Bitte halten Sie die auf der CA-Karte angegebene Pfeilrichtung ein.

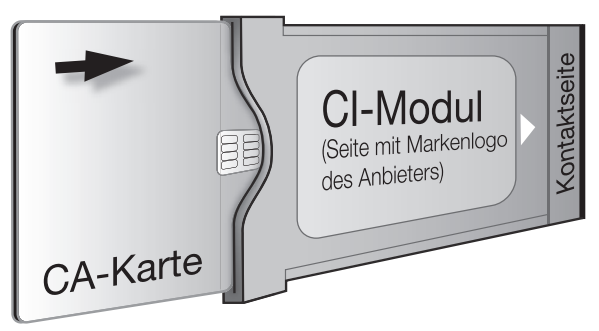

## **Einsetzen des CI-Moduls in den CI-Slot**

Nehmen Sie die rückseitige Anschlussabdeckung ab. **2**

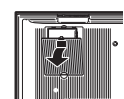

- Nehmen Sie die CI-Slot-Abdeckung ab. **3**
- Schieben Sie das CI-Modul vorsichtig mit nach vorn gerichteter Kontaktseite in CI-Slot 1 oder CI-Slot 2 ein. **4**

 Das Logo auf dem CI-Modul muss von der TV-Rückseite nach außen gerichtet sein. Wenden Sie keine

übermäßige Kraft an. Achten Sie darauf, dass das Modul beim Einschieben nicht gebogen wird.

 Wenn das CI-Modul richtig eingesetzt ist, rückt der Auswerfknopf etwas weiter nach außen.

#### **Einschalten des Fernsehgeräts**

Wenn der TV nach dem Einsetzen des neuen CI-Moduls eingeschaltet wird, erscheint ein Dialog. Sie müssen eine Sendersuche durchführen lassen.

- Drücken Sie **OK**, um den Senderassistenten zu starten. **5**
- Kontrollieren Sie die empfohlenen Suchroutine-Parameter und starten Sie dann die Suche. **6**
- Bringen Sie die Abdeckung wieder an. **7**

#### **Kontrollieren der CI-Modul-Informationen**

#### **ZUR BEACHTUNG**

- Vergewissern Sie sich, dass das CI-Modul richtig eingesetzt ist.
- Dieses Menü ist nur für digitale Sender verfügbar.
- Rufen Sie mit **MENU** das TV-Menü auf. **1**
- Wählen Sie mit </a>. Einstellungen" und drücken Sie ▼, um nach unten zu gehen. **2**
- Wählen Sie mit  $\triangle/\blacktriangledown$  "Sonstiges" und drücken Sie dann  $\nabla$ , um nach unten zu gehen. **3**
- Wählen Sie mit </a> das zu kontrollierende CI-Modul und drücken Sie dann **OK**. **4**
	- Der Inhalt dieses Menüs ist je nach Anbieter des CI-Moduls unterschiedlich.

#### **Entnehmen des CI-Moduls**

• Schalten Sie den Hauptnetzschalter  $(1)$ ) des TV aus.

- Entfernen Sie die Abdeckung auf der Rückseite des Geräts. **1**
- Drücken Sie die Auswerftaste des betreffenden Modulslots, wodurch das Modul freigegeben wird. **2**
- Nehmen Sie das Modul aus dem Gerät. **3**

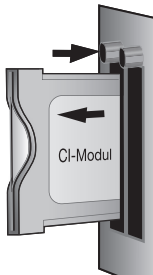

Bringen Sie die Abdeckung wieder an. **4**

## **Software-Update**

#### **TV-Basis-Software und DVB-Software**

Um Ihren TV stets auf dem neuesten Stand zu halten, stellt SHARP von Zeit zu Zeit aktualisierte TV-Basisund DVB-Software-Versionen zur Verfügung. Diese Updates werden über Satellit ausgestrahlt (nur ASTRA1).

• Diese Funktion ist in einigen Ländern nicht verfügbar.

#### **Automatische Suche nach neuer Software über Satellit**

Wenn nachts die EPG-Daten aktualisiert werden, ermittelt das Gerät automatisch, ob eine neue Software-Version über Satellit verfügbar ist. Für das Update muss der TV allerdings auf den Bereitschaftsmodus geschaltet sein (Gerät nicht mit dem Netzschalter ausschalten).

Wenn eine neue Software-Version gefunden wurde, teilt Ihnen das Gerät dies beim nächsten Einschalten über eine Meldung mit (siehe Spalte rechts - "Laden neuer Software").

#### **Manuelle Suche nach neuer Software über Satellit**

Falls beim Einschalten des Geräts nicht automatisch angezeigt wird, dass neue Software verfügbar ist, können Sie die Suche auch manuell einleiten. Das System prüft zuerst, ob über Satellit ein Software-Update verfügbar ist.

- Rufen Sie mit **MENU** das TV-Menü auf. **1**
- Wählen Sie mit  $\blacktriangleleft/\blacktriangleright$  "Einstellungen" und drücken Sie  $\nabla$ , um nach unten zu gehen. **2**
- Wählen Sie mit </a> ,Sonstiges" und drücken Sie  $\nabla$ , um nach unten zu gehen. **3**
- Wählen Sie mit </>> </a>,</a>Software-Update" und drücken Sie **OK**. **4**
	- Die aktuell im Gerät geladenen Software-Versionen werden aufgelistet.

Software-Update -> Software-A TV-Basis-Software DVB-Software

- Wählen Sie mit A/▼ die gewünschte Option und drücken Sie dann **OK**. **5**
	- Falls neue Versionen verfügbar sind, erscheint nachfolgend eine entsprechende Meldung.

#### **Laden neuer Software**

Wenn bei der Suche neue Software gefunden wurde, erscheint das Folgende.

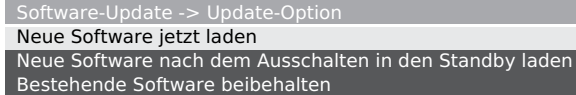

- Bitte folgen Sie den erscheinenden Anweisungen, um zu den nächsten Schritten weiterzugehen. **6**
	- Auf dem Display erscheint ein Balken, der Sie über den Verlauf des Ladevorgangs informiert. Schalten Sie das Gerät während des Ladevorgangs nicht mit dem Netzschalter aus! Dies kann bis zu 20 Minuten dauern. Sie werden informiert, wenn der Vorgang beendet ist.

#### **Nach Ende des Ladens:**

- Schalten Sie den TV mit dem Netzschalter aus, ziehen Sie das Netzkabel und schalten Sie das Gerät danach wieder ein. **7**
	- Wenn ein Software-Update über Satellit noch nicht durchgeführt worden ist, werden Sie mehrere Male nach dem Ausschalten des Geräts daran erinnert.

## **Radio-Modus**

Über DVB können nur Radiosender empfangen werden.

Falls bei Ihnen kein DVB-Radio empfangbar ist, können Sie ein externes Gerät an die Audio/AV-Eingangsbuchsen anschließen und dessen Ton über den TV wiedergeben.

#### Drücken Sie **RADIO** zum Aktivieren des DVB-Radio-Modus.

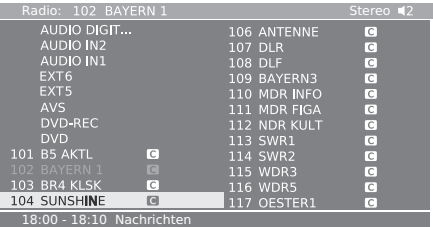

• Es erscheint eine Übersicht über die Radiosender.

• Drücken Sie **RADIO** zum Verlassen des DVB-Radio-Modus.

#### **Display abschalten und nur den Ton wiedergeben**

 Drücken Sie **ROT** zum Abschalten des Displays. Drücken Sie **ROT** zum Einschalten des Bildschirms.

• Sie können auch bei abgeschaltetem Display noch mit **P** $\wedge$ / $\vee$  oder **0 - 9** auf der Fernbedienung den Kanal wechseln.

#### **Radio-Menü und EPG benutzen**

Wie im normalen TV-Modus können Sie im Radio-Menü den Ton einstellen, Sender suchen oder vormerken lassen (automatisch oder manuell), den Sender wechseln und Ausschalt-/Alarmfunktionen einstellen. Sie können auch das EPG-Fenster für Radiosender aufrufen.

- Drücken Sie **RADIO** zum Aktivieren des DVB-Radio-Modus. **1**
- Drücken Sie **MENU** zum Anzeigen des Radiomenüs. **2**

## **Info-Anzeige und Stichwortverzeichnis**

Der TV ist mit integrierten Info-Texten zur Bedeutung der jeweiligen Punkte programmiert, so dass nicht jedesmal in der Bedienungsanleitung nachgeschlagen werden muss. Dies realisiert in Kombination mit dem Stichwortverzeichnis ein praktisches und komfortables Bediensystem.

## **Info-Text nutzen**

- Drücken Sie **INFO** bei angezeigtem Menü. **1**
	- Der Info-Text erscheint nur, wenn in der unteren rechten Bildschirmecke das INFO-Symbol angezeigt ist.

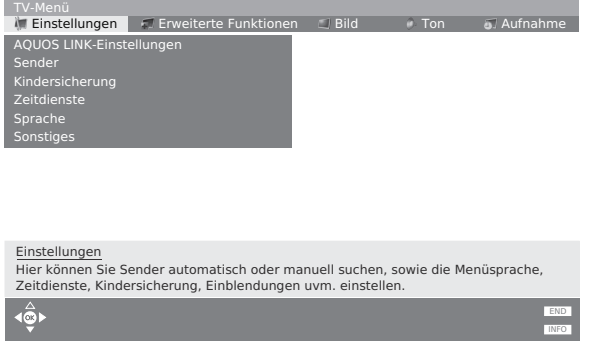

## **Stichwortverzeichnis benutzen**

Über das Stichwortverzeichnis können Sie von einem einzigen Punkt aus alle Assistenten und zahlreiche Gerätefunktionen aufrufen. Dies gewährleistet gute Übersichtlichkeit des gesamten Funktionsumfangs des TV.

Vor der alphabetisch sortierten Liste stehen die Punkte "Sprache", "Ausstattung des TV" und "Erstinbetriebnahme wiederholen".

- Drücken Sie **INFO**, während kein anderes Menü angezeigt ist. **1**
- Wenn "OK" in der markierten Zeile angezeigt ist, kann die betreffende Funktion direkt mit **OK** aufgerufen werden. **2**

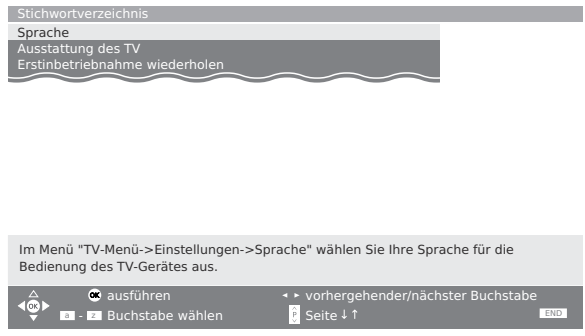

#### E **Schlüsselwörter im Stichwortverzeichnis wählen**

Im Stichwortverzeichnis können Sie auf drei verschiedene Weisen von Punkt zu Punkt navigieren.

- 1 Wählen Sie mit **0 9** auf der Fernbedienung wie bei einer Handytastatur die Anfangsbuchstaben.
- $(2)$  Gehen Sie mit  $\blacktriangleleft$   $\blacktriangleright$  zu den vorhergehenden/ nachfolgenden Buchstaben oder drücken Sie  $\triangle$ / $\nabla$ , um von Zeile zu Zeile zu gehen.
- 3 Drücken Sie **P** $\wedge$ / $\vee$  zum Scrollen der Seite nach oben/unten.

## **Bildmenü**

Es können verschiedene bildbezogene Einstellungen optimiert werden.

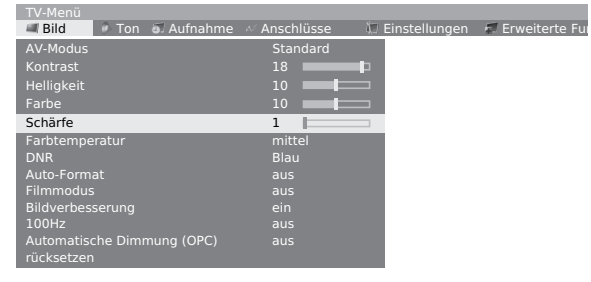

- Rufen Sie mit **MENU** das TV-Menü auf. **1**
- Wählen Sie mit  $\blacktriangleleft/\blacktriangleright$  "Bild" und dann mit  $\blacktriangleleft/\blacktriangledown$ den gewünschten Punkt. **2**
- Drücken Sie </a> </a> zum Einstellen/Anpassen. Wenn Sie das Menü schließen, werden die Änderungen übernommen. **3**

#### ✔ **Bildmenü-Punkte**

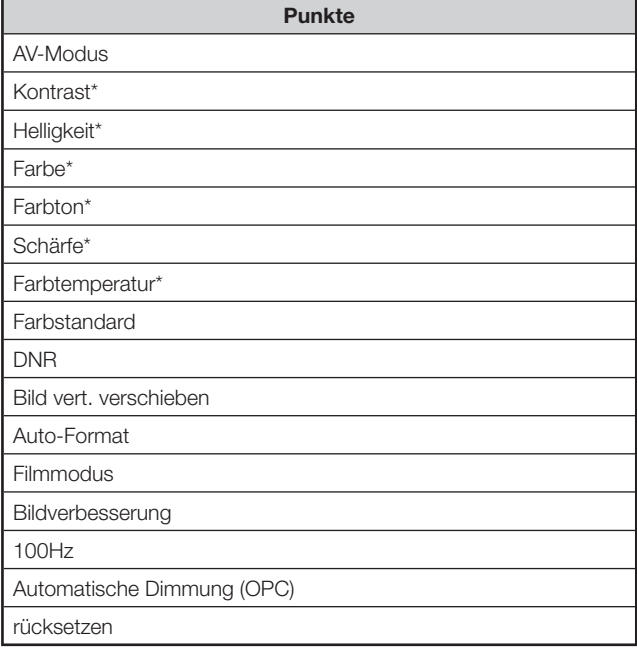

#### **ZUR BEACHTUNG**

- Punkte mit einem \* können für jeden AV-Modus getrennt eingestellt und rückgesetzt werden.
- Je nach empfangenem Signal werden einzelne Punkte eventuell nicht angezeigt.
- Drücken Sie  $\blacktriangle/\nabla$  zum Wählen von "weitere …", falls der einzustellende Punkt nicht angezeigt ist.
- 100Hz hat in den folgenden Fällen keinen Effekt.
- 1) Beim empfangene ein PC-Signal.
- 2) Im Bild ist eine Einblendung angezeigt.
- 3) Teletext ist aktiviert.

## **AV-Modus**

Für den AV-Modus stehen fünf verschiedene Wiedergabe-Optionen zur Anpassung an die System-Umgebung zur Verfügung, die je nach Faktoren wie Raumhelligkeit, wiedergegebener Programmtyp oder Bildeingabe von externen Geräten unterschiedlich sein kann.

#### **Punkt**

- **Standard**: Für ein definitionsstarkes Bild in einem normalen hellen Raum (Bildkontrastverstärkung: Aktiviert)
- **Soft**: Ergibt ein weicheres Bild. (Bildkontrastverstärkung: Aktiviert)
- **Eco**: Für verringerten Stromverbrauch.
- (Bildkontrastverstärkung: Deaktiviert) **Dynamik**: Für ein klares Bild mit betont hohem Kontrast
- für Sportprogramme. (Bildkontrastverstärkung: Aktiviert) **Anwender**: Für differenzierte Einstellung durch den
- Benutzer. Sie können für jede Eingangsquelle einen Modus einstellen. (Bildkontrastverstärkung: Deaktiviert)

#### **ZUR BEACHTUNG**

- Sie können die unter "Standard", "Soft", "Eco" und "Dynamik" vorgegebenen Werksvorgaben anpassen.
- Sie können jeder externen Eingangsquelle separat einen AV-Modus zuweisen.
- Die Schaltung für Bildkontrastverstärkung erfasst die Videoeigenschaften des Quellensignals und passt die Bildschirmhelligkeit passend daran an, was tiefere Schwarztöne ermöglicht.
- Die Bildkontrastverstärkung wird aktiviert, wenn Sie die OPC-Funktion für die Punkte "Standard", "Soft" und "Dynamik" im AV-Modus deaktivieren.

## **Tonmenü**

Hier können verschiedene tonbezogene Einstellungen optimiert werden.

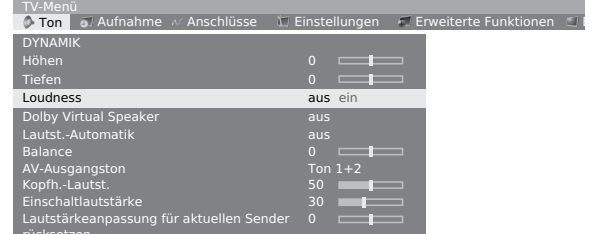

#### ✔ **Tonmenü-Punkte**

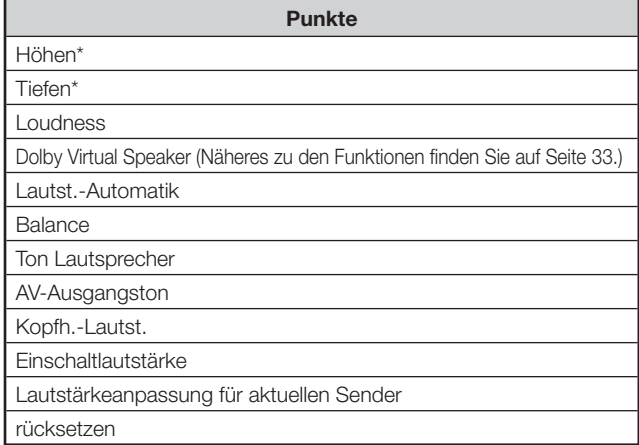

#### **ZUR BEACHTUNG**

- Punkte mit einem \* können für jeden AV-Modus getrennt eingestellt und rückgesetzt werden.
- Je nach empfangenem Signal werden einzelne Punkte eventuell nicht angezeigt.
- Drücken Sie  $\blacktriangle/\blacktriangledown$  zum Wählen von "weitere …", falls der einzustellende Punkt nicht angezeigt ist.

## **Dolby Virtual Speaker**

Der Dolby Virtual-Lautsprechereffekt simuliert mit nur zwei Lautsprechern ein Raumklang-Umfeld. Für die Breite des erzeugten Klangbilds kann zwischen zwei verschiedenen Einstellungen gewählt werden.

## **Punkt**

- **aus**: Kein Effekt **Reference Mode (Referenz-Modus)**: Erzeugt mit nur zwei Lautsprechern eine überzeugende Fünf-Lautsprecher-Raumklangwirkung. In diesem Modus ist
- die wahrgenommene Breite der Klangbühne im vorderen Abbildungsbereich durch den Abstand zwischen den beiden Lautsprechern definiert. **Wide Mode (Breit-Modus)**: Bietet eine breitere und
- räumlichere Abbildung der vorderen Klangbühne von zwei nahe beieinander aufgestellten Lautsprechern mit dem gleichen realistischen Fünf-Lautsprecher-Raumklang wie im Referenz-Modus.

## **Aufnahmemenü**

Sie können im Timer Aufnahmen mit dem integrierten HDD-Digital-Recorder oder einem angeschlossenen Aufnahmegerät vorprogrammieren. Näheres zur HDD-Aufnahme finden Sie im Kapitel "**Benutzen des HDD-**

#### **Digital-Recorders**".

• Der eingebaute HDD DIGITAL-Recorder kann keine Signale von den folgenden Anschlüssen aufzeichnen: EXT 3 (COMPONENT-Eingang), EXT 5, 6 (HDMI-Eingang) und EXT 7 (PC-Eingang).

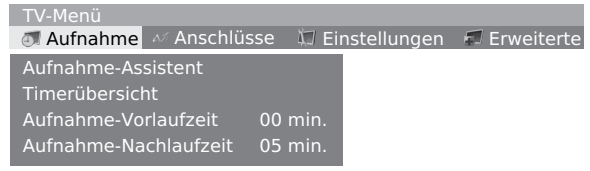

## ✔ **Aufnahmemenü-Punkte**

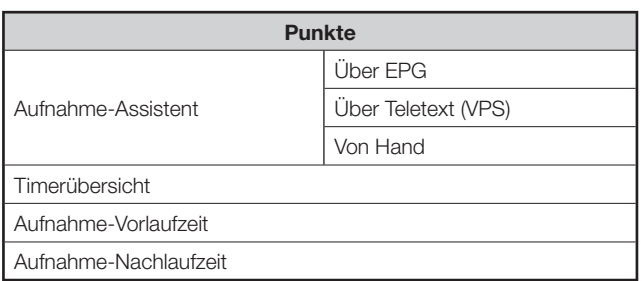

## **Aufnahme-Assistent**

Zum Aufnehmen von TV-Programmen können Sie die Daten aus der Programmzeitung (EPG) oder dem Teletext übernehmen oder auch manuell eingeben.

## E **Über EPG**

- Rufen Sie mit **MENU** das TV-Menü auf. **1**
- Wählen Sie mit </a> ,Aufnahme" und drücken Sie **OK**. **2**
- Wählen Sie mit  $\triangle/\blacktriangledown$  "Aufnahme-Assistent" und drücken Sie **OK**. **3**
- Wählen Sie mit ▲/▼ "Über EPG" und drücken Sie **OK**. **4**

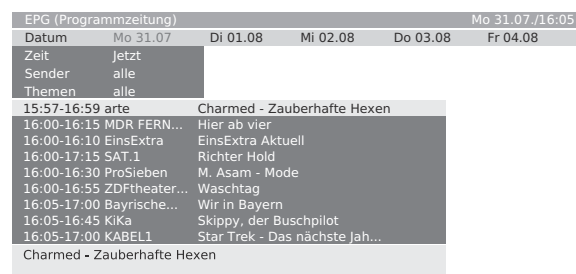

- Der EPG-Bildschirm erscheint.
- Sie werden zum Eingabefenster "Zeit und Datum" geleitet, falls der TV die aktuelle Uhrzeit nicht erfasst.
- Wählen Sie mit  $\triangle$ / $\nabla$ / $\blacktriangleleft$ / $\blacktriangleright$  das aufzunehmende Programm und drücken Sie dann **ROT**. **5**
	- Wählen Sie ein Programm, das noch nicht begonnen hat.
	- Falls sich Programme überschneiden, erscheint eine Meldung. Folgen Sie den erscheinenden Aufforderungen und wählen Sie das Programm, das Vorrang haben soll.
- Die Timerübersicht erscheint, in der alle Einstellungen der anstehenden Aufnahme aufgeführt sind. Bestätigen Sie mit **OK**. Sie können die in Schritt 3 des nachfolgenden Abschnitts **Von Hand** beschriebenen Einstellungen vornehmen. **6**
- Wenn beendet, erscheint vor dem Programm zur Kennzeichnung ein roter Punkt. **7**
	- Zum Annullieren einer Aufnahme wählen Sie bitte den Titel in der Liste und drücken dann **ROT**. Falls die Timerübersicht bereits an einen externen Recorder übertragen worden sind, muss die Timerprogrammierung auch bei diesem gelöscht werden.

## E **Über Teletext (VPS)**

- Wählen Sie in Schritt 4 von **Über EPG** "Über Teletext (VPS)" anstelle von "Über EPG". **1**
	- Die Senderwahlanzeige erscheint. • Sie werden zum Eingabefenster "Zeit und Datum" geleitet, falls der TV die aktuelle Uhrzeit nicht erfasst.
- Wählen Sie mit ▲/▼/◀/▶ den Sender des aufzunehmenden Programms und drücken Sie **OK**. **2**
- Wählen Sie mit  $\triangle/\nabla$  das aufzunehmende Programm und drücken Sie dann **OK**. **3**
	- Wählen Sie ein Programm, das noch nicht begonnen hat. • Falls sich Programme überschneiden, erscheint eine
	- Meldung. Folgen Sie den erscheinenden Aufforderungen und wählen Sie das Programm, das Vorrang haben soll.
- Die Timerübersicht erscheint, in der alle Einstellungen der anstehenden Aufnahme aufgeführt sind. Bestätigen Sie mit **OK**. Sie können die in Schritt 3 des nachfolgenden Abschnitts **Von Hand** beschriebenen Einstellungen vornehmen. **4**

#### **ZUR BEACHTUNG**

- Wählen Sie die Teletext-Startseite entsprechend dem Sender (die Vorgabe-Einstellung ist "301").
	- Bezüglich der Auswahlmethode befolgen Sie bitte diese Schritte: 1 drücken Sie im Teletext-Modus **MENU** zum Aufrufen
	- des Teletext-Menüs<br>"Einstellungen" wählen (2) "Einstellungen" wählen
	- 3 **OK** auf der Fernbedienung drücken
	- 4 "Vorschauseiten" wählen und dann den Auswahlwert eingeben

## E **Von Hand**

Sie können die für die Aufnahme benötigten Informationen auch manuell eingeben.

- Wählen Sie in Schritt 4 von **Über EPG** "Von Hand" anstelle von "Über EPG". **1**
	- Die Senderwahlanzeige erscheint.
	- Sie werden zum Eingabefenster "Zeit und Datum" geleitet, falls der TV die aktuelle Uhrzeit nicht erfasst.
- Wählen Sie mit A/V/</>
→ den Sender des aufzunehmenden Programms und drücken Sie **OK**. **2**
- Die Timerübersicht erscheint, in der alle Einstellungen der anstehenden Aufnahme aufgeführt sind. Stellen Sie die nachstehenden Punkte wie erforderlich ein. Bestätigen Sie mit **OK**. **3**
	- 1 Recorder: Wählen des Aufnahmegeräts
	- 2 Datum: Datum der Aufnahme
	- 3 Aufnahmezeit: Uhrzeit der Aufnahme
	- 4 VPS: Wahl der Verwendung des VPS-Signals
	- 5 Aufnahmeart: Wahl des Aufnahmezyklus (einmalig, Mo-Fr, täglich, wöchentlich oder seriell [falls EPG-Daten verfügbar sind]).
	- Falls sich Programme überschneiden, erscheint eine Meldung. Folgen Sie den erscheinenden Aufforderungen und wählen Sie das Programm, das Vorrang haben soll.

#### **ZUR BEACHTUNG**

- Wenn Sie einen externen Recorder ohne AV-Link verwenden, müssen Sie beim Recorder die Aufnahmequelle wählen (z.B. AUX; siehe Bedienungsanleitung des Recorders). Bei Aufnahme von DVB-Programmen wird der Tuner des TV verwendet, nicht der des Videorecorders.
- Wenn Sie einen externen Recorder mit AV-Link verwenden, wird die Aufnahmequelle automatisch eingestellt.

#### **Timerübersicht**

Hier finden Sie eine Liste der bereits für Aufnahme vorprogrammierten Kanäle. Von hier aus können Sie auch die Aufnahmedaten ändern (**GRÜN**), alle programmierten Aufnahmen annullieren (**GELB**) oder eine neue Aufnahme programmieren (**ROT**), indem Sie die entsprechende Farbentaste drücken.

## **Aufnahme-Vor- und Nachlaufzeit**

Nehmen Sie eine Sendung ohne VPS auf, können Sie hier eine Zeitspanne angeben, um die Ihre programmierte Zeit vorgezogen bzw. überzogen wird, damit etwas zu früh beginnende oder zu spät endende Sendungen vollständig aufgenommen werden.

## **Timeraufnahme mit externen Geräten**

#### E**Recorder mit AV-Link**

Wenn Sie einen externen Recorder mit AV-Link oder einem ähnlichen System verwenden, tauschen der TV und angeschlossene Recorder automatisch ihre Sender- und Zeitdaten aus.

Näheres dazu, ob der verwendete Recorder für AV-Link geeignet ist, lesen Sie bitte in der dazugehörigen Bedienungsanleitung nach. Weiterhin gilt, dass für den Anschluss zwischen TV und Recorder ausschließlich Euro-SCART-Kabel zu verwenden sind.

#### **Analoge Sender**

Nach erfolgter Programmierung werden die Timerdaten automatisch vom TV an den Recorder übertragen. Die Aufnahme wird dann vom Recorder gesteuert und für den Empfang des Programms wird der Tuner des Recorders verwendet.

Die Aufnahmedaten werden nicht in der Timerübersicht des TV gespeichert. Wenn Sie die Timerdaten wieder ändern oder löschen möchten, müssen Sie dies daher am Recorder vornehmen.

#### **Digitale Sender**

Wenn Sie digitale Sender auf einem angeschlossenen externen Recorder aufnehmen möchten, wird der DVB-Tuner verwendet und die Aufnahme wird vom TV-Gerät gesteuert. Beim TV ist der Sender dann während der Timeraufnahme verriegelt.

### **E** Recorder ohne AV-Link

Falls der angeschlossene externe Recorder nicht vom TV aus programmiert werden kann, aber für AV-Link geeignet ist, wird stets der Empfänger des TV verwendet.

Am Recorder muss AV-Link eingeschaltet werden. Näheres entnehmen Sie bitte der Bedienungsanleitung des Recorders.

Weiterhin gilt, dass für den Anschluss zwischen TV und Recorder ausschließlich Euro-SCART-Kabel zu verwenden sind.

#### **Analoge und digitale Sender**

Sie können die Aufnahme vom TV-Gerät steuern. Der Recorder muss manuell auf den AV-Eingang geschaltet werden, an den der TV angeschlossen ist. Beim TV ist der Sender dann während der Timeraufnahme verriegelt.

#### **Kopierschutz**

Aus rechtlichen Gründen werden kopiergeschützte Programme nicht über die EURO SCART-Buchsen ausgegeben.

## **Anschlüsse-Menü**

Verwenden Sie dieses Menü, wenn Sie Recorder, DVD-Recorder usw. anschließen. Sie werden von einem Assistenten durch die einzelnen Schritte geführt.

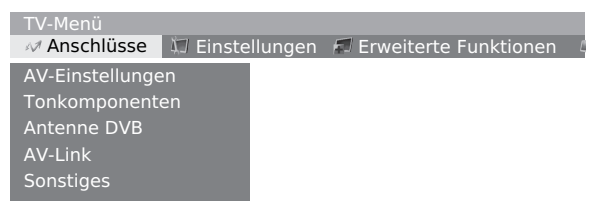

#### ✔ **Anschlüsse-Menüpunkte**

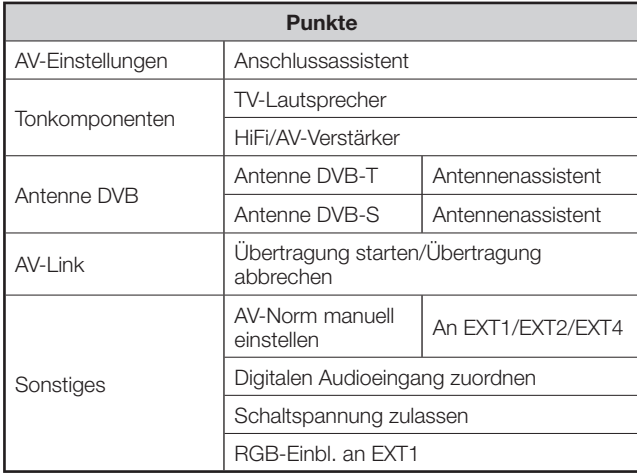

#### **AV-Einstellungen**

Der integrierte Anschlussassistent zeigt Ihnen, welchen Anschluss Sie für das Gerät verwenden sollten. Schließen Sie das Gerät entsprechend dem Anschlussdiagramm an und führen Sie die erscheinenden Anweisungen der Reihe nach aus. Eine detaillierte Schritt-für-Schritt-Erläuterung finden Sie auf Seite 16.

#### **Antenne DVB**

Auch nach erfolgter Erstinbetriebnahme können Sie die Antenneneinstellung wieder neu konfigurieren. Befolgen Sie sorgfältig die erscheinenden Anleitungen oder lesen Sie zu den einzelnen Einstellungen auf Seite 10 nach.

## **AV-Link**

Mit dieser Funktion können Sie die Senderdaten (z.B. Sender-Presetnummern/Namen/Kanäle/Frequenzen) des TV an den Recorder übermitteln, wenn dieser für AV-Link ausgerüstet ist.

### **Sonstiges**

Hier können Sie die AV-Normen nachträglich umstellen, den digitalen Audio-Eingang zuordnen, Schaltspannung ein-/ausschalten und RGB-Einblendungen zulassen.

## **Einstellungen-Menü**

Sie können automatisch oder manuell nach Sendern suchen und Punkte wie Menüsprache, Zeitdienste, Kindersicherung usw. einstellen.

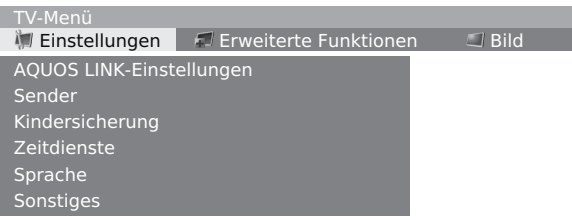

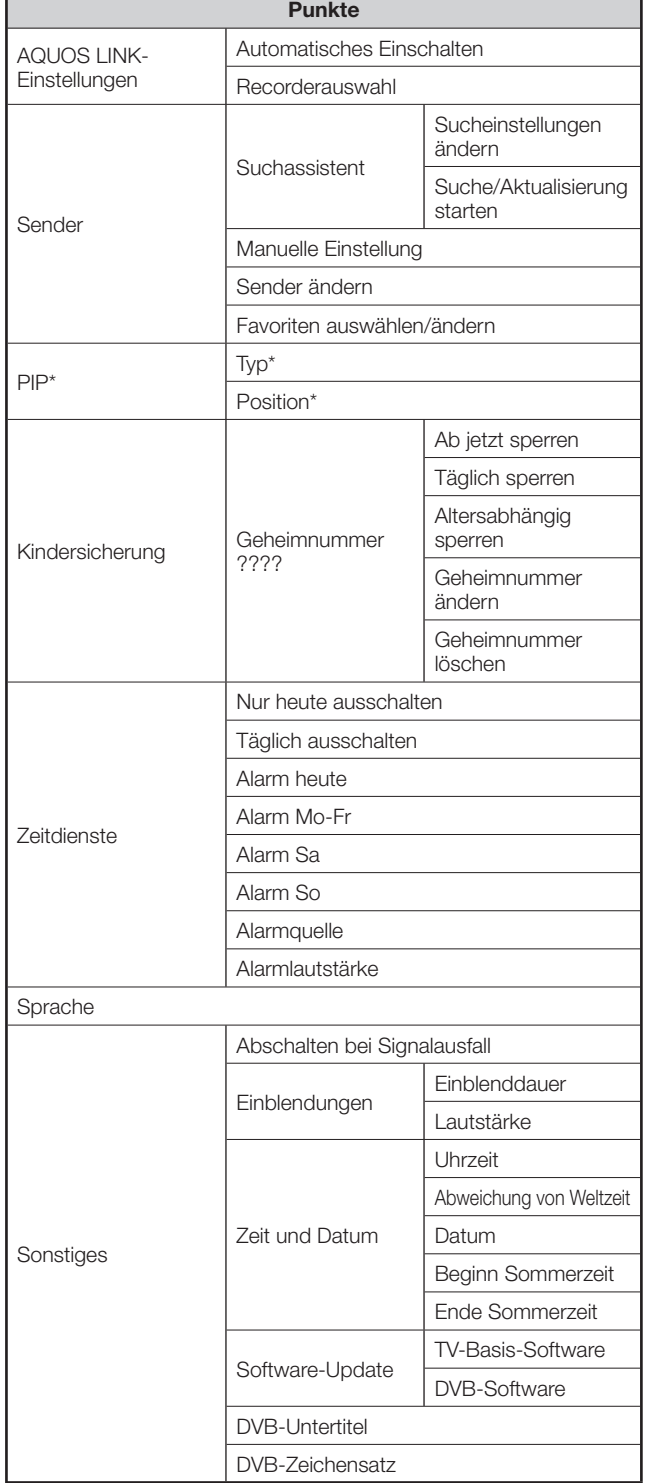

#### **Sender**

Das Menü umfasst die automatische Sendersuche und die manuellen Sendereinstellungen. Sie können die Sender neu sortieren, Sendernamen eingeben und ändern und Sender löschen.

#### E **Suchassistent**

Dieses Menü dient für automatische Sendersuche, nachdem bestimmte Einstellungen vorgenommen wurden. (Näheres siehe Seite 10, **Erstinbetriebnahme-Assistent**.)

- Rufen Sie mit **MENU** das TV-Menü auf. **1**
- Wählen Sie mit </>  $\blacktriangleright$  "Einstellungen" und drücken Sie **OK**. **2**

Wählen Sie mit ▲/▼ "Sender" und drücken Sie **OK**.

Wählen Sie mit  $\triangle/\blacktriangledown$  "Suchassistent" und drücken Sie **OK**.

- Es erscheint eine Tabelle für die automatische Sendersuche.
- Wählen Sie erforderlichenfalls "Sucheinstellungen ändern" und drücken Sie dann **OK**. Falls nicht erforderlich, springen Sie bitte zu Schritt 6. **3**
- Wählen Sie mit  $\triangle$ / $\nabla$ / $\blacktriangleleft$ / $\blacktriangleright$  Ihr Land oder Gebiet in der angezeigten Liste und drücken Sie **OK**. **4**
- Folgen Sie bitte den Anzeigen und nehmen Sie der Reihe nach erforderliche Einstellungen vor. **5**
- Wählen Sie mit A/▼ "Suche/Aktualisierung starten" und drücken Sie **OK**. **6**

#### **ZUR BEACHTUNG**

- Die Sendersuche kann etwas Zeit in Anspruch nehmen.
- Nehmen Sie während dieser Zeit keine Einträge vor und schalten Sie das Gerät nicht aus.
- Wenn die Suche beendet ist, werden die gefundenen und gespeicherten Sender nach Nummern sortiert angezeigt.
- Zum Beenden des Suchbetriebs schließen Sie bitte die Tabelle durch Drücken von **OK**.

#### E **Manuelle Einstellung**

Verwenden Sie die wahlweise manuelle Einstellung für den Empfang von Fernsehsignalen, bei denen der TV/ Farbstandard nicht mit dem vorgegebenen Standard übereinstimmt. Dies erfordert allerdings eingehende Kenntnisse.

### E **Sender ändern**

Sie können Sender verschieben, Sendernamen eingeben und ändern und Sender löschen. Die Bedienung ist die gleiche wie auf Seite 12 unter "**Löschen, Wiederherstellen, Verschieben und Umbenennen von Sendern in der Senderübersicht**" beschrieben.

#### E **Favoriten auswählen/ändern**

Jede Favoritenliste kann bis zu 99 Sender aufnehmen. Sie können die Favoritenlisten entsprechend dem eigenen Bedarf zusammenstellen (z.B. Themenlisten). Andere Personen, die das TV-Gerät ebenfalls benutzen, können jeweils ihre eigenen Favoritenlisten zusammenstellen.

Die Favoritenlisten bieten auch den Vorteil, dass Sender von verschiedenen Signalquellen in der gewünschten Reihenfolge gespeichert werden können.

Es können bis zu 6 Favoritenlisten gespeichert werden.

- Rufen Sie mit **MENU** das TV-Menü auf. **1**
- Wählen Sie mit </a>,Einstellungen" und drücken Sie **OK**. **2**

Wählen Sie mit ▲/▼ "Sender" und drücken Sie **OK**.

Wählen Sie mit ▲/▼ "Favoriten auswählen/ ändern" und drücken Sie **OK**.

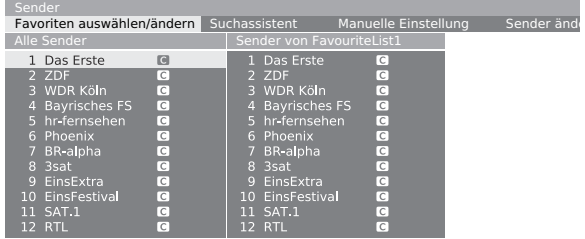

• Das Fenster "Favoriten auswählen/ändern" erscheint. **GRÜN**: Wählt die nächste Favoritenliste.

#### **Favoriten umbenennen**

- **Voraussetzung**: Die Favoritenliste (rechte Spalte) muss gewählt sein. Ist dies nicht der Fall, mit  $\blacktriangleright$  die Liste wechseln. **1**
- Drücken Sie **BLAU** zum Aktivieren von "Favoritenliste umbenennen", geben Sie mit **0 – 9** wie über eine Handy-Tastatur den neuen Namen ein und drücken Sie dann **OK**, um diesen zu speichern. **2**

#### **Favoriten hinzufügen**

- Voraussetzung: Das Fenster "Alle Sender" (linke Spalte) muss gewählt sein. Ist dies nicht  $\det$  Fall, mit  $\blacktriangleleft$  die Liste wechseln. **1**
- Markieren Sie mit **A/V** oder 0 9 die als neue Favoriten anzufügenden Sender. **2**
- Drücken Sie **OK** zum Anfügen. **3**

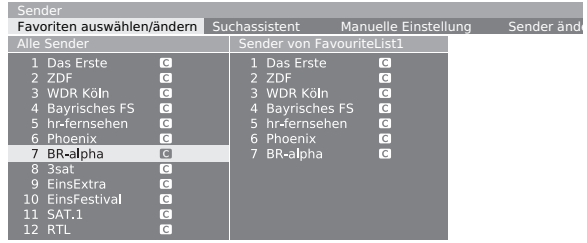

• Die neue Station wird an das Ende der Favoritenliste angefügt. Mit dem Schließen des Fensters wird die Änderung übernommen.

#### **Favoriten löschen**

- **Voraussetzung**: Die Favoritenliste (rechte Spalte) muss gewählt sein. Ist dies nicht der Fall,  $mit \triangleright$  die Liste wechseln. **1**
- Wählen Sie mit **A/V** oder 0 9 die zu löschenden Stationen. **2**
- Drücken Sie **OK** zum Löschen. Oder **3**

 Drücken Sie **ROT** zum Aktivieren von "Favoritenliste leeren" und drücken Sie dann **OK**, um den Inhalt der Liste zu löschen.

#### **Favoriten verschieben/sortieren**

- **Voraussetzung**: Die Favoritenliste (rechte Spalte) muss gewählt sein. Ist dies nicht der Fall, mit  $\blacktriangleright$  die Liste wechseln. **1**
- Wählen Sie mit **A/V** oder 0 9 die zu verschiebenden Stationen. **2**
- Drücken Sie GELB zum Aktivieren von "Sender verschieben". **3**
- Wählen Sie mit **A/V** oder 0 9 die Position zum Einfügen. **4**
- Drücken Sie **OK** zum Bestätigen. **5**

#### **Kindersicherung**

Mit der Kindersicherung können Sie den Zugriff auf alle Sender sofort oder täglich für eine bestimmte Zeitdauer sperren.

Zur Benutzung dieser Funktion ist zunächst eine Geheimnummer einzustellen.

#### **ZUR BEACHTUNG**

- Der TV schaltet sich nach einigen Sekunden aus, wenn die Geheimnummer nicht eingegeben wird.
- **Es wird empfohlen, die Geheimnummer vorsichtshalber auf dem Rücken dieser Bedienungsanleitung zu notieren, auszuschneiden und an einem Ort außerhalb der Reichweite von Kindern aufzubewahren.**
- Siehe Seite 52, wenn Sie die Geheimnummer vergessen oder verloren haben.

#### **Zeitdienste**

Über dieses Menü können Sie das TV-Gerät täglich zu einer bestimmten Zeit automatisch ausschalten lassen (Bereitschaft). Sie können auch täglich zu einer bestimmten Zeit einen Alarm ausgeben lassen (Weckauftrag). Dies ist auch möglich, wenn der TV auf den Bereitschaftsmodus geschaltet ist (Wecken).

#### **PIP**

In diesem Menü können Sie alle Einstellungen für die Bild-im-Bild-Darstellung vornehmen, wie z.B. Typ, Position und Fenstergröße. Zum Aufrufen dieses Menüs muss der PIP-Modus aktiviert sein. Näheres zu den Bedienungsdetails siehe Seite 23.

## **Sprache**

Sie können auch die Anzeigesprache beliebig wählen. Zur Auswahl stehen 19 Sprachen. (Dänisch, Deutsch, Englisch, Finnisch, Französisch, Griechisch, Italienisch, Niederländisch, Norwegisch, Polnisch, Portugiesisch, Russisch, Schwedisch, Slowakisch, Slowenisch, Spanisch, Tschechisch, Türkisch, Ungarisch)

## **Sonstiges**

Zu allen Funktionen sind Erläuterungstexte vorhanden. Falls der Infotext nicht angezeigt wird, drücken Sie bitte **INFO**, um ihn zu aktivieren.

## **Erweiterte Funktionen**

Das Erweiterte Funktionen bietet Alternativen für das Aufrufen häufig benötigter Funktionen/Menüs an.

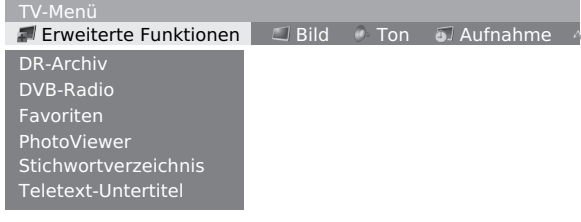

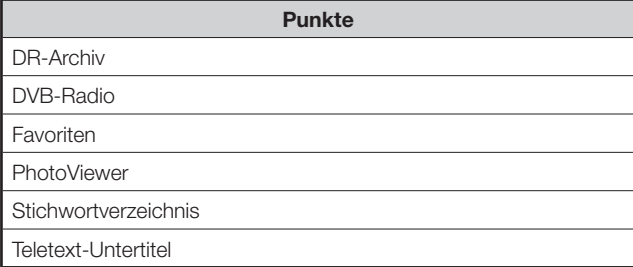

## **Geometrie-Menü**

In diesem Menü können Sie die Geometriewerte (Bildlage) für den angeschlossenen PC einstellen. Schließen Sie vorab den PC über ein HDMI/DVI-Konvertierungskabel an EXT7 (ANALOG RGB) oder EXT5/6 an.

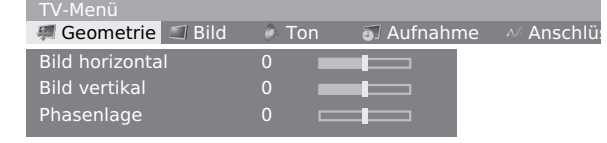

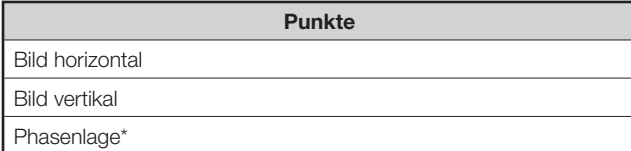

Je nach Signal eventuell nicht anzeigbar.

## **Weitere Menüpunkte**

Einige der praktischen Funktionen können durch Drücken der entsprechenden Tasten an der Fernbedienung direkt aufgerufen werden.

## **Externe Quellen**

Über das Externe-Quellen-Menü können Sie die externen Geräte wählen und kontrollieren, die auf der Rückseite des TVs angeschlossen sind.

- Drücken Sie  $\bigoplus$  zum Betrachten des Bilds von einem externen AV-Gerät. • Zum Schließen des Externe-**1**
	- Quellen-Menüs drücken Sie bitte wieder  $\bigoplus$ .

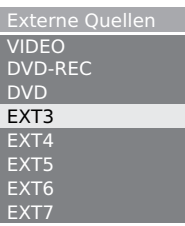

Wählen Sie mit  $\triangle/\blacktriangledown$  den entsprechenden Anschluss und drücken Sie **OK**. **2**

#### **ZUR BEACHTUNG**

• Wenn ein AQUOS LINK-tüchtiges Gerät, dass an EXT 5 oder 6 angeschlossen ist, seine modellspezifischen Daten an den TV überträgt, wird der Gerätename angezeigt.

## **Standbild**

Sie können Bewegtbilder auf dem Display anhalten.

- Drücken Sie (EX). **1**
- Drücken Sie zum Schließen des Standbilds erneut  $\widehat{\epsilon}$ . **2**

#### **ZUR BEACHTUNG**

• Je nach Signalbedingungen ist diese Funktion eventuell nicht verfügbar.

## **Breitbild-Modus**

Sie können die Bildgröße wählen. Welche Bildgrößen wählbar sind, richtet sich nach der Art des Eingangssignals.

Im Prinzip wird für jede Sendung automatisch der optimale Breitbild-Modus gewählt, wenn Sie "Auto-Format" im Menü "Einstellungen" auf "ein" einstellen. Sie können das Bildschirmformat aber auch wie unten erläutert manuell umschalten.

#### **ZUR BEACHTUNG**

• Neben dem hier beschriebenen manuellen Umschalten des Breitbild-Modus ist auch eine Erfassung und Wahl des optimalen Breitbild-Modus anhand des Empfangssignals durch den TV möglich.

#### Drücken Sie FR. **1**

- Das Breitbild-Modus-Menü erscheint.
- Im Menü sind die Breitbild-Modus-Optionen aufgeführt, die beim derzeit empfangenen Signaltyp wählbar sind.
- Drücken Sie FFI oder  $\triangle/\blacktriangledown$ , bevor das Breitbild-Modus-Menü wieder erlischt. **2**
	- Beim Umschalten zwischen den Optionen wird die gewählte Variante sofort auf dem Display wiedergegeben. Es ist nicht erforderlich, **OK** zu drücken.

#### **Punkte für SD (Standard) Signal**

**Vollbild**: Für Squeeze-Bilder im Format 16:9. **Normal**: Für Bilder im 4:3-Standardformat. Auf beiden Seiten erscheinen Balken.

- **Panorama**: In diesem Modus wird das Bild kontinuierlich bis an die seitlichen Bildkanten gestreckt.
- **Cinema16:9**: Für letterboxformatige Bilder im Format 16:9. Bei manchen Programmen können oben und unten Balken auftreten.
- **Cinema14:9**: Für letterboxformatige Bilder im Format 14:9. Bei manchen Programmen können oben und unten Balken auftreten.

#### **Punkte für HD (High-Definition) Signal**

**Vollbild**: Anzeige mit überabgetastetem Bild. Alle Bildseiten beschnitten.

**Underscan**: Anzeige mit unterabgetastetem Bild. (Anzeige mit optimal komprimiertem High-Definition-Bild. Bei manchen Programmen kann oben und unten Rauschen auftreten.)

#### **Punkte für PC-Signal**

**Voll**: Das Bild füllt den Bildschirm aus.

**Normal**: Das ursprüngliche Seitenverhältnis bleibt bei voller Bildschirmanzeige erhalten.

**Cinema**: Für letterboxformatige Bilder im Format 16:9. Bei manchen Programmen können oben und unten Balken auftreten.

**dot by dot (Pkt. f. Pkt.)**: Erfasst die Auflösung des Signals und zeigt ein Bild mit der gleichen Pixelzahl auf dem Bildschirm an.

#### **ZUR BEACHTUNG**

• Je nach empfangenem Signal werden einzelne Punkte eventuell nicht angezeigt.

## **Teletext**

#### **Was ist Teletext?**

Teletext bezeichnet von den Sendeanstalten zur Information und Unterhaltung ausgestrahlte Textdaten, die mit entsprechend ausgestatteten Fernsehgeräten empfangbar sind. Der TV decodiert die empfangenen Teletextsignale zum Betrachten auf ein grafisches Format. Zum Teletext-Angebot zählen u.a. Nachrichten, Wetterberichte, Sport- und Börsenmeldungen und Programmvorschauen.

#### **Teletext ein- und ausschalten**

- Wählen Sie einen Fernsehkanal oder eine externe Quelle mit Teletext. **1**
- Drücken Sie (≡), um den Teletext auf der rechten und das normale Bild auf der linken Bildschirmhälfte anzuzeigen. **2**
	- Viele Sender verwenden das TOP-Bedienungssystem, während manche anderen FLOF verwenden (z.B. CNN). Dieser TV unterstützt beide Systeme. Die Seiten sind nach thematischen Gruppen und Themen geordnet. Nach dem Einschalten des Teletexts werden bis zu 2000 Seiten für schnellen Abruf gespeichert.
	- $\bullet$  Drücken Sie vom Dual-Screen aus  $\textcircled{\textsf{F}}$ , um auf den normalen Bildschirm zurückzuschalten.
	- Drücken Sie vom Dual-Screen aus **PIP**, um Teletext über den gesamten Bildschirm anzuzeigen. Danach können Sie wie gezeigt mit **ie** wieder auf den normalen Bildschirm wechseln.
	- Wenn Sie ein Programm wählen, das keinen Teletext ausstrahlt, erscheint "Kein Text".
	- Die gleiche Meldung erscheint auch in anderen Modi, wenn kein Teletextsignal verfügbar ist.

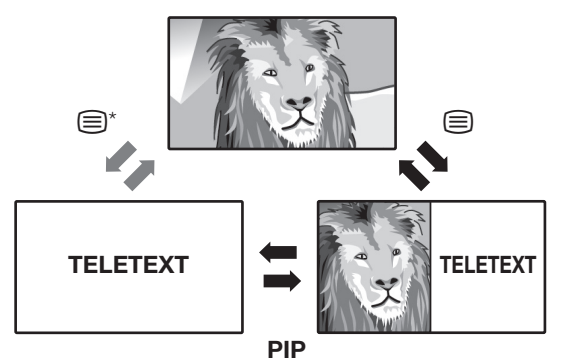

#### **ZUR BEACHTUNG**

- Teletext funktioniert nicht, wenn als Signaltyp RGB gewählt ist. ("TV-Menü > Anschlüsse > Sonstiges > AV-Norm manuell einstellen")
- Zurückschalten ist möglich, sobald Vollbild-Teletext angezeigt ist.

## **Benutzen des Teletext-Menüs**

 Drücken Sie im Teletext-Modus **MENU** zum Aufrufen des Teletext-Menüs.

Teletext-Menü

Neue Nachr. Aufdecken Aufnahme-Assistent Einstellungen

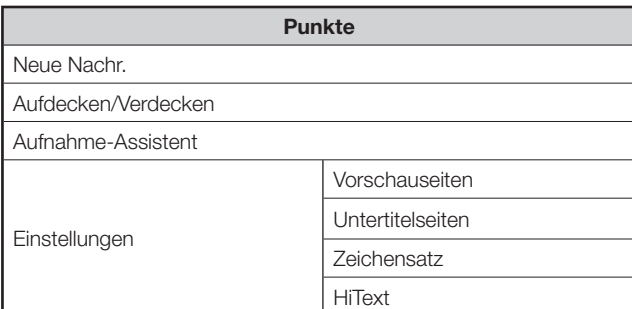

#### **Tasten für Teletext-Bedienung**

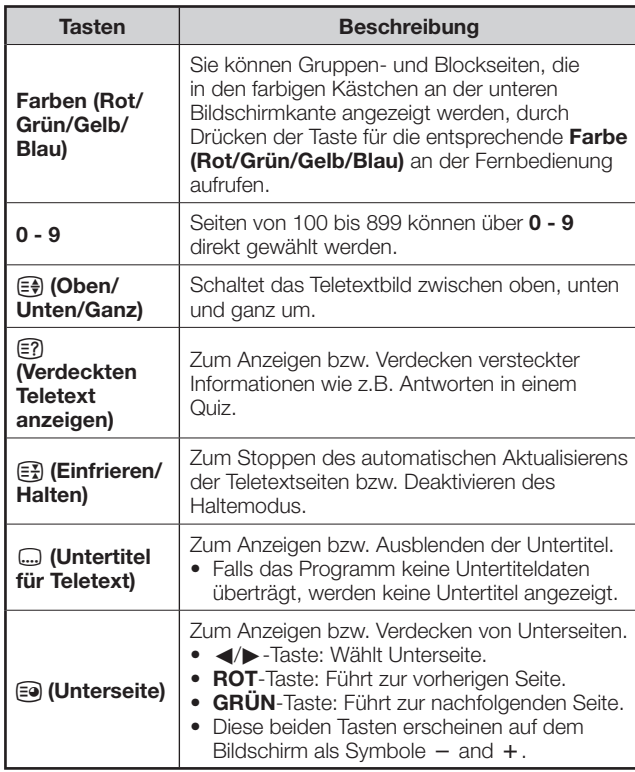

## **Wichtige Information**

## **Festplatte (HDD)**

Das TV-Gerät zeichnet Programme auf einer Festplatte (Hard Disk Drive bzw. "HDD") auf. Die Festplatte ist mit einem Sicherheitsmechanismus ausgestattet, der die Daten vor Stößen, Vibrationen und Staub schützt. Um einem etwaigen Datenverlust vorzubeugen, sollten Sie besonders auf folgende Punkte achten:

- Setzen Sie das Fernsehgerät keinen Stößen aus.
- Benutzen Sie das Fernsehgerät nicht an Orten, die instabil oder Vibrationen ausgesetzt sind.
- Bewegen Sie das Fernsehgerät nicht, solange der Strom eingeschaltet ist.
- Ziehen Sie nicht bei laufender Aufnahme oder Wiedergabe den Netzstecker aus der Netzsteckdose. Schalten Sie das Gerät zuerst auf "Aus" (Bereitschaftsanzeige leuchtet rot), bevor Sie den Netzstecker ziehen.
- Stellen Sie das Gerät nicht an einem Ort mit Temperaturschwankungen (mehr als 10 °C/Stunde) auf.
- Bei Benutzung an kalten (5 °C oder niedriger) oder heißen (35 °C oder höher) Orten ist der Betrieb des Fernsehgeräts gestört.
- Wenn der TV von einem kalten an einen warmen Ort gebracht wurde, lassen Sie das Gerät vor der Benutzung bitte eine Weile akklimatisieren.
- Bitte beachten Sie, dass Sie die Festplatte (HDD) im unwahrscheinlichen Falle eines Defekts nicht selbst austauschen können. Wenn Sie das Fernsehgerät zerlegen, büßen Sie dadurch die Garantie ein. Bitte wenden Sie sich an die nächste von SHARP zugelassene Kundendienststelle. SHARP leistet keine Entschädigung für Dateninhalte, falls Daten verloren oder nicht aufgenommen werden.

Dieses Fernsehgerät besitzt eine eingebaute Festplatte (Hard Disk Drive bzw. "HDD") für Aufnahme und Wiedergabe. Beachten Sie bei der Einstellung und Benutzung des Fernsehgeräts bitte die folgenden Punkte. Bei Missachtung dieser Vorsichtsmaßregeln besteht die Gefahr, dass die Festplatte oder ihr Inhalt beschädigt wird, die Festplattenfunktion ausfällt oder Rauschen aufgenommen wird.

- Setzen Sie das Fernsehgerät keinen Vibrationen oder Stößen aus.
- Stellen Sie das Fernsehgerät nicht an beengten Orten auf, an denen das Kühlgebläse oder die Belüftungsöffnungen auf der Geräterückseite blockiert werden könnten.
- Stellen Sie das Fernsehgerät nicht an Orten mit heftigen Temperaturschwankungen auf. Wenn am Ort der Aufstellung starke Temperaturschwankungen

auftreten, kann sich am und im Fernsehgerät Kondenswasser abschlagen. Wenn der TV benutzt wird, wenn im Gerät Kondenswasser vorhanden ist, kann dies einen Defekt oder Funktionsfehler der Festplatte verursachen. Es wird empfohlen, die Temperaturschwankungen im Raum auf maximal 10 °C/ Stunde zu begrenzen.

- Stellen Sie das Fernsehgerät nicht an Orten mit hoher Feuchtigkeit auf.
- Stellen Sie das Fernsehgerät auf keinen Fall schräg, sondern stets senkrecht auf.
- Ziehen Sie nicht den Netzstecker aus der Netzsteckdose, schalten Sie nicht den Schutzschalter für den Aufstellungsort des TV aus und bewegen Sie nicht das Gerät, solange noch der Strom eingeschaltet ist.

 Bevor Sie das Fernsehgerät bewegen, schalten Sie bitte den Strom aus (Bereitschaftsanzeige leuchtet rot) und ziehen Sie dann den Netzstecker aus der Netzsteckdose.

#### **Nicht aufnehmbares Material**

- Es können nur über die internen Analog- und Digital-Tuner empfangene Signale und externe CVBS- und Y/C-Signale aufgenommen werden.
- Wenn parallel zur laufenden Wiedergabe ein anderes Signal aufgenommen werden soll, ist dies je nach Wiedergabesignal bei bestimmten Signalen nicht möglich.
- Zum Schutz von Urheberrechten usw. ist dieses Fernsehgerät ist mit einer Kopierschutzfunktion ausgestattet, die verhindert, dass Programme aufgenommen werden, die mit einem entsprechenden Kopierschutzsignal ausgestrahlt werden.
- Falls ein Kopierschutzsignal während einer laufenden Aufnahme im Quellenvideosignal einsetzt, schaltet sich die Aufnahme an der betreffenden Stelle auf Pause. Die Aufnahme wird fortgesetzt, wenn das Kopierschutzsignal wieder aussetzt, und die Passagen mit Kopierschutzsignal werden ohne Aufnahme übersprungen.

Für den unwahrscheinlichen Fall, dass durch einen Funktionsfehler der Festplatte Probleme wie der Verlust von aufgezeichnetem Video- oder Audiomaterial auftreten, beachten Sie bitte, dass SHARP nicht zur Leistung von Entschädigung verpflichtet ist, wenn Inhalte nicht aufgenommen oder bearbeitet werden konnten, aufgenommenes oder bearbeitetes Videomaterial verloren wird oder anderweitige direkte oder indirekte Schäden auftreten.

#### **Wenn der Strom ausfällt**

- Im Falle eines Stromausfalls kann der Inhalt der laufenden Aufnahme bzw. einer Timeraufnahme beschädigt werden.
- Der aktuell wiedergegebene Inhalt kann beschädigt werden.

## **Bei wichtigen Aufnahmen**

• Bei Funktionsfehlern der Festplatte kann der auf dieser gespeicherte Inhalt verloren werden. Wenn Sie Inhalte permanent speichern möchten, wird empfohlen, diese auf eine DVD-RW oder DVD-R zu kopieren bzw. zu verlegen.

#### **ZUR BEACHTUNG**

• Wenn eine Meldung zu einem HDD-Fehler erscheint und die Festplatte ausgefallen ist, können Sie die Festplatte nicht selbst austauschen. Wenn Sie das Fernsehgerät zerlegen, wird dadurch die Garantie ungültig. Weiterhin gilt, dass eine Wiederherstellung von Daten nicht möglich ist. Falls Wiedergabe möglich ist, überspielen Sie den aufgenommenen Inhalt bitte auf eine DVD-RW/R und wenden Sie sich an die nächste von SHARP zugelassene Kundendienststelle.

#### **Copyright (Urheberrecht)**

- Für die Aufnahme und Wiedergabe von Material kann eine Genehmigung erforderlich sein. Bitte beachten Sie insbesondere die Vorschriften des Copyright Act (Urheberrechtsgesetz) von 1956, des Dramatic and Musical Performers Protection Act (Gesetz über dramatische und musikalische Aufführungsrechte) von 1958 und der Performers Protection Acts (Künstlerschutzgesetze) von 1963 und 1972 sowie der nachfolgenden gesetzlichen Verfügungen und Bestimmungen.
- Dieses Produkt enthält Copyright-Schutztechnologie, die unter dem Schutz von U.S.- Patenten und anderen Rechten am geistigen Eigentum steht. Die Benutzung dieser Copyright-Schutztechnologie bedarf der Genehmigung durch Macrovision und ist ausschließlich für den Heimgebrauch und andere begrenzte Betrachtungszwecke freigegeben, insofern von Macrovision nicht ausdrücklich anderweitig genehmigt. Reverse-Engineering und Demontage untersagt.

Vorrichtungsansprüche der U.S. Patente Nr. 4.631.603; 4.819.098; 4.907.093; 5.315.448; und 6.516.312 nur für begrenzte Betrachtungszwecke lizenziert.

## **Features**

#### **Über das Digital-Recorder-System**

Dieser SHARP TV besitzt einen Digital-Recorder, der mit einer Festplatte (HDD) ausgestattet ist. Sie können damit das Bild und den Ton von Fernsehprogrammen wie mit einem Video- oder DVD-Recorder aufnehmen und wiedergeben. Es können auch HDTV-Programme aufgenommen und wiedergegeben werden. Die Möglichkeiten des Digital-Recorders sind aber sehr viel vielseitiger als die eines Video- oder DVD-Recorders:

## ✔ **Zeitversetztes Betrachten**

*Beim Fernsehen klingelt das Telefon …*  Keine Sorge. Sie können ein Fernsehprogramm auf Pause schalten und die Wiedergabe später fortsetzen.

#### ✔ **Sofort wiedergeben**

*Sie kommen früh nach Hause, wenn das vom Timer mitgeschnittene Fußballspiel noch läuft …* Sie brauchen nicht zu warten! Spulen Sie einfach zum Anfang des Spiels zurück, während die Aufnahme weiterläuft.

#### ✔ **Simultane Aufnahme/Wiedergabe**

Sie brauchen nicht zu warten, bis die Aufnahme zu Ende ist. Sie können DVDs oder auf der Festplatte gespeicherte Programme auch bei laufender Aufnahme wiedergeben.

#### ✔ **Instant Replay**

Auf Tastendruck springen Sie um 40 Sekunden zurück, um eine Szene noch einmal zu betrachten. Gleichzeitig wird im PIP-Fenster auch das Livebild angezeigt.

#### ✔ **Zeitversetzte Aufnahmen archivieren**

Bei einem zeitversetzt betrachteten Fernsehprogramm können Sie nach Programmende das ganze Programm in das Archiv des Digital-Recorders kopieren lassen.

#### ✔ **Schnelle Navigation durch Springen**

Springen Sie mit einfachem Tastendruck im Programm vor und zurück.

Die Sprungweite ist einstellbar.

Darüber hinaus sorgt die Funktion "Smart Jump" dafür, dass die Sprungweite mit jedem Wechseln der Sprungrichtung halbiert wird. Dies ermöglicht zügiges Ansteuern einer bestimmten Stelle bei zeitversetzter Wiedergabe.

## ✔ **Schneller Vor- und Rücklauf**

Schneller Vor- und Rücklauf im aktuell betrachteten Programm ist mit drei verschiedenen Geschwindigkeiten möglich. (Bei HDTV ist Rücklauf nicht möglich.)

## ✔ **Zeitlupe**

Sie können das aktuell betrachtete Programm in vier verschiedenen Zeitlupengeschwindigkeiten wiedergeben.

#### ✔ **Lesezeichen setzen**

In einem Fußballspiel z.B. können Sie Tore und aufregende Szenen markieren. (Zu diesem Zweck wird die zeitversetzte Aufnahme in eine Archivaufnahme konvertiert.) Bei der späteren Wiedergabe können Sie die Lesezeichen dann als Schlaglichter abspielen.

#### ✔ **Direkt ins Archiv aufnehmen**

Das Archiv fasst je nach eingestellter Aufnahmequalität 20 bis 100 Stunden Programme.

#### ✔ **Timeraufnahme über EPG oder Teletext**

Das favorisierte Programm kann mühelos über den EPG oder Teletext für Aufnahme ausgewählt werden. Der Digital-Recorder zeichnet bis zu 50 Timeraufnahmen auf – auch in Ihrer Abwesenheit.

#### ✔ **Serienaufnahme**

Sie können mühelos ganze Serien programmieren, die täglich, wöchentlich oder von montags bis freitags ausgestrahlt werden.

#### ✔ **Löschmanager**

Ein automatischer Löschmanager sorgt dafür, dass stets ausreichender Speicherplatz für neue Programme frei ist.

#### ✔ **Archivierte Titel bearbeiten**

Sie können die Titel im DR-Archiv sortieren, bearbeiten/ umbenennen, sperren oder auch löschen. Sie können auch einzelne Passagen der ausgewählten Programme löschen oder ausblenden.

#### ✔ **Aufnahmen auf einen Video-/DVD-Recorder überspielen**

Aufnahmen, die Sie über längere Zeit wiederholt zu betrachten gedenken, sollten Sie auf eine DVD brennen oder auf einen Videorecorder überspielen. Anschließend können die Programme aus dem Archiv gelöscht werden. Die Datenübertragung an das externe Gerät ist mit dem Befehl "Überspielen" möglich.

#### **Begrenzungen beim PIP-Betrieb**

Wenn im Hauptfenster das Livebild angezeigt ist und dann das PIP-Bild aufgerufen wird, wird die Hintergrundaufnahme für zeitversetztes Fernsehen dadurch normalerweise beendet und gelöscht. Bei Archivaufnahme und zeitversetztem Fernsehen sind eventuell Einschränkungen bezüglich der wählbaren Sender für das PIP-Bild hinzunehmen.

## **Zeitversetztes Betrachten und Archiv-Aufnahme/Wiedergabe**

## **Wiedergabe:**

Programmwiedergabe ist auf verschiedene Weise möglich, wie z.B. zeitversetzte Wiedergabe des laufenden Pogramms oder Abspielen eines bereits aufgenommenen Titels aus dem DR-Archiv. (Seite 48)

## **Lesezeichen:**

Sie können z.B. fesselnde Szenen oder Tore in einem Fußballspiel mit Lesezeichen markieren, um diese später wieder anzusehen. (Seite 51)

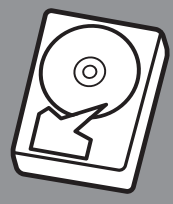

## **Ihre Festplatte kann …**

## **Zeitversetzte Aufnahme**

Wenn diese Funktion aktiviert ist, nimmt der TV das aktuell betrachtete Programm automatisch auf.

**Ständig laufende Aufnahme …** HDD

## **Archivaufnahme**

Sie können wählen, dass die Programme direkt im DR-Archiv gespeichert werden.

#### **Weitere Möglichkeiten im Archivaufnahme-Modus:**

✔ Direkte Aufnahme eines Programms im Archiv, während Sie sich anderer Dinge widmen.

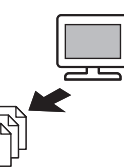

- ✔ Programmtimer-Aufnahme über EPG oder Teletext. ✔ Löschen, Bearbeiten, Umbenennen und
- Sperren bereits archivierter Titel.

## **Speichern einer zeitversetzten Aufnahme im Archiv:**

Das zeitversetzt aufgenommene aktuelle Programm kann in das Archiv überstellt werden. (Seite 46)

## **Bedienung im Digital Recorder-Menü**

Der Digital-Recorder kann mit den anfänglichen Vorgabe-Einstellungen benutzt werden. Dieser Abschnitt erläutert, wie Sie diese Werksvorgaben bedarfsgerecht anpassen können. Zum Ändern der Einstellungen ist zunächst wie unten erläutert das Digital-Recorder-Menü aufzurufen.

Drücken Sie **ROT** zum Anzeigen des DR-Archiv-Menüs. **1**

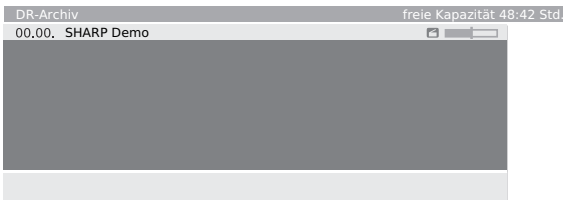

Drücken Sie im DR-Archiv-Menü **MENU** zum Anzeigen des Digital-Recorder-Menüs. **2**

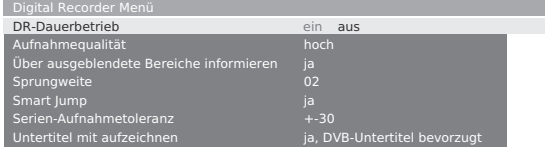

- Wählen Sie mit ▲/▼ den gewünschten Punkt. **3**
- Wählen Sie mit </a> den gewünschten Parameter oder geben Sie mit **0 - 9** den betreffenden Wert ein. **4**

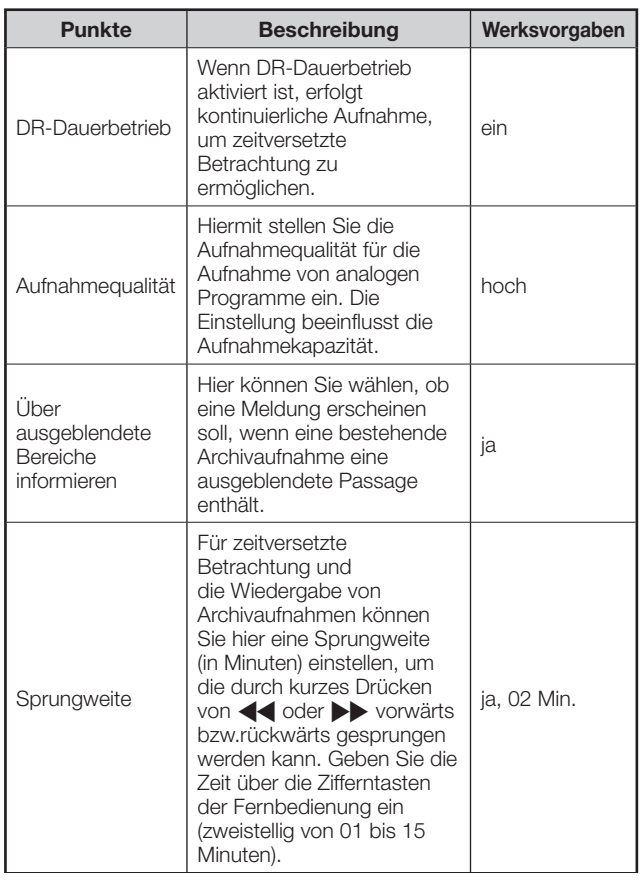

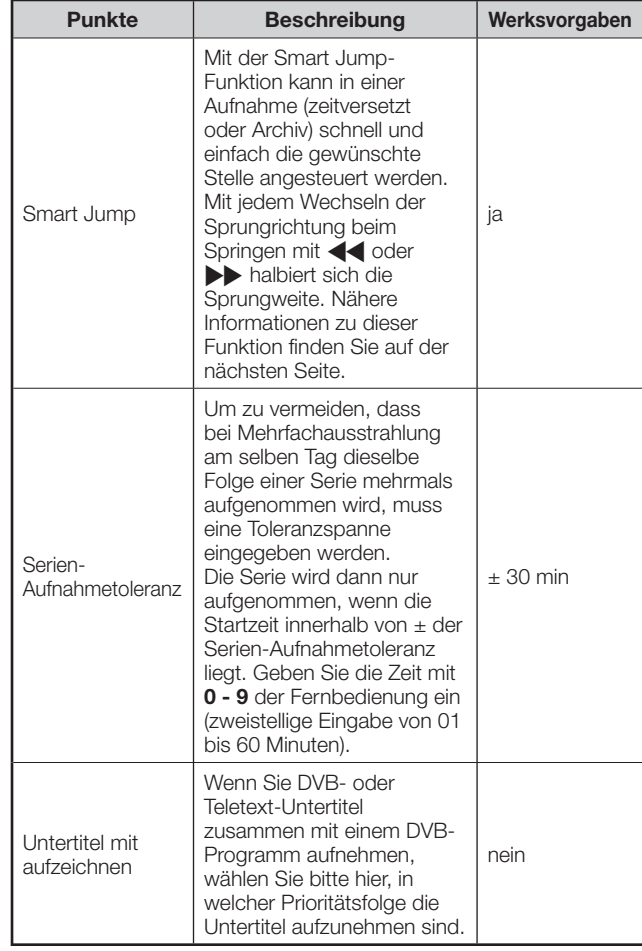

## **Aufnahme-Vor- und Nachlaufzeit einstellen**

Für Timeraufnahmen ohne VPS können Sie eine Vorlauf- und Nachlaufzeit einstellen. Dies verringert das Risiko, dass ein Teil des Programms nicht erfasst wird, wenn dieses früher anfängt und/oder später endet als vorgesehen.

#### **ZUR BEACHTUNG**

- Bitte beachten Sie, dass diese Einstellung nicht im Digital-Recorder-Menü, sondern im TV-Menü erfolgt.
- Rufen Sie im TV-Modus mit **MENU** das TV-Menü auf. **1**
- Wählen Sie mit </a> ,Aufnahme" und drücken Sie dann  $\nabla$ , um nach unten zu gehen. **2**

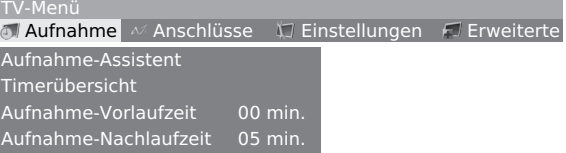

- Wählen Sie mit  $\triangle/\blacktriangledown$  "Aufnahme-Vorlaufzeit" oder "Aufnahme-Nachlaufzeit". **3**
- Geben Sie mit **0 9** der Fernbedienung die Zeit ein (stets zweistellige Eingabe; 01 bis 15 Minuten für die Vorlauf- und 00 bis 60 Minuten für die Nachlaufzeit). **4**

## **Aufnehmen auf Festplatte**

### **Zeitversetzte Aufnahme und Archivaufnahme**

Fernsehprogramme können auf zwei verschiedene Weisen auf der Festplatte (HDD) aufgenommen werden. Zur Wahl stehen zeitversetzte Aufnahme und Archivaufnahme.

## E **Zeitversetzte Aufnahme**

Der TV nimmt automatisch das aktuell eingestellte Programm auf. Pause, Rücklauf und sofortige Wiedergabe sind bei Live-Programmen genauso wie bei aufgenommenen Programmen verfügbar. Mit jedem Wechseln des Kanals werden die alten Aufnahmedaten des vorherigen Kanals aufgegeben und die Aufnahme startet neu.

- Während dieses Vorgangs leuchtet die Anzeige grün.
- Wenn Sie diese Funktion nicht verwenden möchten, stellen Sie bitte "DR-Dauerbetrieb" auf "aus".
- Die maximal mögliche Zeitversatzdauer beträgt je nach Bedingungen bis zu circa 3 Stunden.

## E **Archivaufnahme**

Sie können Programme im DR-Archiv der Festplatte aufzeichnen.

## **Löschmanager**

Der Löschmanager sorgt dafür, dass für neue Aufnahmen stets ausreichender Speicherplatz auf der Festplatte vorhanden ist. Wenn die Kapazität der Festplatte weitgehend erschöpft ist, werden alte Aufnahmen gelöscht.

Aufnahmen, für die Sie Löschschutz eingestellt haben, werden vom Löschmanager nicht gelöscht. Sie können diese Aufnahmen manuell löschen. Näheres zu den Einstellungen und zum Aufheben des Löschschutzes finden Sie auf Seite 50. Um etwaigen Datenverlusten vorzubeugen, wird empfohlen, wichtige Aufnahmen auf Videocassette oder eine bespielbare DVD zu kopieren und nach dem Überspielen im Digital-Recorder wieder zu löschen, um Speicherplatz zu sparen. SHARP übernimmt keine Gewähr für etwaige

Datenverluste auf der Festplatte des Digital-Recorders.

## **HDD-Steuertasten**

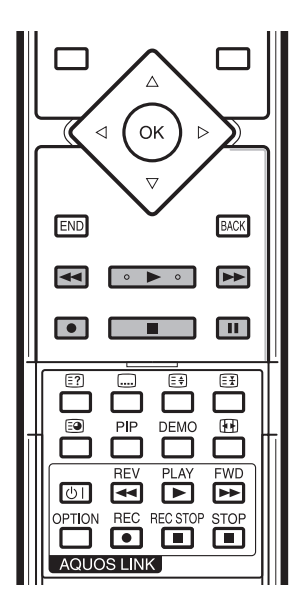

- **1 44** Rücklauf
- **2** E **Aufnahme**
- **3** I **Wiedergabe**
- **4** H **Stopp**
- **5 D Schneller Vorlauf**
- **6 II** Pause

#### **7 Tasten unter der Tastenblende**

 Die Tasten unter der Tastenblende dienen für die AQUOS LINK-Steuerung und sollten nicht mit den HDD-Steuertasten verwechselt werden. (Näheres zum AQUOS LINK-Steuerung siehe Seite 19.)

## **Aufnahme**

- Drücken Sie . **1**
	- Wenn Zeitversatz aktiviert ist, leitet diese Taste die Übernahme der zeitversetzten Aufnahme in das Archiv ein.

#### aktuelle Sendung 30 Aufnahmedauer (min.)

Wählen Sie "aktuelle Sendung" (nur wenn EPGoder Teletext-Daten verfügbar sind), eine der gegebenen Minuten oder "???", um dann mit **0 - 9** auf der Fernbedienung die Aufnahmelänge einzugeben, und bestätigen Sie mit **OK**.

- Die Timerübersicht erscheint.
- Falls die Sendung ab Anfang aufgenommen wurde, wird sie ab Anfang übertragen; andernfalls erfolgt die Übertragung von der Stelle, an der auf den betreffenden Sender umgeschaltet wurde.
- Sie können auch eine Sendung in das Archiv übertragen, die bereits beendet ist. Lassen Sie die zu archivierende Sendung einfach zurücklaufen und starten Sie die Archivierung dann als "aktuelle Sendung".

#### E **Konfigurieren der Optionen im "Timerübersicht"-Menü**

Wenn gewählt wurde, eine Sendung im Archiv zu speichern, erscheint stets die Timerübersicht.

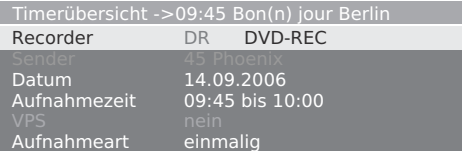

- Falls die DVB-Untertitel kontinuierlich eingeschaltet sind (siehe Seite 44, "Untertitel mit aufzeichnen"), erscheint der Punkt "Untertitel (ja/nein)" anstelle von Menüpunkt "VPS". Hier können Sie die DVB-Untertitel für die aktuelle Aufnahme ein- und ausschalten.
- Wenn Sie die Timeraufnahme vornehmen, werden die Optionen unter "Aufnahmeart" verfügbar.
- Drücken Sie **GRÜN** zum Sperren des Programms mit der Kindersicherung.
- Drücken Sie **GELB** zum Schützen des Programms vor automatischem Löschen.
- **(Nur bei Zeitversatz)**: Wenn Sie ein Programm ohne DVB-Untertitel ("Untertitel" - "nein") aufnehmen möchten, wird die bis zu dieser Stelle fortgeführte zeitversetzte Aufnahme gestoppt und gelöscht. Die Archivaufnahme startet, nachdem Sie die Timerübersicht mit **OK** bestätigt haben.
- **(Nur bei Zeitversatz)**: Programme mit Kopierschutz (z.B. Macrovision) können aus rechtlichen Gründen nicht zeitversetzt betrachtet werden.

 Kontrollieren und, falls erforderlich, ändern Sie die anderen Timerdaten und bestätigen Sie dann mit **OK**, um die Aufnahme zu starten.

• Die Anzeige wechselt von grün auf rot.

#### **HINWEIS**

- Während einer Archivaufnahme können Sie auch auf einen anderen Sender schalten oder im DR-Archiv bereits vorhandene Titel abspielen. Die Aufnahme läuft dann im Hintergrund weiter.
- Zum Zurückschalten auf den aktuell mitgeschnittenen Sender drücken Sie  $\blacktriangleright$ .
- Sie können den TV auch auf Bereitschaft schalten (NICHT MIT DEM HAUPTNETZSCHALTER (!)). Die Aufnahme wird im Bereitschaftsmodus fortgesetzt.

#### E **Statusanzeige bei Aufnahme**

#### **Beispiel: Zeitversatz**

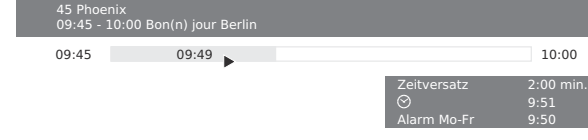

#### **Beispiel: Livebild während einer Archivaufnahme**

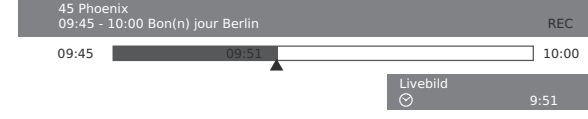

#### **Beispiel: Zeitversatz während einer Archivaufnahme**

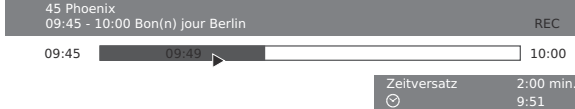

## E **Abbrechen der Aufnahme**

 Drücken Sie H und anschließend **OK**, um die aktive Aufnahme zu beenden.

• Sie können eine laufende Aufnahme auch beenden, indem Sie den Eintrag in der Timerübersicht oder im DR-Archiv löschen.

#### **E** Mit Untertiteln aufnehmen

Zum Aufnehmen von Untertiteln muss im Digital-Recorder-Menü die Funktion "Untertitel mit aufzeichnen" aktiviert sein. (Seite 44) Wenn die Sendung eine der Untertitelarten enthält, werden die Untertitel aufgezeichnet. Falls die Sendung beide Untertitelarten enthält, werden die Untertitel

aufgezeichnet, die Sie als "bevorzugt" gekennzeichnet haben.

Bei der Wiedergabe können Sie DVB-Untertitel mit der Taste **S** aufrufen. Rufen Sie Teletext-Untertitel mit **GRÜN** auf und wählen Sie, ob diese in normaler oder doppelter Größe angezeigt werden sollen.

## **Timeraufnahme**

Der Timer kann über EPG, Teletext oder von Hand programmiert werden. Es können bis zu 50 Timeraufnahmen vorprogrammiert werden. Wenn Sie Timeraufnahmen vorprogrammiert haben, kann der TV nur in den Bereitschaftsmodus ausgeschaltet werden.

#### **ZUR BEACHTUNG**

• Schalten Sie den TV nicht mit dem Hauptnetzschalter  $(1)$  aus und ziehen Sie nicht den Netzstecker aus der Netzsteckdose. Anderenfalls erfolgt die Timeraufnahme nicht.

#### **Timerübersicht-Fenster**

- Rufen Sie im TV-Modus mit **MENU** das TV-Menü auf. **1**
- Wählen Sie mit </>
</>
<sub>"</sub>Aufnahme" und drücken Sie  $\nabla$ , um nach unten zu gehen. **2**
- Wählen Sie mit  $\triangle/\blacktriangledown$  "Timerübersicht" und drücken Sie dann **OK**. **3**

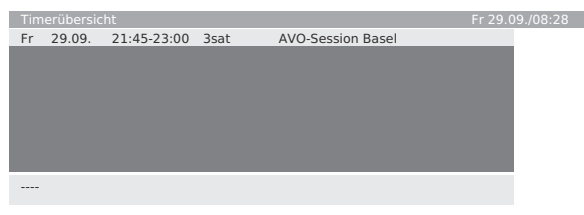

• In der Timerübersicht können Sie die Liste der vorprogrammierten Aufnahmen kontrollieren. Von hier aus können Sie auch vorprogrammierte Aufnahmen ändern/löschen oder eine neue Aufnahme starten.

#### **DR-Archiv-Fenster**

Drücken Sie **ROT**.

- Im DR-Archiv-Fenster können Sie die ausgeführten Timeraufnahmen kontrollieren.
- In der oberen linken Ecke ist in Stunden die restliche Speicherkapazität der Festplatte angegeben. HDTV-Programme erfordern beträchtlichen Speicherplatz auf der Festplatte.

## E **Timeraufnahme über EPG**

#### Drücken Sie **EPG**. **1**

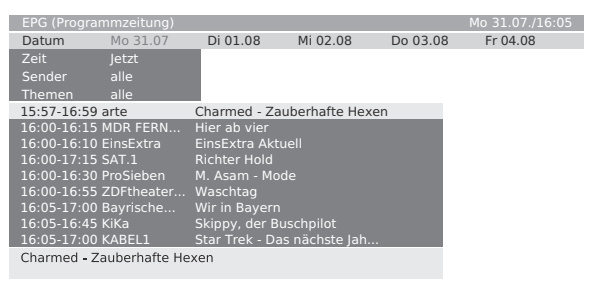

Wählen Sie das gewünschte Programm. **2**

#### Drücken Sie **ROT** (Aufnahme) zum Vorprogrammieren des Programms. **3**

- Das Timerübersicht-Fenster erscheint. Die weitere Bedienung ist die gleiche wie auf Seite 33.
- Nach erfolgter Vorprogrammierung ist das Programm im EPG mit einem roten Punkt gekennzeichnet. Sie können auch:
- Serienaufnahme unter "Aufnahmeart" wählen. Der Timer sucht dann täglich beim eingestellten Programm nach Serien. (Näheres finden Sie unter "Serien-Aufnahmetoleranz".)

#### E **Timeraufnahme über analogen Teletext**

#### Drücken Sie **TEXT**. **1**

- Drücken Sie **2**
	- Die erste Seite der Programmvorschau erscheint. Falls nicht, definieren Sie bitte die Vorschauseite im Teletext-Menü unter "Einstellungen > Vorschauseiten".
- Wählen Sie die Programmseite mit dem aufzunehmenden Programm und drücken Sie **GRÜN**. **3**
- Wählen Sie mit ▲/▼ die Anfangszeit des Programms. **4**

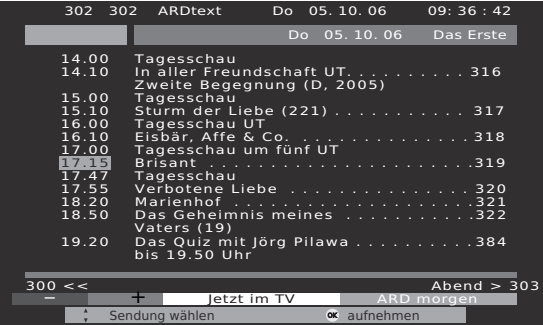

- Drücken Sie **OK** zum Registrieren der Timeraufnahme.
	- Das Timerübersicht-Fenster erscheint. Die weitere Bedienung ist die gleiche wie auf Seite 33.
	- Kontrollieren Sie Aufnahmezeit und Datum von Programmen, die über Mitternacht hinausreichen oder am nächsten Tag beginnen. Das Datum aus dem Teletext ist möglicherweise nicht vollständig.

## E **Timeraufnahme von Hand**

**5**

- Rufen Sie im TV-Modus mit **MENU** das TV-Menü auf. **1**
- Wählen Sie mit </>></>>
"Aufnahme" und drücken Sie  $\nabla$ , um nach unten zu gehen. **2**
- Wählen Sie mit  $\triangle/\blacktriangledown$  "Timerübersicht" und drücken Sie dann **OK**. **3**
- Drücken Sie **ROT** (neue Aufnahme), um von Hand eine neue Aufnahme zu programmieren. **4**
- Wählen Sie mit </>> > "Von Hand" und drücken Sie **OK**. **5**
- Wählen Sie mit A/V/</> den aufzunehmenden Sender und drücken Sie dann **OK**. **6**
	- Das Timerübersicht-Fenster erscheint. Die weitere Bedienung ist die gleiche wie auf Seite 34.

#### E **Programmierte Timereinträge löschen**

- Rufen Sie im TV-Modus mit **MENU** das TV-Menü auf. **1**
- Wählen Sie mit </a> ...Aufnahme" und drücken Sie  $\nabla$ , um nach unten zu gehen. **2**
- Wählen Sie mit  $\triangle/\blacktriangledown$  "Timerübersicht" und drücken Sie dann **OK**. **3**
- Wählen Sie mit A/▼ den zu löschenden Eintrag. **4**
- Drücken Sie **GELB** (Löschen) und bestätigen Sie mit **OK**. **5**

• Zum Annullieren des Löschens drücken Sie bitte noch einmal **GELB**.

## **Wiedergabe**

## E **Abspielen**

Drücken Sie **ROT** zum Anzeigen des DR-Archivs. **1**

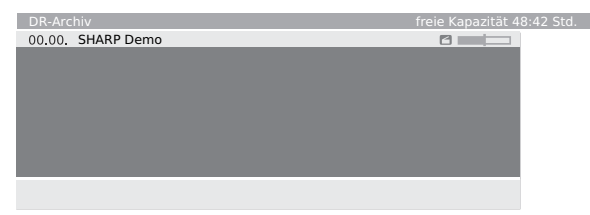

- Sie können mit **BLAU** zwischen alphabetischem und chronologischem Sortieren umschalten.
- Der Balken (auf der rechten Seite der Liste) zeigt an, wie weit die Wiedergabe der Aufnahme fortgeschritten ist. Bei noch nicht betrachteten Dateien ist der Balken leer und bei ganz betrachteten Dateien vollständig ausgefüllt; bei teilweise betrachteten Dateien ist der Balken nur für die bereits betrachteten Teile ausgefüllt.
- Wenn andere Programmdaten über den EPG oder Teletext verfügbar sind, werden diese für den gerade markierten Eintrag unter der Archivliste angezeigt. Weitere Informationen über die Aufnahme können, soweit vorhanden, durch Drücken  $\textcircled{\textsf{F}}$  von abgerufen werden.
- Wählen Sie mit A/▼ eine Aufnahme. **2**
- Drücken Sie **OK**, um die Wiedergabe zu starten. **3**

## E **Pause**

- Halten Sie das Bild mit || an. **1**
- Drücken Sie zum Fortsetzen der Wiedergabe dann boder erneut II. **2**

#### **Bei Betrachtung mit Zeitversatz:**

Wenn Sie z.B. ein Programm unterbrechen möchten, um das Telefon zu beantworten.

#### Drücken Sie ||.

- Das TV-Bild hält an und die Laufwerkanzeige erscheint.
- Wenn EPG- oder Teletext-Daten verfügbar sind, erscheinen oben Nummer und Name des Senders zusätzlich zum Beginn und Ende der aktuellen Sendung und dem Titel der Sendung.
- Vor dem Balken ist die Startzeit für zeitversetzte Aufnahme angezeigt. Hinter dem Balken ist die Zeit ersichtlich, bei der Versatzrecorder voll wird (automatische Verlängerung um 30 Minuten, bis zu ca. 3 Stunden). Der graue Balken zeigt an, wie groß der bereits aufgebrauchte Teil der verfügbaren Aufnahmezeit ist. Die im Balken angezeigte Zeit ist die Zeit, bei der die Taste | gedrückt wurde.

Sie möchten nach Ende des Gesprächs das Programm zu Ende sehen.

#### Drücken Sie erneut | oder  $\blacktriangleright$ .

• Sie sehen das Fernsehprogramm jetzt zeitversetzt ab dem Punkt, an dem Sie mit || auf Pause geschaltet haben. Das Wiedergabesymbol (>) erscheint anstelle des Pausesymbols ( $\blacksquare$ ).

## E **Direkt auf live (Nur bei Zeitversatz)**

#### Drücken Sie

• Sie sehen daraufhin das Livebild des Programms.

## E **Smart Jump**

Die Smart Jump-Funktion erlaubt schnelles und einfaches Ansteuern einer bestimmten Stelle innerhalb eines Programms. Wenn Smart Jump eingeschaltet ist, halbiert sich beim Springen nach jedem Richtungswechsel die Sprungweite. Durch die halbierte Sprungweite nach dem Richtungswechsel kann die Suche effektiv an die gewünschte Stelle angenähert werden.

Bei aktivierter Smart Jump-Funktion wird das Wiedergabesymbol (b) gelb angezeigt. Wenn Sie z.B. den Anfang eines Programms suchen …

- Drücken Sie wiederholt <<<a> Rückwärtsspringen (voreingestellte Sprungweite). **1**
- Springen Sie in die entgegengesetzte Richtung, wenn Sie den Anfang des Programms überschritten haben. Drücken Sie kurz  $\blacktriangleright$ . **2**
- Beim Sprung in die entgegengesetzte Richtung verkürzt sich die Sprungweite auf die Hälfte. Springen Sie nun mit  $\blacktriangleright$  vorwärts, bis Sie den Anfang des Programms sehen. **3**
- Wenn Sie den Anfang des Programms übersprungen haben, springen Sie mit zurück. Dadurch verkürzt sich die Sprungweite erneut auf die Hälfte. **4**
	- Sie erhalten wieder die voreingestellte Sprungweite, wenn Sie mehr als 3 Mal in dieselbe Richtung springen oder die Digital-Recorder-Anzeige erlischt.

## E **Schneller Vor- und Rücklauf**

Bei zeitversetztem Betrachten von Fernsehprogrammen und bei Archivwiedergabe ist schneller Vor- und Rücklauf mit drei verschiedenen Geschwindigkeiten möglich. Während des Vor- bzw. Rücklaufs ist der Ton nicht hörbar. (Bei Betrachtung von HDTV ist Rücklauf nicht möglich.)

- Drücken Sie kurz auf Vorlauf Doder Rücklauf 44. **1**
- Drücken Sie noch einmal kurz die Vorlauf- $\blacktriangleright$  bzw. Rücklauftaste <</a>4, um die Geschwindigkeit zu erhöhen. **2**
	- Mit jedem Drücken der Taste erhöht sich die Geschwindigkeit, um dann wieder auf die Anfangsgeschwindigkeit zu wechseln.
	- Bei zeitversetzter Betrachtung von Fernsehprogrammen beginnt mit dem Ende der Aufnahme automatisch die Wiedergabe.
	- Bei Archivwiedergabe wechselt das Bild auf ein Standbild, wenn das Ende der Aufnahme erreicht ist.
	- Wenn bei Archivwiedergabe im Rücklauf der Anfang erreicht wird, schaltet der Digital-Recorder auf den Wiedergabemodus.
- Drücken Sie  $\blacktriangleright$ , wenn die Stelle erreicht ist, ab der Sie das Programm weiter sehen möchten. **3**

## E **Springen**

 Drücken Sie zum Vorwärts- oder Rückwärtsspringen kurz auf DD oder <<

## E **Zeitlupe**

Wenn Pause aktiviert ist (Bild angehalten), ist Zeitlupe mit vier verschiedenen Geschwindigkeiten möglich (nur vorwärts). Bei Zeitlupe kann der Ton nicht gehört werden.

- Drücken Sie II. **1**
- Drücken Sie kurz  $\blacktriangleright$ . **2**
- Um die Geschwindigkeit zu erhöhen, drücken Sie mehrere Male kurz auf  $\blacktriangleright$ . **3**
	- Mit jedem Drücken der Taste erhöht sich die Geschwindigkeit, um dann wieder auf die Anfangsgeschwindigkeit zu wechseln.

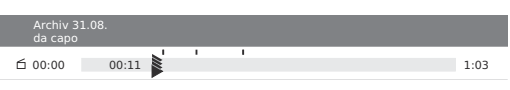

## **E** Replay-Funktion (nur bei Zeitversatz)

Sie möchten z.B. interessante Szenen oder Tore bei einer Sportsendung sofort noch einmal sehen. Dies ist bei Betrachtung eines Livebilds möglich.

- Drücken Sie kurz auf <, um die Szenen zu wiederholen. **1**
	- Das Gerät springt um 40 Sekunden in den Zeitversatzmodus zurück. Die Wiedergabemarkierung ist gelb (Smart Jump aktiv). Wenn Sie mit Smart Jump zu weit zurückgegriffen haben, können Sie mit  $\blacktriangleright$  um 20 Sekunden vorwärts springen.
	- Das Livebild wird gleichzeitig auch als kleines PIP-Fenster angezeigt. Das PIP-Fenster kann durch drücken der **PIP**-Taste geschlossen werden, ohne dazu die zeitversetzte Wiedergabe verlassen zu müssen.

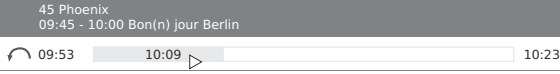

Drücken Sie H, um wieder das Livebild zu sehen. **2**

## **Bearbeitung**

Dieser Abschnitt erläutert, wie bereits im Archiv gespeicherte Titel bearbeitet werden können.

## E **Teile einer Aufnahme löschen**

Sie können Teile einer Archivaufnahme ab Anfang und bis Ende löschen.

Drücken Sie bei laufender Archivwiedergabe jeweils Fam Anfangs- und Endpunkt, von dem die Archivaufnahme gelöscht werden soll. **1**

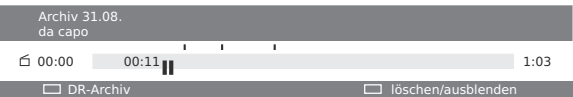

Drücken Sie **GELB** (Löschen/ausblenden). Drücken Sie **ROT**, um von hier bis zum Anfang zu löschen. **2**

 Drücken Sie **GRÜN**, um von hier bis zum Ende zu löschen.

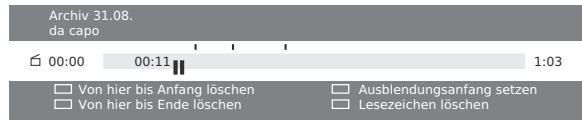

- Drücken Sie **OK** zum Bestätigen. **3**
	- Sie können den Löschbetrieb annullieren, indem Sie noch einmal **ROT** drücken.

## E **Abschnitte einer Aufnahme ausblenden**

Sie können Abschnitte einer Archivaufnahme ausblenden. Bei der künftigen Wiedergabe und beim Überspielen auf eine DVD oder einen Videorecorder werden die ausgeblendeten Abschnitte übersprungen.

- Drücken Sie | während der Archivwiedergabe. **1**
- Drücken Sie **GELB** (Löschen/ausblenden). **2**

Weisen Sie den Anfang des auszublendenden Abschnitts an, indem Sie erneut **GELB** drücken.

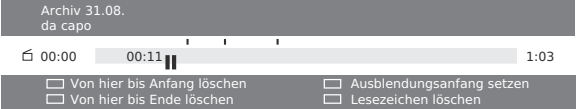

Setzen Sie die Wiedergabe durch Drücken von  $\blacksquare$  oder  $\triangleright$  fort. **3**

#### Drücken Sie **GELB**, um das Ende des auszublendenden Abschnitts anzuweisen. **4**

- Im Balken wird ein schattierter Streifen angezeigt, der den ausgeblendeten Abschnitt der Aufnahme kennzeichnet.
- Wenn Sie die Wiedergabe vor dem ausgeblendeten Abschnitt starten, wird dieser übersprungen.
- Falls in den Digital-Recorder-Einstellungen "Über ausgeblendete Bereiche informieren" (Seite 44) auf "ja" gestellt ist, erscheint die Meldung "Ausgeblendeter Bereich wurde übersprungen!".
- Sie können den ausgeblendeten Abschnitt wieder permanent einbeziehen, indem Sie **BLAU** drücken.

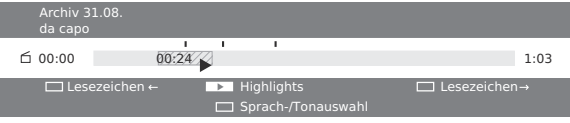

#### E **Aufnahmen auf ein externes Gerät überspielen**

Mit Video- oder DVD-Recordern, die mit AV-Link ausgestattet sind, ist das Überspielen sehr einfach.

- Drücken Sie **ROT** zum Anzeigen des DR-Archiv-Menüs. **1**
- Drücken Sie **GELB** (Löschen/überspielen). **2**

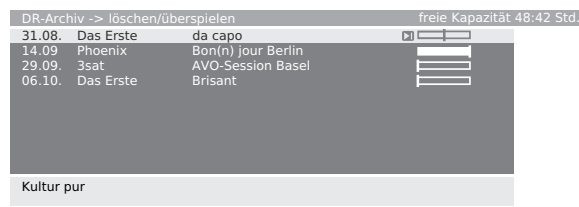

- Wählen Sie mit ▲/▼ die zu überspielende Aufnahme und erforderlichenfalls weitere Aufnahmen. • Die zu überspielenden Titel werden blau angezeigt. **3**
- Drücken Sie **BLAU** (Eintrag überspielen). **4**

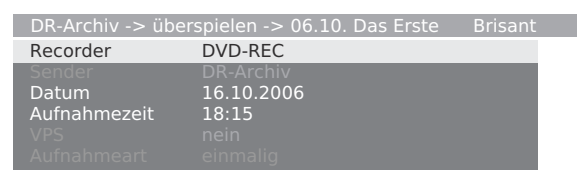

- Wählen Sie im Überspielmenü den Recorder, ändern Sie Datum und Zeit der Aufnahme, wenn das Überspielen später erfolgen soll, und bestätigen Sie mit **OK**. **5**
	- Es erscheint wieder das DR-Archiv. Sie sehen jetzt einen roten Punkt vor dem Balken für das programmierte Überspielen, für das auch in der Timerübersicht ein Eintrag erscheint.
	- Während des Überspielens kann kein anderer Sender betrachtet werden. Sie können den TV aber in den Bereitschaftsmodus ausschalten.

## E **Aufnahmen aus dem Archiv löschen**

- Drücken Sie **ROT** zum Anzeigen des DR-Archiv-Menüs. **1**
- Drücken Sie **GELB** (Löschen/überspielen). **2**
- Wählen Sie mit A/ $\blacktriangledown$  die zu löschende Aufnahme und erforderlichenfalls weitere Aufnahmen. • Die zu löschenden Titel werden blau angezeigt. **3**
- Drücken Sie **GELB** (Eintrag löschen). **4**
- Drücken Sie **OK** zum Bestätigen des Löschens. • Es erscheint wieder das DR-Archiv. **5**

#### E **Titel einer Aufnahme umbenennen**

- Drücken Sie **ROT** zum Anzeigen des DR-Archiv-Menüs. **1**
- Drücken Sie **GRÜN** (Bearbeiten/schützen). **2**
- Wählen Sie mit A/V den umzubenennenden Titel. **3**
- Drücken Sie **BLAU** (Umbenennen). **4**
- Unter dem ersten Buchstaben des Titels ist eine Linie zu sehen, die die aktuelle Zeicheneingabeposition anzeigt. Drücken Sie </>> </>
zum Verschieben der Zeicheneingabeposition. Geben Sie die Buchstaben der Reihe nach über die Zifferntasten der Fernbedienung ein (wie bei einer Handytastatur). **5**
- Drücken Sie **OK** zum Speichern der Änderung. **6**

#### E **Kindersicherung aktivieren/deaktivieren**

Mit dieser Funktion können Sie z.B. Filme sperren, die Ihre Kinder nicht sehen sollen. Die Betrachtung ist dann nur durch Eingabe der Geheimnummer möglich.

- Drücken Sie **ROT** zum Anzeigen des DR-Archiv-Menüs. **1**
- Drücken Sie **GRÜN** (Bearbeiten/schützen). **2**
- Wählen Sie mit ▲/▼ den zu sperrenden Titel. **3**
- Drücken Sie **GRÜN** (Kindersicherung). Der TV fordert zur Eingabe der Geheimnummer auf. **4**

Geheimnummer ???? Kindersicherung

**6**

Sperre aktiviert ist.

- Geben Sie die Geheimnummer mit **0 9** der Fernbedienung ein. **5**
	- Beim ersten Einstellen der Geheimnummer sollten Sie sich die Nummer vorsichtshalber notieren.
	- Es erscheint wieder das DR-Archiv.
	- Drücken Sie **GRÜN** (Film sperren).
		- Zum Deaktivieren der Kindersicherung für das/die gewählte(n) Programm(e) drücken Sie bitte wieder **GRÜN**.
		- Sie können weitere Titel markieren und sperren bzw. freigeben, indem Sie **GRÜN** drücken. Ein Sperresymbol (A) erscheint vor dem Balken, wenn die

## E **Gesperrtes Programm betrachten**

- Drücken Sie **ROT** zum Anzeigen des DR-Archiv-Menüs. **1**
- Wählen Sie den Titel mit Sperresymbol (a), den Sie betrachten möchten, mit  $\triangle$ / $\nabla$  und drücken Sie dann **OK**. Der TV fordert zur Eingabe der Geheimnummer auf. **2**
	- Die Titel der gesperrten Programme sind nicht sichtbar und mit dem Sperresymbol gekennzeichnet.
- Geben Sie mit den Zifferntasten der Fernbedienung die Geheimnummer ein. • Bei erfolgreicher Eingabe startet die Wiedergabe des Titels. **3**

## E **Löschschutz setzen/entfernen**

Wenn Sie wichtige Aufnahmen vor automatischer Löschung durch den Löschmanager schützen wollen, sollten Sie diese auf Löschschutz setzen. Nach dem Überspielen auf Videocassette oder DVD können Sie den Löschschutz dann wieder entfernen.

- Drücken Sie **ROT** zum Anzeigen des DR-Archiv-Menüs. **1**
- Drücken Sie **GRÜN** (Bearbeiten/schützen). **2**
- Wählen Sie mit A/ $\blacktriangledown$  den Titel, für den Sie den Löschschutz setzen (entfernen) möchten. **3**

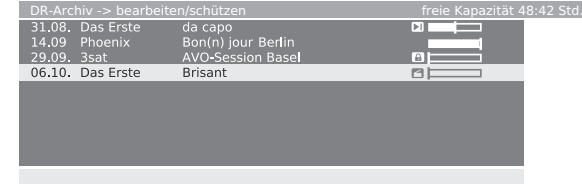

- Drücken Sie **GELB** (Löschschutz setzen). • Sie können den Löschschutz wieder aufheben, indem **4**
	- Sie erneut **GELB** (Löschschutz entfernen) drücken.
	- Das (<)- Symbol erscheint vor dem Balken, wenn der Löschschutz aktiviert ist.

## **Lesezeichen**

Sie können z.B. interessante Szenen oder Tore in einem Sportprogramm markieren, um diese später wieder anzusehen. Die Lesezeichen können bei zeitversetzter Wiedergabe des Livebilds sowie bei Aufnahme in das Archiv bzw. Wiedergabe aus dem Archiv gesetzt werden.

Drücken Sie zum Setzen des Lesezeichens kurz I. **1**

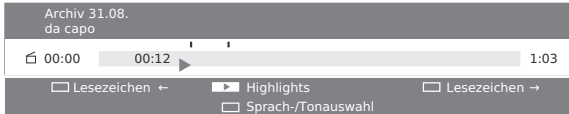

- Die Meldung "Lesezeichen gesetzt!" erscheint oder über dem Balken für Wiedergabe erscheint ein kleines Lesezeichensymbol.
- Wenn dies bei laufendem Zeitversatz erfolgt, beginnt damit automatisch die Konvertierung des Livebilds in eine Archivaufnahme.
- Mit jedem weiteren kurzen Drücken von  $\blacktriangleright$  wird ein neues Lesezeichen gesetzt. **2**
	- Sie können bis zu 15 Lesezeichen pro Aufnahme setzen.
	- Darüber hinaus werden automatisch auch Lesezeichen an den Anfang und das Ende jeder Sendung gesetzt.
	- Automatisch gesetzte Lesezeichen sind grau. Manuell gesetzte Lesezeichen sind blau.

#### **HINWEIS**

• Setzen Sie Lesezeichen an das Ende von uninteressanten Passagen, um diese später schnell zu überspringen oder die betreffenden Abschnitte auszublenden.

## E **Lesezeichen als Highlights wiedergeben**

Falls manuell gesetzte Lesezeichen in der aktuell wiedergegebenen Aufnahme vorhanden sind, können diese automatisch der Reihe nach als Highlights (Schlaglichter) abgespielt werden. Die Wiedergabe beginnt jeweils 30 Sekunden vor dem gesetzten Lesezeichen und endet 30 Sekunden danach. Die Highlights werden chronologisch nummeriert und der Reihe nach angezeigt, d.h. die Wiedergabe startet stets mit Highlight Nr. 1.

- Drücken Sie **END**, um während der Archivaufnahme die Laufwerkanzeige anzuzeigen. **1**
- Drücken Sie > für "Highlights". **2**
	- Die Highlight-Wiedergabe startet.
	- Drücken Sie **BLAU** zum Springen zum nächsten Highlight und **ROT**, um zum vorherigen zurückzuspringen.
	- Sie können auch durch erneutes Drücken von > zum nächsten Highlight springen.
	- Auch wenn die Statusanzeige durch Zeitabschaltung erlischt, können Sie mit > noch Highlight-Wiedergabe durchführen.
- Drücken Sie  $\blacksquare$  zum Beenden der Highlight-Wiedergabe. **3**

## E **Lesezeichen löschen**

Sie können alle manuell gesetzten Lesezeichen gemeinsam löschen. Die Lesezeichen, die automatisch am Anfang und Ende einer Sendung gesetzt werden, sind nicht löschbar.

#### **ZUR BEACHTUNG**

**1**

• Automatisch gesetzte Lesezeichen sind grau. Manuell gesetzte Lesezeichen sind blau.

#### **Lesezeichen in einem Titel löschen**

- Drücken Sie während der Archivwiedergabe **II**. 00:00 00:11<sub>H</sub> Archiv 31.08. da capo
- DR-Archiv löschen/ausblenden Drücken Sie GELB für "Löschen/ausblenden". **2**
- Löschen Sie die manuell gesetzten Lesezeichen mit **BLAU**. **3**

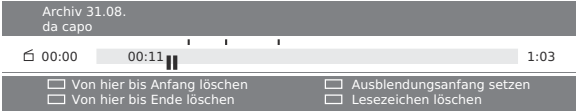

Setzen Sie die Wiedergabe durch Drücken von  $\blacksquare$  oder  $\blacktriangleright$  fort. **4**

#### **Lesezeichen im DR-Archiv löschen**

Drücken Sie **ROT** zum Anzeigen des DR-Archiv-Menüs. **1**

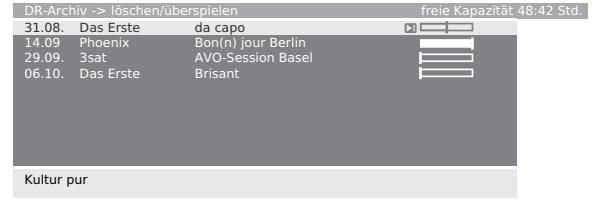

- Wählen Sie die Aufnahme mit den zu löschenden Lesezeichen. **2**
- Drücken Sie GELB für "Löschen/überspielen". • Aufnahmen mit manuell gesetzten Lesezeichen sind links am Balken mit gekennzeichnet. **3**
- Bestätigen Sie mit **OK**, wählen Sie erforderlichenfalls weitere und bestätigen Sie mit **OK**. **4**
	- Die gewählten Titel werden blau angezeigt.
- Drücken Sie **GRÜN** zum Löschen der Lesezeichen. **5**
	- Alle manuell gesetzten Lesezeichen werden gelöscht. Automatisch gesetzte Lesezeichen werden nicht gelöscht.

## **Fehlersuche**

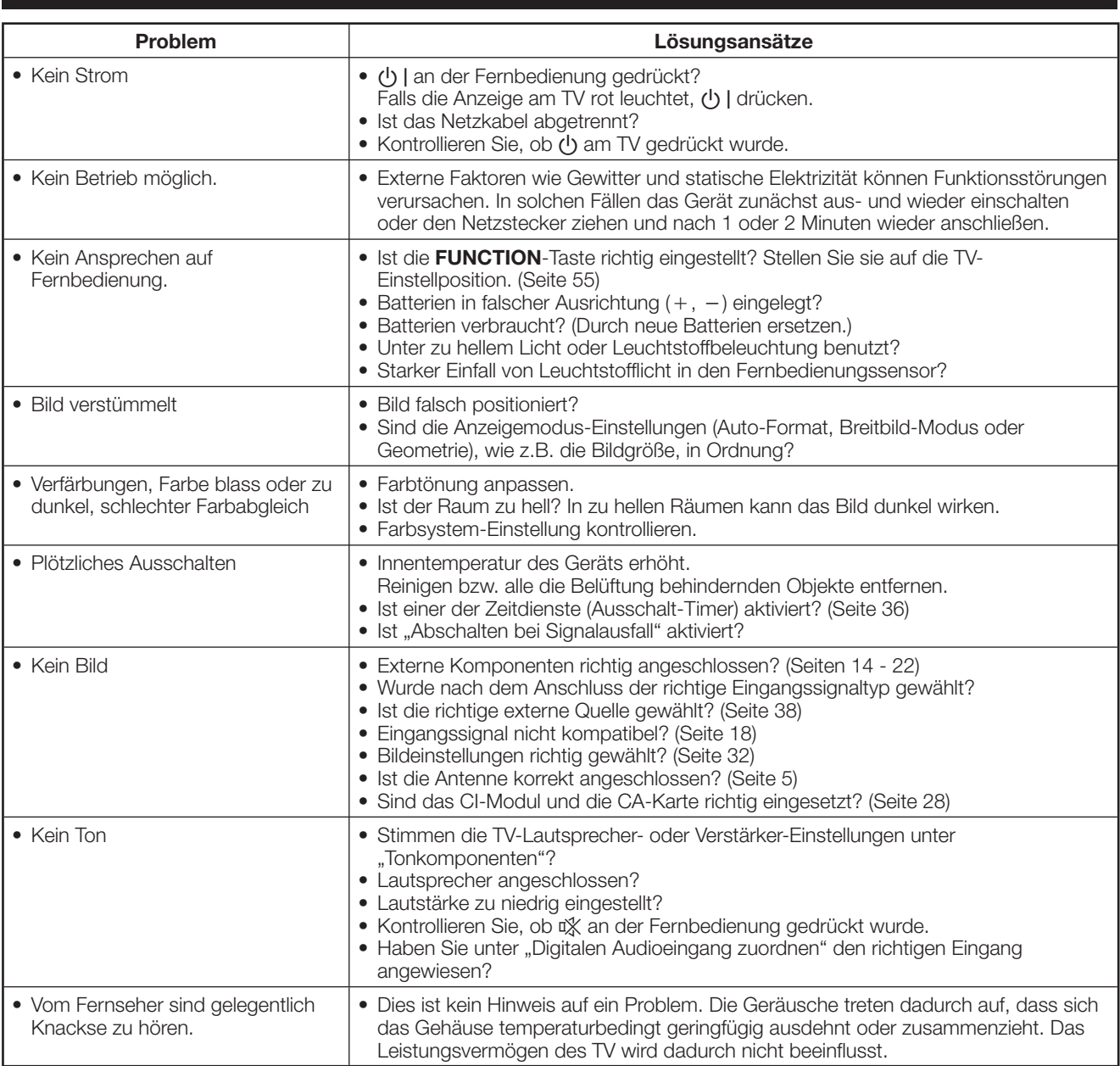

#### **Vorsichtsmaßnahmen für Benutzung bei hohen und niedrigen Umgebungstemperaturen**

- Wenn das Gerät bei niedrigen Temperaturen (z.B. unbeheizter Raum, Büro) verwendet wird, kann das Bild nachziehen oder leicht verzögert angezeigt werden. Dies ist keine Fehlfunktion und das Gerät funktioniert wieder normal, wenn sich die Temperaturen im Raum normalisieren.
- Das Gerät nicht an einem warmen oder kalten Ort stehen lassen. Das Gerät sollte auch nicht an einem Ort aufgestellt werden, an dem direkte Sonneneinstrahlung vorhanden ist, oder in der Nähe eines Heizgerätes. Dadurch kann sich das Gehäuse verziehen und es kann zu Fehlfunktionen des LCD-Panels kommen. Lagertemperatur:  $+5^{\circ}$ C bis  $+35^{\circ}$ C

## **WICHTIGER HINWEIS ZUM ZURÜCKSTELLEN DER GEHEIMNUMMER**

Es empfiehlt sich, die nachstehenden Instruktionen aus der Bedienungsanleitung zu entfernen, damit sie nicht von Kindern gelesen werden. Da die Bedienungsanleitung mehrsprachig verfasst ist, wird dies auch für die entsprechenden Abschnitte in den anderen Sprachen empfohlen. Bewahren Sie die Anleitung für späteres Nachschlagen sicher auf.

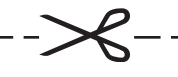

\_\_\_\_\_\_\_\_\_\_\_\_

Geben Sie "3001" ein, wenn die Geheimnummer abgefragt wird. **1**

------------

Geben Sie gemäß "Geheimnummer ändern" eine neue Geheimnummer ein (TV-Menü > Einstellungen > Kindersicherung). **2**

## **Kenndaten der RS-232C-Schnittstelle**

#### **PC-Steuerung des TV**

- Wenn ein Programm eingestellt ist, kann der TV über die RS-232C-Schnittstelle mit einem PC gesteuert werden. Dies umfasst das Umschalten des Eingangs (Computer/ Video), das Regeln der Lautstärke und verschiedene andere Regel- und Einstellmöglichkeiten, die automatische programmierte Wiedergabe ermöglichen.
- Verwenden Sie für die Anschlüsse ein gekreuztes RS-232C-Kabel (im Fachhandel erhältlich).

#### **ZUR BEACHTUNG**

• Diese Bedienungsschritte sollten nur von Personen ausgeführt werden, die mit der Verwendung von PCs vertraut sind.

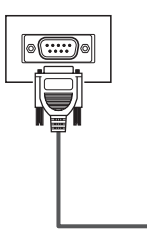

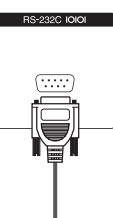

Serielles RS-232C-Steuerkabel (überkreuzt; im Fachhandel erhältlich)

#### **Übertragungsbedingungen**

Stellen Sie die Einstellungen für die RS-232C-Kommunikation des PCs auf die Kommunikationsbedingungen des TV ein. Beim TV sind folgende Einstellungen vorgegeben:

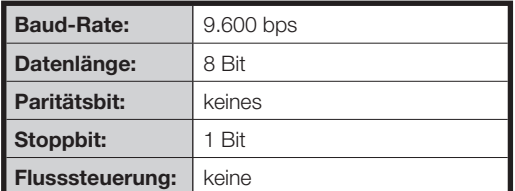

#### **Datenübertragungsverfahren**

Senden Sie die Steuerbefehle vom PC über den RS-232C-Anschluss.

Der TV wird entsprechend den empfangenen Befehlen gesteuert und sendet eine Antwortmeldung zum PC. Senden Sie nicht mehrere Befehle gleichzeitig. Warten Sie, bis der PC die OK-Antwort empfängt, bevor der nächste Befehl gesendet wird.

Senden Sie vor der Bedienung unbedingt "A" mit Rücklaufcode und überzeugen Sie sich, dass "ERR" erhalten wird.

#### **Befehlsformat**

Acht ASCII-Codes + CR

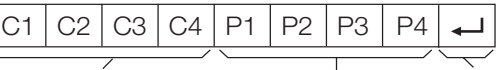

4-stelliger Befehl 4-stelliger Parameter Rücklaufcode

4 Befehlsstellen: Befehl Text mit vier Zeichen.

4 Parameterstellen: Parameter 0 – 9, Leerzeichen, ?

#### **Parameter**

Geben Sie die Parameterwerte linksbündig ein und füllen Sie die restlichen Stellen mit Leerzeichen auf. (Achten Sie darauf, dass für Parameter vier Werte eingegeben werden.)

Wenn der eingegebene Parameter nicht innerhalb des Einstellbereichs liegt, erscheint "ERR". (Siehe "Antwortcode-Format".)

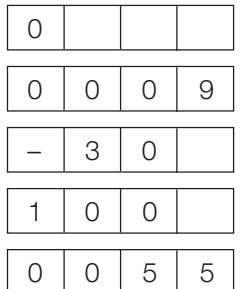

Bei einigen Befehlen erscheint auf Eingabe von "?" der aktuelle Einstellwert.

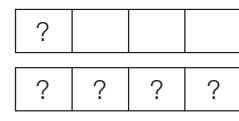

#### **Antwortcode-Format**

Normalantwort

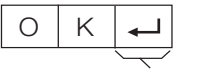

Rücklaufcode (0DH)

Problemantwort (Übertragungsfehler oder nicht korrekter Befehl)

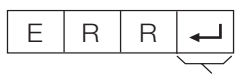

Rücklaufcode (0DH)

Sorgen Sie dafür, dass nach dem Rücklaufcode (0DH) auch ein Zeilenvorschub (0AH) gesendet wird.

#### **Befehle**

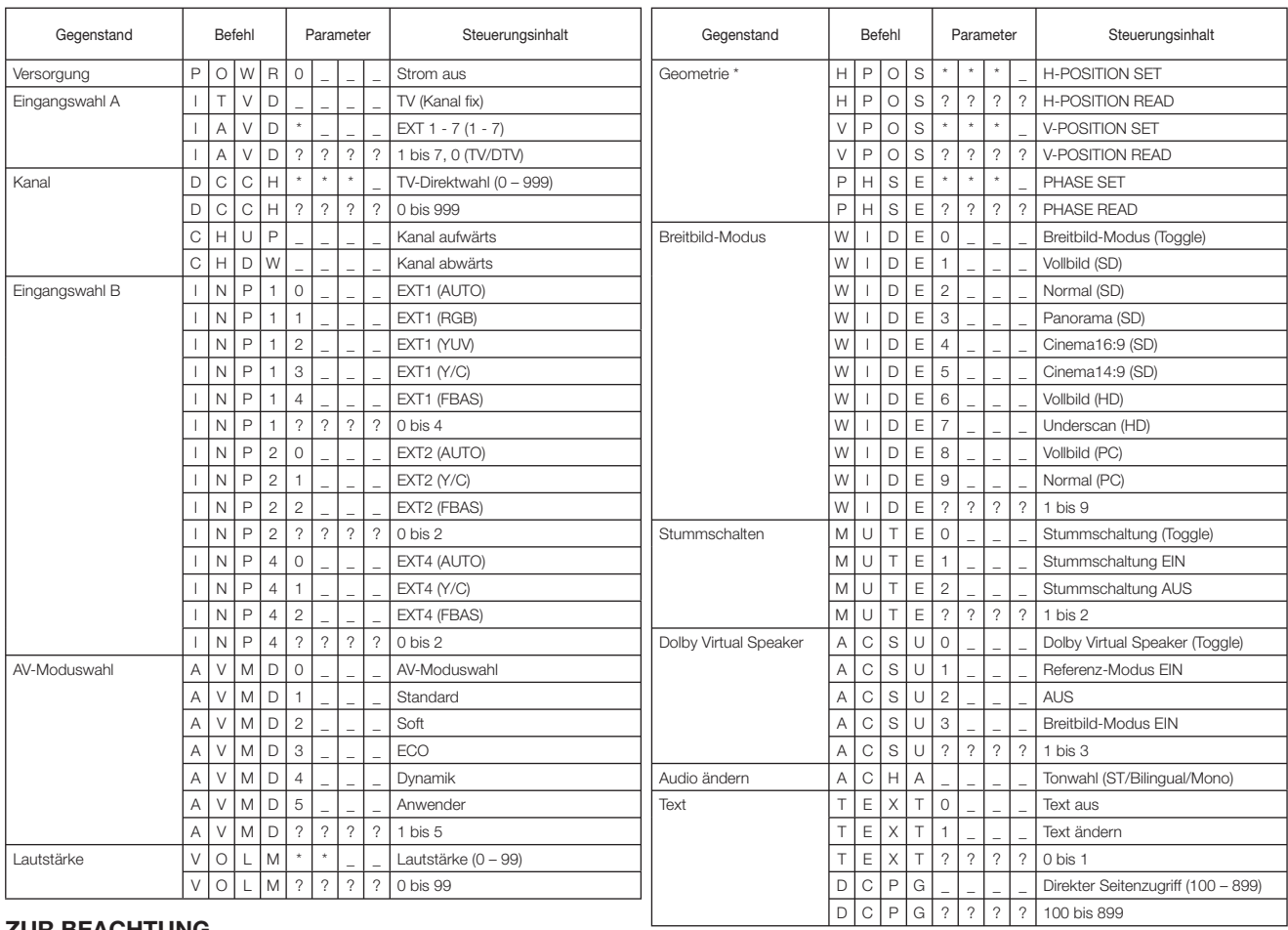

#### **ZUR BEACHTUNG**

• Auf Stellen, die in der Parameterspalte einen tief gesetzten Strich (\_) enthalten, jeweils ein Leerzeichen eingeben.

• Auf Stellen, die ein Sternchen (\*) enthalten, einen Wert innerhalb des unter "Steuerungsinhalt" angegebenen Bereiches eingeben.

\* Nur im PC-Modus verfügbar.

## **Benutzung der Universal-Fernbedienung**

Sie können auch angeschlossene AV-Geräte (DVD-Player/Recorder, SetTopBox, Videorecorder usw.) steuern, indem Sie die Fernbedienung als Universal-Fernbedienung konfigurieren.

#### **ZUR BEACHTUNG**

• Einige der Herstellercodes, die in der Bedienungsanleitung angegeben sind, stimmen nicht mit der Universal-Fernbedienung überein. Wenn ein anderes Signal als das aktuell betrachtete Signal aufgenommen wird, können bestimmte Signale je nach aktuell betrachtetem Signal eventuell nicht aufgenommen werden.

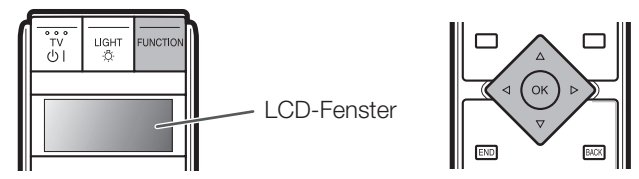

#### **Herstellercode voreinstellen**

- Drücken Sie wiederholt **FUNCTION**, bis das Gerät erreicht ist, das Sie fernbedienen möchten. (TV, DVD1, DVD2, STB1, STB2 und VCR) **1**
	- Drücken Sie diese Taste kurz (aber für mindestens 0,2 Sekunden), um zwischen den Punkten weiterzuschalten.
- Halten Sie **FUNCTION** und **OK** für 3 Sekunden gleichzeitig gedrückt. **2**
	- Im LCD-Fenster blinkt jetzt die 3-stellige Eingabeanzeige für den Herstellercode.
- Geben Sie mit ▲/▼/◀/▶ den 3-stelligen Herstellercode ein und drücken Sie dann **OK**. **3**
	- Der TV wechselt in den normalen TV-Modus zurück.

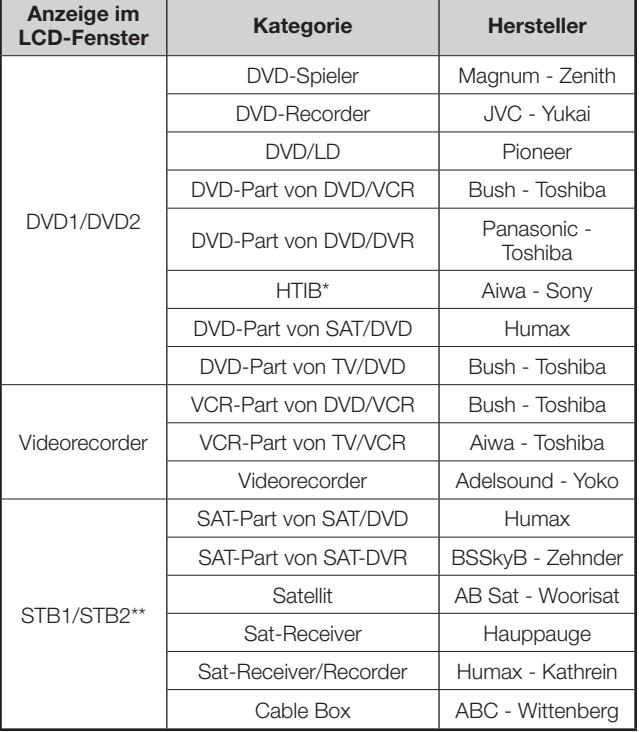

Home Theater in a Box-System

\*\* SAT und CBL sind integriert

### **Herstellercode**

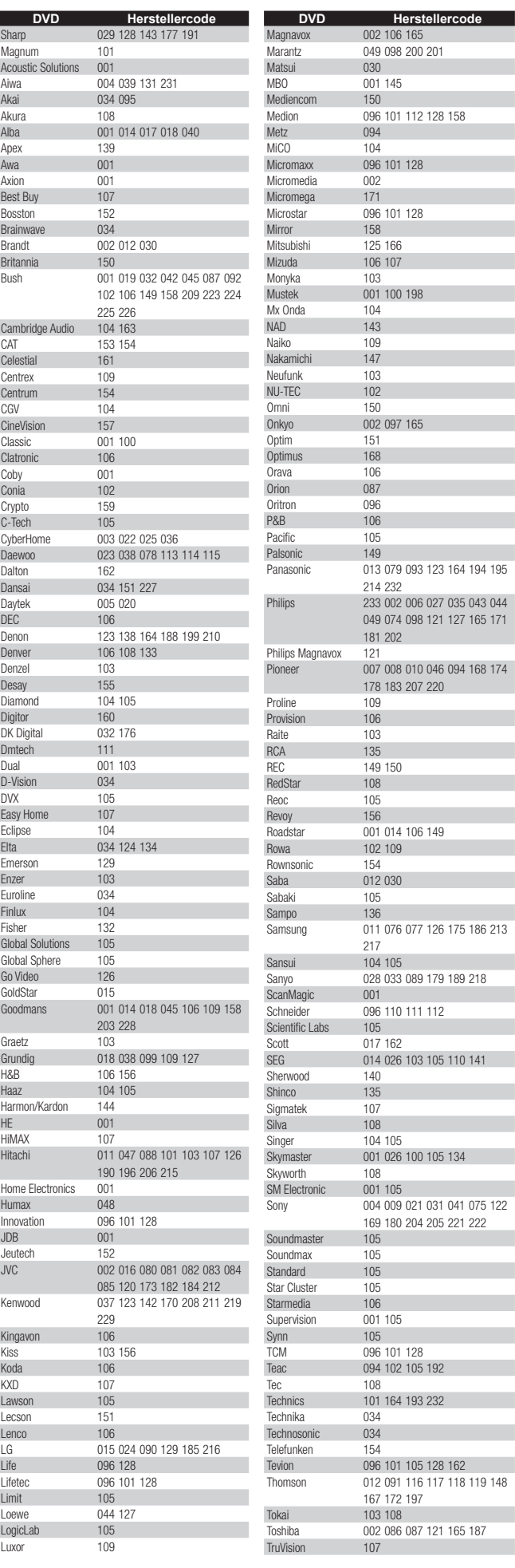

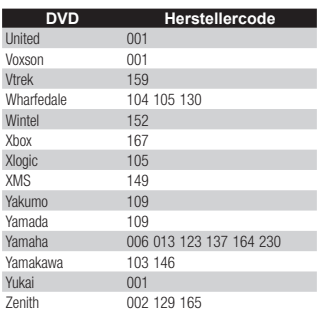

Adyson<br>Aiwa

Genex Go Vio GoldH

Goodr

Graet: Grana

Grund

Harwo  ${\sf HCM}$ 

Hisaw Hitach

Hypso Impeg Imper Ingers Inno H

**Innova** Interb Interf

Irradio  $\overline{I}$   $\overline{I}$   $\overline{$ 

JBL 147 JC Pe

Kaisui

Kenw Kimar Kneis:

Kuba Kyoto Lenco  $Leyco$ <br> $LG$ 

Lifeter

Loewe

Logik Luma Luxor

M Ele Magn Mane<br>Marar

Mark Matsu

Media

M-Ele

Memphra 1555<br>Metz

M<sub>GN</sub>

Migro Miner Minolt

Nation<br>NEC

Akiba Akura<br>Alba

Allorgan Ambassador Amstrad Anitech Ansonic<br>ASA

Asuka ASW<sub>0</sub> Audiosonic AudioTon 058 Baird

Basic Line Bauer 160 Baur Beaumark<br>Bestar

Blaupunkt

Bondstec Brandt Brandt Electronic Brinkmann **Broksonic** BSR<br>Bush

Carrefour Casio Cathay Catron  $CGE$ Cimline Clatronic Combitech Condor 021

Crown

Cybermaxx Daewoo

Dansai Dantax Daytron De Graaf Decca DeGraaf Denko Denon Diamant

Dumont<br>Elbe

Elin Elsay

 $ESC$ Etzuko Europhon Ferguson

**Fidelity** Finlandia Finlux

Firstline

Fisher

Formenti/Pho Frontech Fujitsu Funai Galaxy GBC<br>GF

 $GEC$ Geloso General

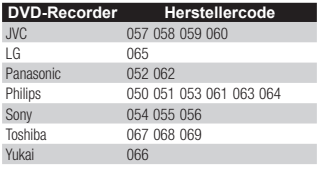

**DVD/LD Herstellercode** Pioneer 007

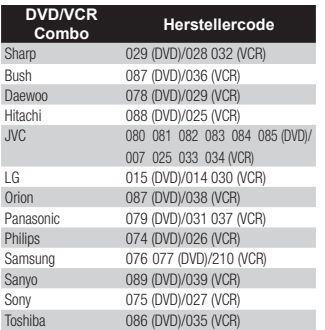

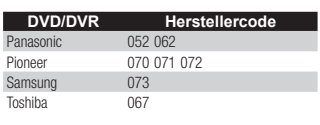

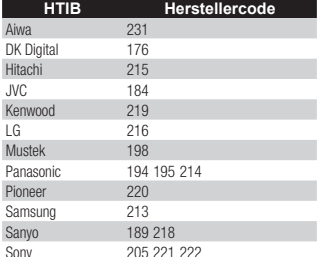

**SAT/DVD** Herstellercode<br>
Humax 048 **Humax** 

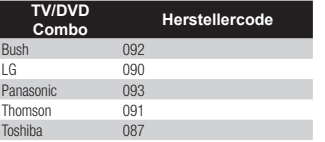

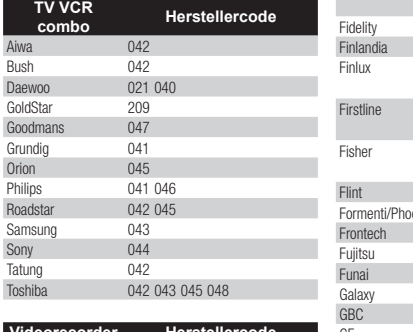

**Videorecorder Herstellercode**<br>Sharp 001 015 028 032 063 064 073 089 149 150 151 153 165 Adelsound

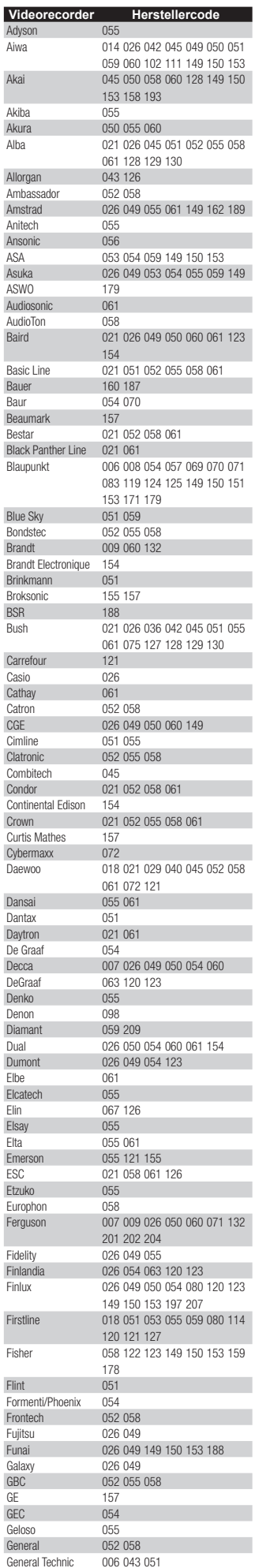

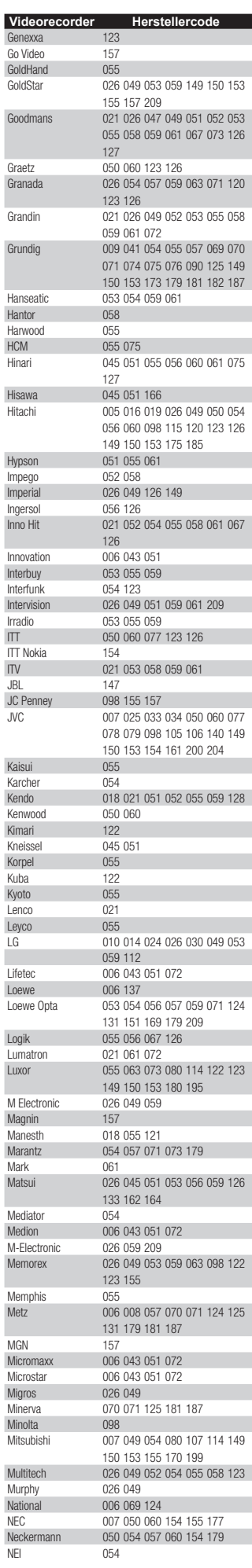

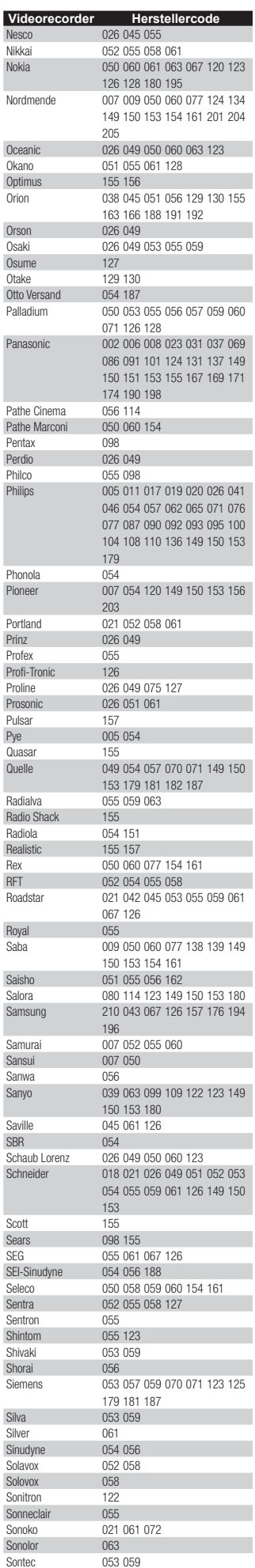

Per<br>Phil

Pho<br>Pio

Pro

Sco

Son

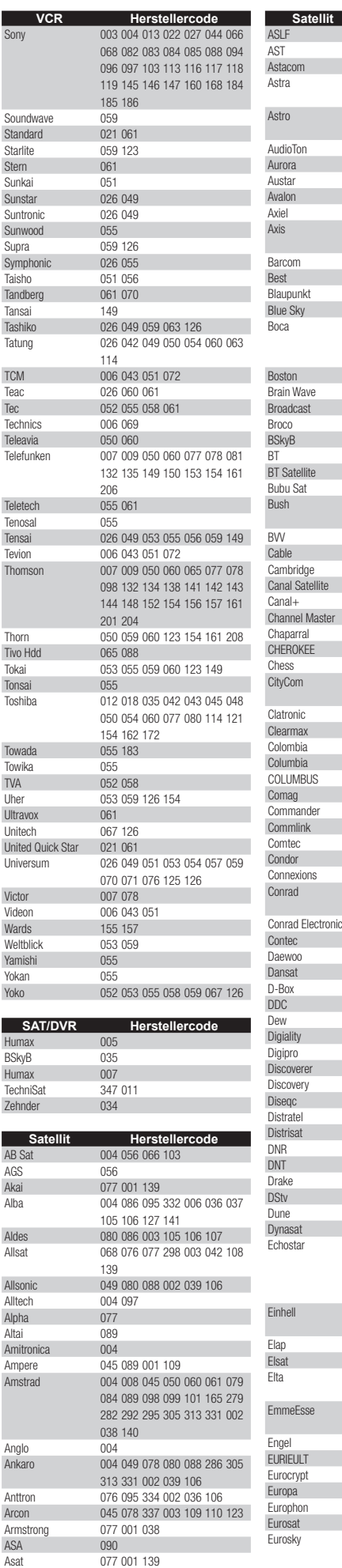

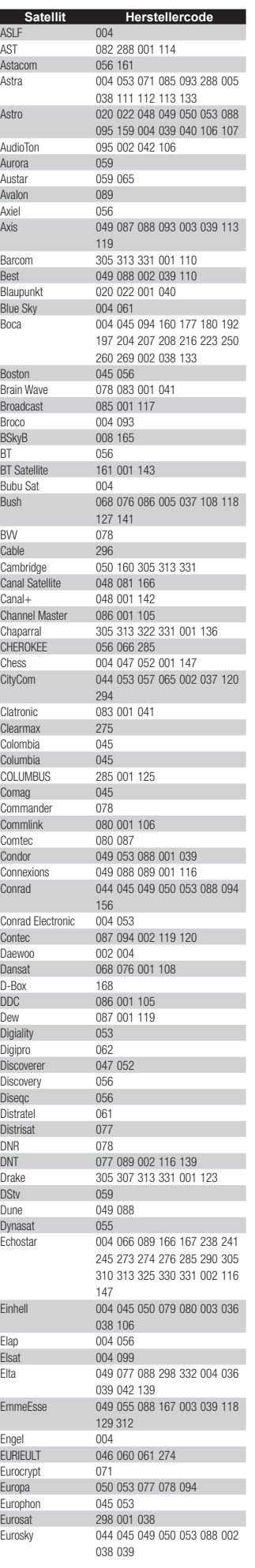

**Flair** 

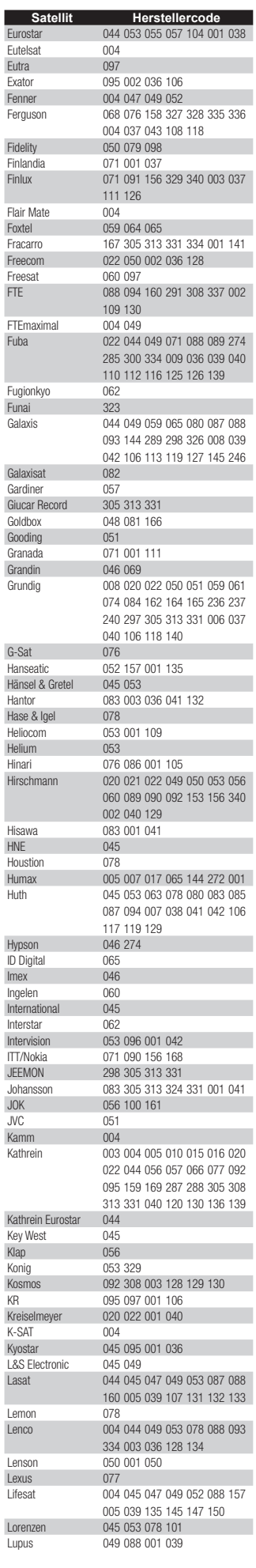

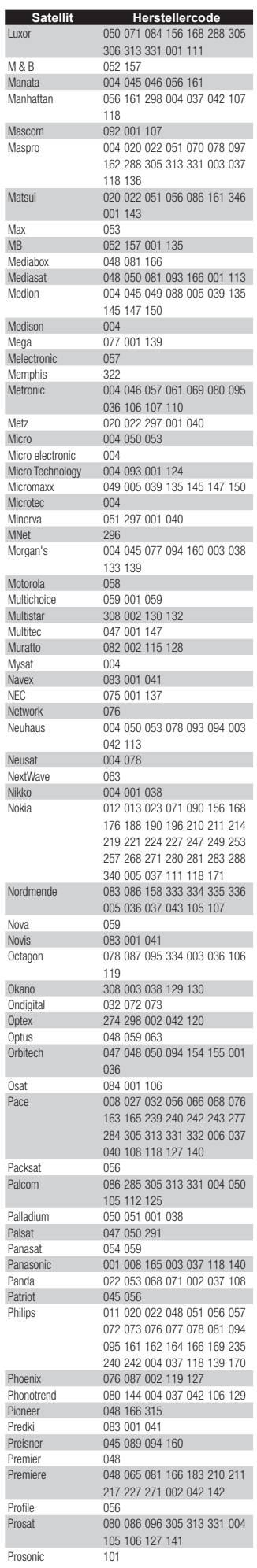

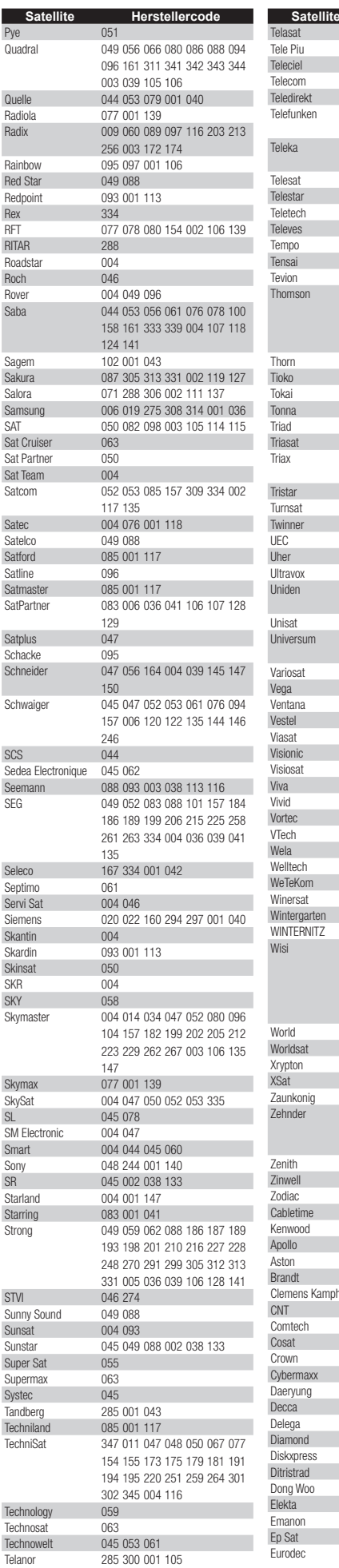

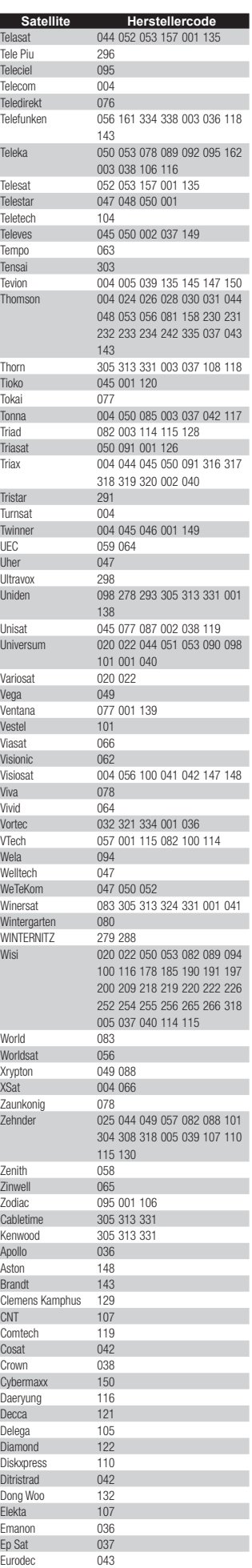

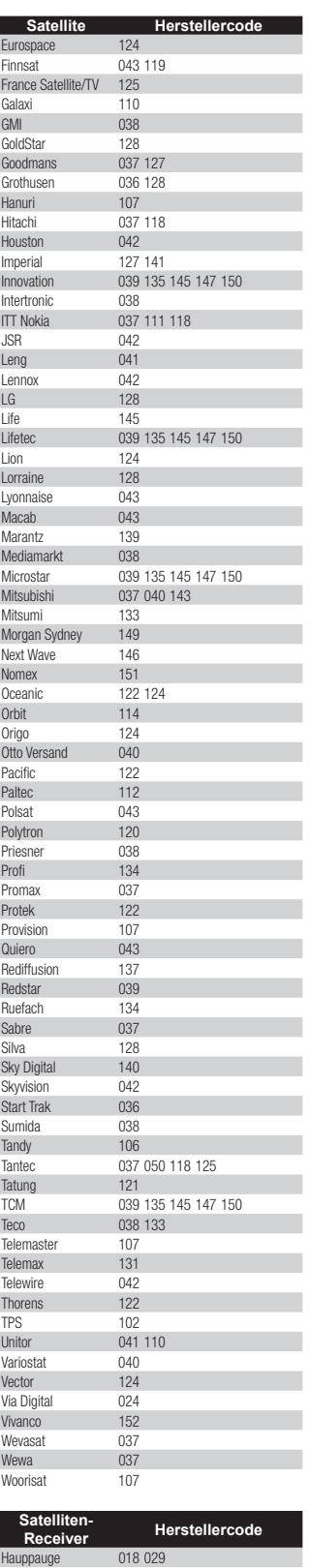

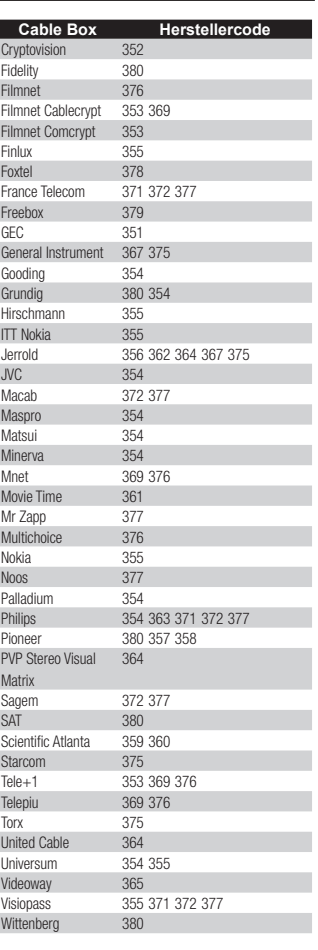

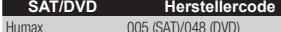

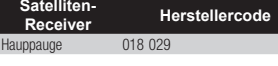

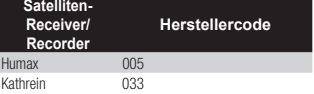

٦

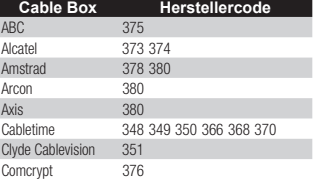

## **Technische Daten**

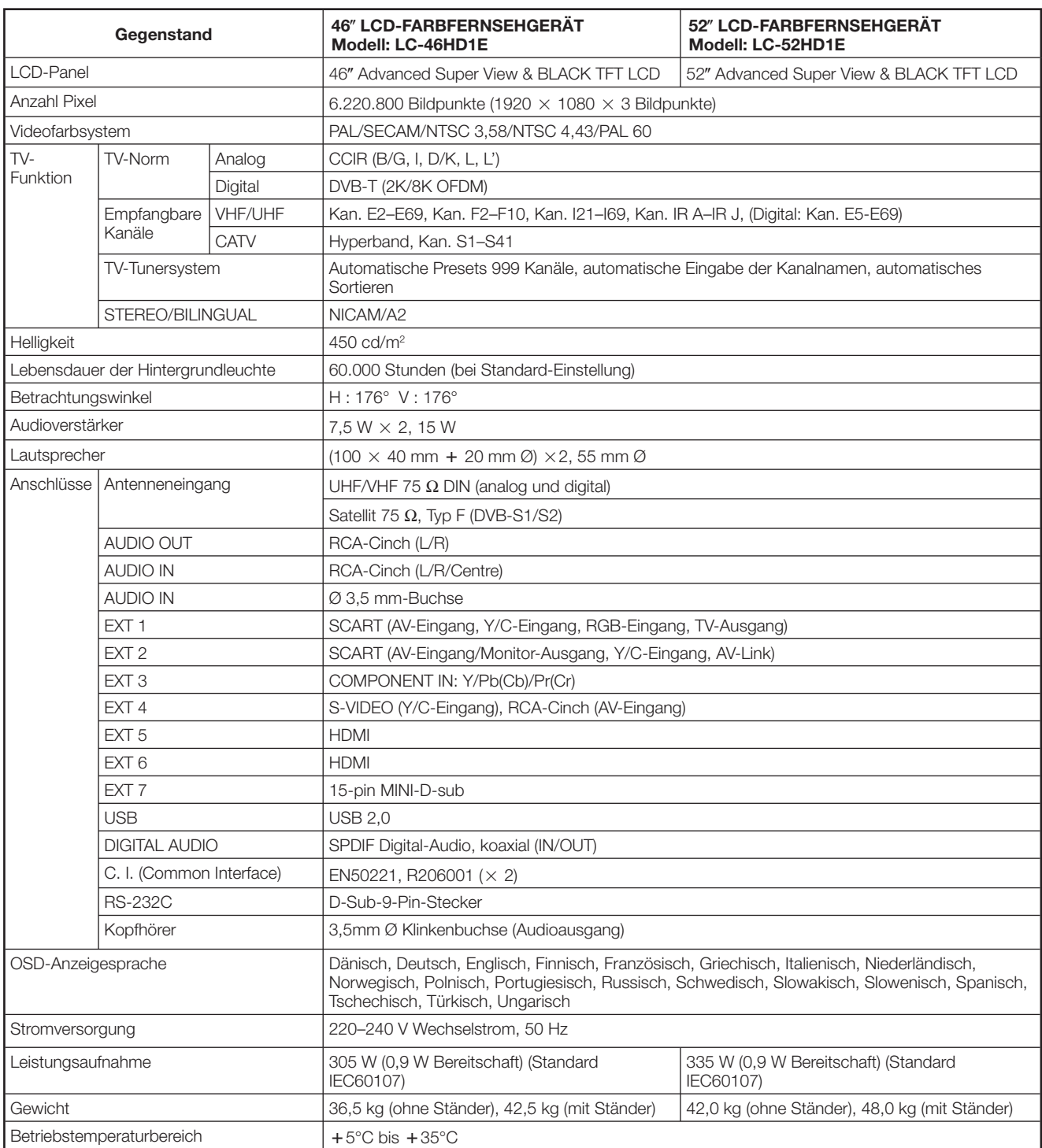

• Um fortlaufende Verbesserungen sicherzustellen, behält sich SHARP das Recht vor, das Design und die technischen Daten für Produktverbesserungen ohne vorherige Ankündigung zu ändern. Die angegebenen technischen Leistungsdaten sind nominale Werte von Produktionseinheiten. Es können Abweichungen von diesen Werten bei einzelnen Geräten auftreten.

#### **ZUR BEACHTUNG**

• Zeichnungen mit den genauen Abmessungen finden Sie innen auf der Rückseite dieser Anleitung.

## **Sonderzubehör**

Das aufgeführte Sonderzubehör ist für den LCD-Farbfernseher erhältlich. Sie können es bei Ihrem Fachhändler erwerben.

• Möglicherweise wird in naher Zukunft im Fachhandel weiteres Sonderzubehör verfügbar. Bitte prüfen Sie beim Kauf im neuesten Katalog die Kompatibilität und fragen Sie nach der Erwerbsmöglichkeit.

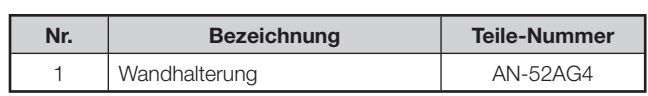

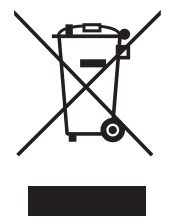

Achtung: Ihr Produkt trägt dieses Symbol. Es weist darauf hin, dass elektrische und elektronische Produkte getrennt vom normalen Haushaltsmüll zu entsorgen sind. Für diese Produkte gibt es ein separates Sammelsystem.

#### **A. Entsorgungsinformationen für Benutzer aus Privathaushalten**

#### **1. In der Europäischen Union**

Achtung: Werfen Sie dieses Gerät zur Entsorgung bitte nicht in den normalen Hausmüll !

Gemäß einer neuen EU-Richtlinie, die die ordnungsgemäße Rücknahme, Behandlung und Verwertung von gebrauchten Elektro- und Elektronikgeräten vorschreibt, müssen elektrische und elektronische Altgeräte getrennt entsorgt werden.

Nach der Einführung der Richtlinie in den EU-Mitgliedstaaten können Privathaushalte ihre gebrauchten Elektround Elektronikgeräte nun kostenlos an ausgewiesenen Rücknahmestellen abgeben\*. In einigen Ländern\* können Sie Altgeräte u.U. auch kostenlos bei Ihrem Fachhändler abgeben, wenn Sie ein vergleichbares neues Gerät kaufen.

\*) Weitere Einzelheiten erhalten Sie von Ihrer Gemeindeverwaltung.

Wenn Ihre gebrauchten Elektro- und Elektronikgeräte Batterien oder Akkus enthalten, sollten diese vorher entnommen und gemäß örtlich geltenden Regelungen getrennt entsorgt werden.

Durch die ordnungsgemäße Entsorgung tragen Sie dazu bei, dass Altgeräte angemessen gesammelt, behandelt und verwendet werden. Dies verhindert mögliche schädliche Auswirkungen einer unsachgemäßen Entsorgung auf Umwelt und Gesundheit.

#### **2. In anderen Ländern außerhalb der EU**

Bitte erkundigen Sie sich bei Ihrer Gemeindeverwaltung nach dem ordnungsgemäßen Verfahren zur Entsorgung dieses Geräts.

Für die Schweiz: Gebrauchte Elektro- und Elektronikgeräte können kostenlos beim Händler abgegeben werden, auch wenn Sie kein neues Produkt kaufen. Weitere Rücknahmesysteme finden Sie auf der Homepage von www. swico.ch oder www.sens.ch.

#### **B. Entsorgungsinformationen für gewerbliche Nutzer**

#### **1. In der Europäischen Union**

Wenn Sie dieses Produkt für gewerbliche Zwecke genutzt haben und nun entsorgen möchten:

Bitte wenden Sie sich an Ihren SHARP Fachhändler, der Sie über die Rücknahme des Produkts informieren kann. Möglicherweise müssen Sie die Kosten für die Rücknahme und Verwertung tragen. Kleine Produkte (und kleine Mengen) können möglicherweise bei Ihrer örtlichen Rücknahmestelle abgegeben werden.

Für Spanien: Bitte wenden Sie sich an das vorhandene Rücknahmesystem oder Ihre Gemeindeverwaltung, wenn Sie Fragen zur Rücknahme Ihrer Altgeräte haben.

#### **2. In anderen Ländern außerhalb der EU**

Bitte erkundigen Sie sich bei Ihrer Gemeindeverwaltung nach dem ordnungsgemäßen Verfahren zur Entsorgung dieses Geräts.

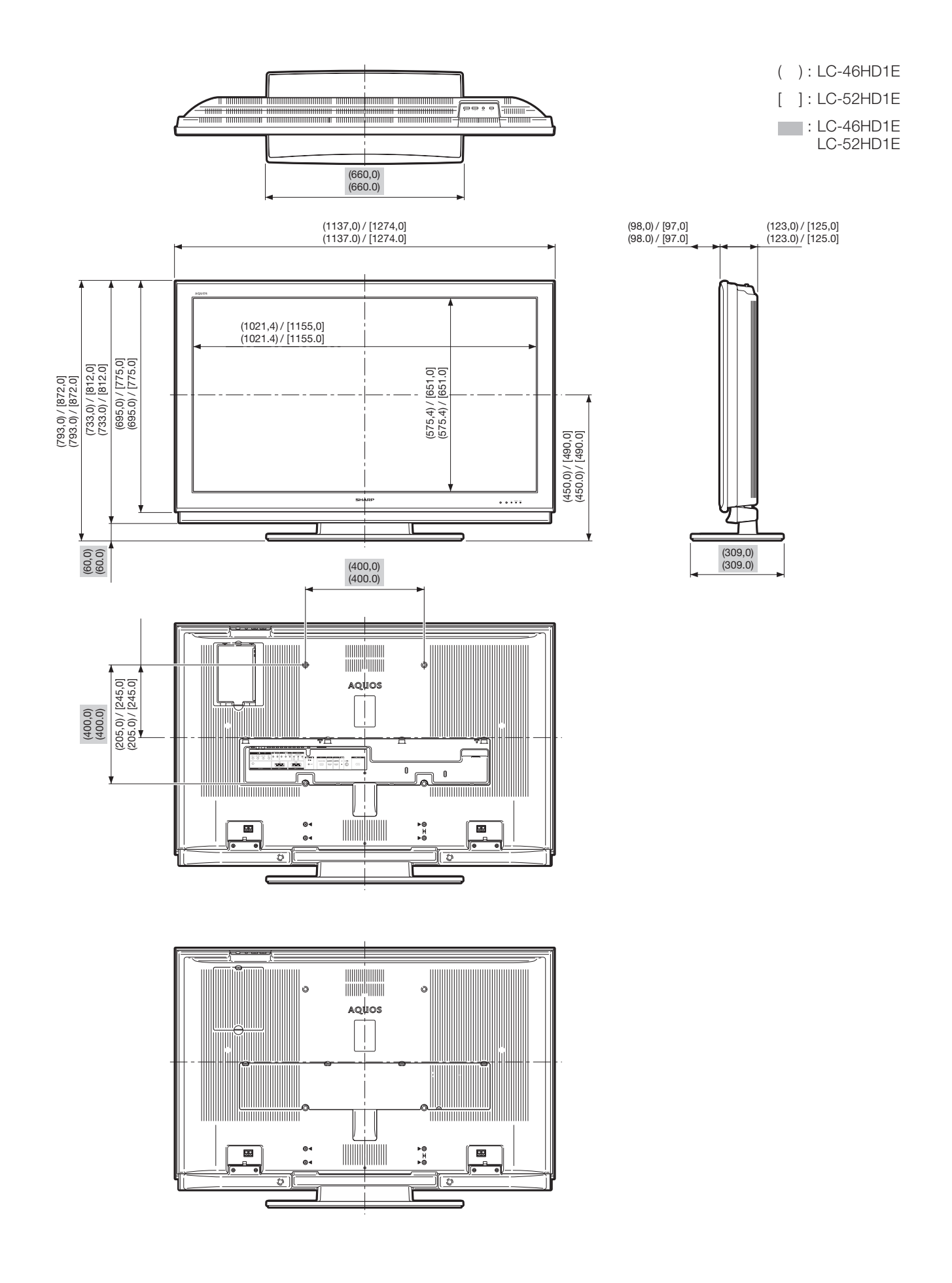

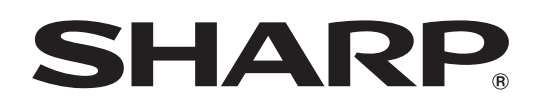

## SHARP ELECTRÓNICA ESPAÑA S.A.

Polígono Industrial Can Sant Joan Calle Sena s/n 08174 SANT CUGAT DEL VALLÉS BARCELONA (ESPAÑA)

SHARP CORPORATION

Printed on environmentally friendly paper Auf ökologischem Papier gedruckt Imprimé sur papier écologique Stampato su carta ecologica

**PIN**

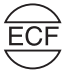

Printed in Spain Gedruckt in Spanien Imprimé en Espagne Stampato in Spagna

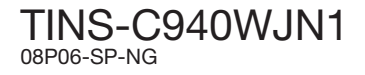